# תוכן העניינים

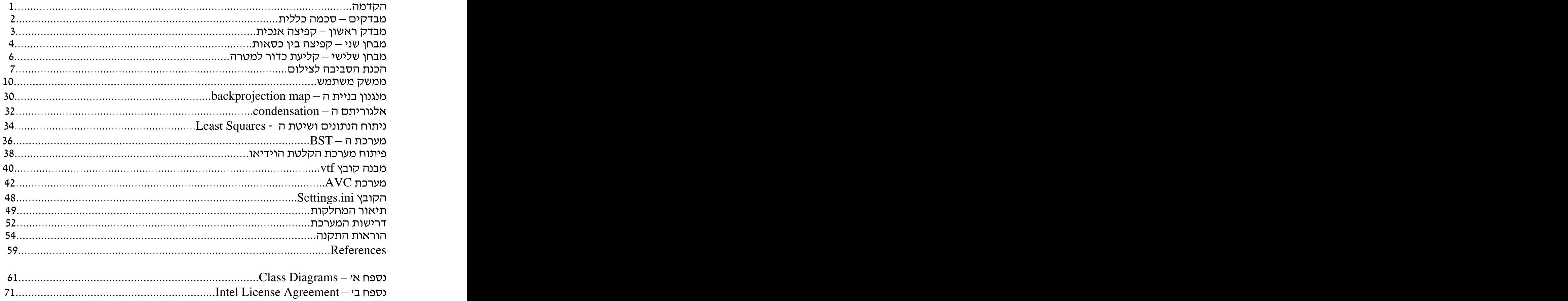

#### הקדמה

**Sport Analysis by computer Vision** *SAVion* במערוכות נבונות במעבדה למערכות נבונות, הפקולטה למדעי המחשב, טכניון, חיפה. לאחר מכן, הפרויקט הורחב לצורך הפיכתה לתוכנה והבאתה עד לרמה מסחרית.

הפרוייקט הוצע ע*ייי* **דר. מארק ורטהיים** ממכון וינגייט אשר עסוק בהכוונת והדרכת מאמנים בכל רחבי הארץ. דר. ורטהיים הציע מבדקי תנועה שאפשריים לניתוח באמצעות ראייה ממוחשבת (Computer Vision) והזכיר כי פיתוח מוצר דומה עלול<br>לתרום רבות ליכולתם של המאמנים בפרט ולספורט הישראלי בכלל.

נכון להיום, מבדקים אלו (שניתן לקרוא עליהם בפרק "מבדקים – סכמה כללית") מבוצעים באופן ידני תוך שימוש בשעוני עצר ולפיכך, נוטים לשגות ואף גוזלים זמן יקר מהמאמו.

*SAVion SAVion* להרחיבה למבדקים רבים וחשובים ואף למטרות אחרות.

הפרויקט נעשה בתחום שיפוטו של **פרופ׳ אלפרד מ. ברוקשטיין**, תוך הנחיה של **אלי אושרוביץ'** (סטודנט ללימודי מוסמכים בפקולטה למדעי המחשב) והנחיה טכנית של מהנדס המעבדה **רונן קיידר.** 

מסמך זה מכיל מדריך למשתמש בתוכנה, כמו כן את מאפייני הפיתוח (מחלקות, אלגוריתמים, עקרוני מנגנונים) וגם תיאורי מבדקים, הכנת הסביבה לצילום ודרישות נוספות.

לפרטים נוספים, ניתן לפנות ל :

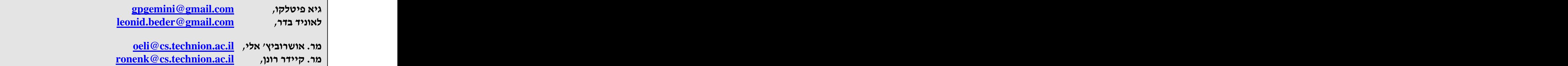

גיא ולאוניד *SAVion*

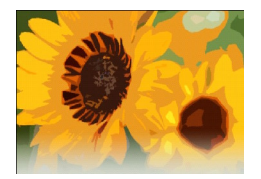

### מבדקים – סכמה כללית

בפרויקט, נציג כמה מבדקים שהוצעו ע"י דר. מארק ורטהיים. המבדקים המוצגים הינם דוגמאות פרטיות למה שהתוכנה מסוגלת לבצע וניתן לתכנן ולממש, בקלות רבה, מבדקים נוספים.

בכל אחד מהמבדקים, אשר יאופיינו בהמשך, נמדדות כמה תכונות סטטיות אשר מאפיינות את המבדקים (לדוגמא: במבדק קפיצה, התוכנה תציג למשתמש את גובה הקפיצה המקסימלי).

מלבד התכונות המוצגות ע״י התוכנה, ניתן לחשב **ידנית** כמעט כל תכונה שהמשתמש ירצה באמצעות יחידת המנתח.

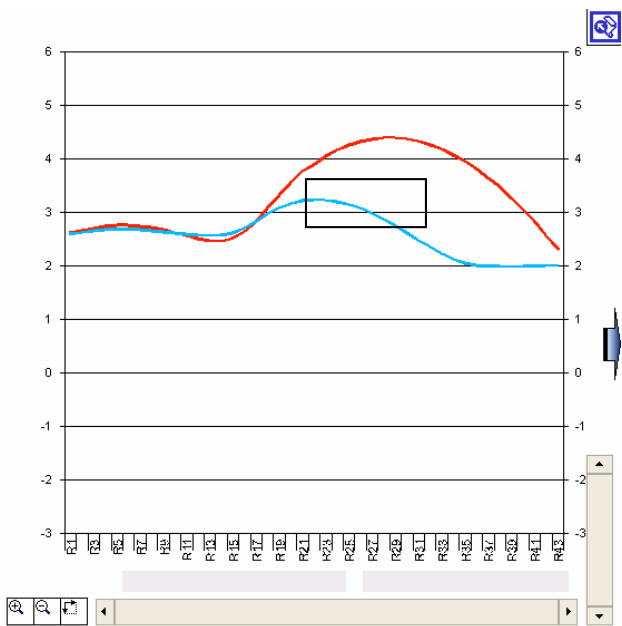

לדוגמא, במבדק ״זריקת כדור״ ניתן גם להסיק ידנית את הגובה המרבי אליו מגיעה ּהיד

תהליך הפעלת המבדקים וניתוחם (פירוט ב״מדריך למשתמש״):

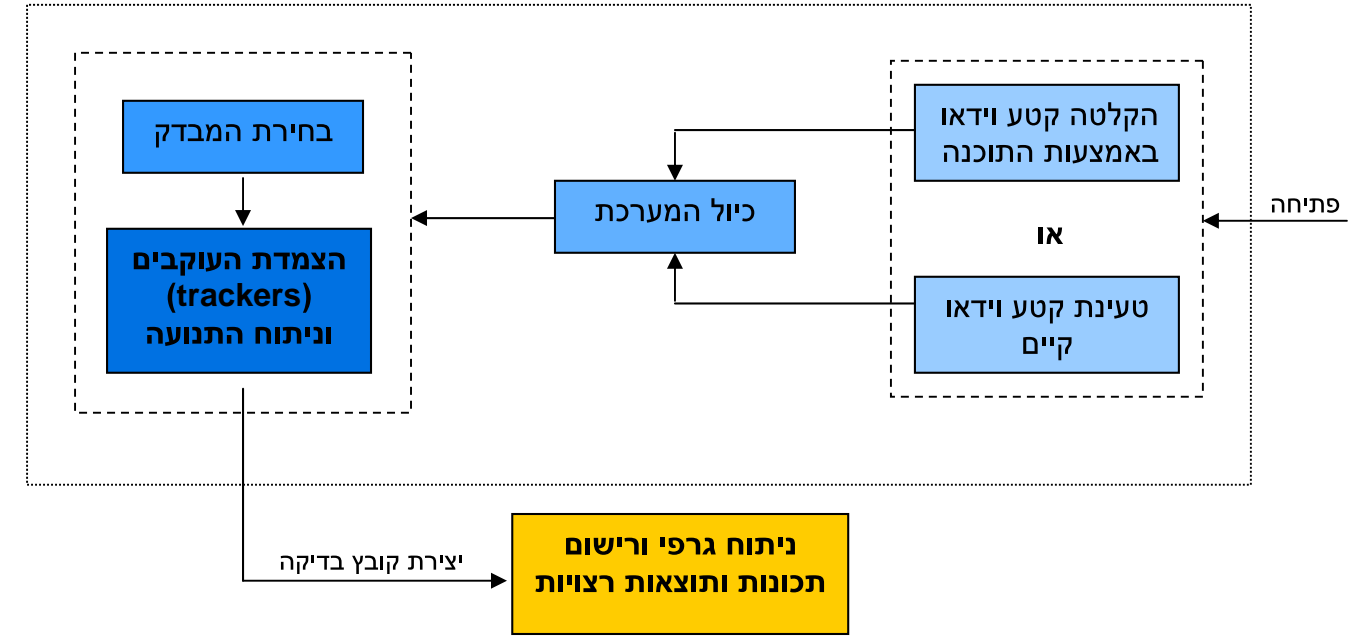

# מבחן ראשון – קפיצה אנכית

תיאור: הנבדק קופץ במקומו כשגופו מוטה בפרופיל אל מול המצלמה. עוקבים טיפוסיים: קצות האצבעות (Foot Front), עקב (Foot End), ברך, ראש \ אגן.

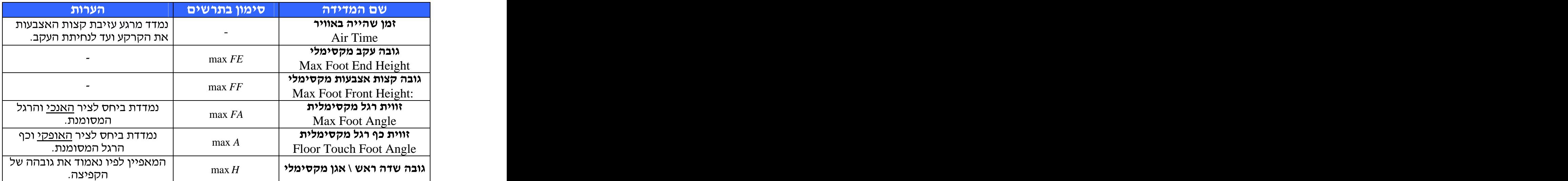

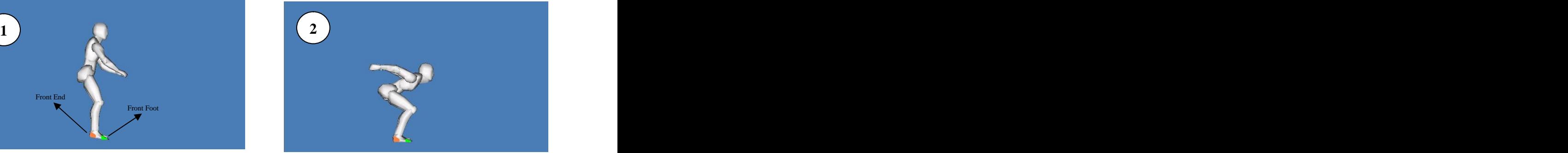

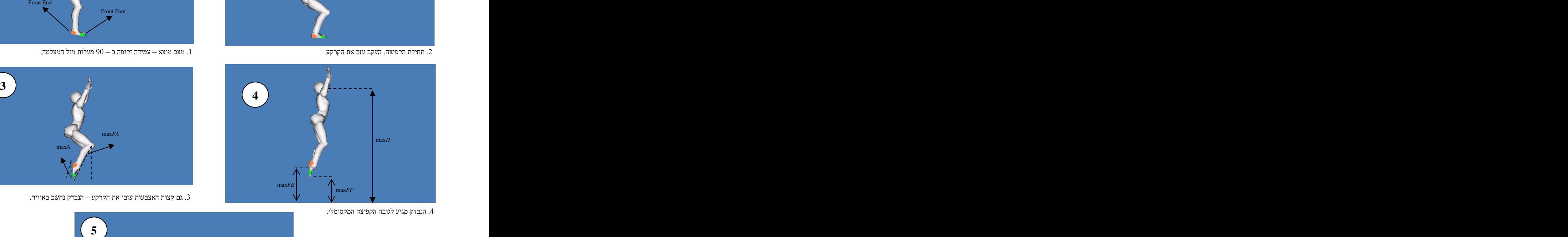

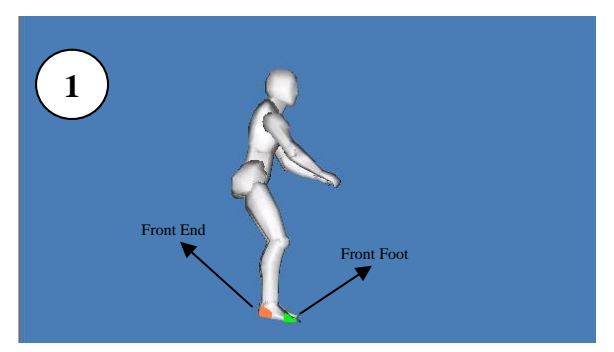

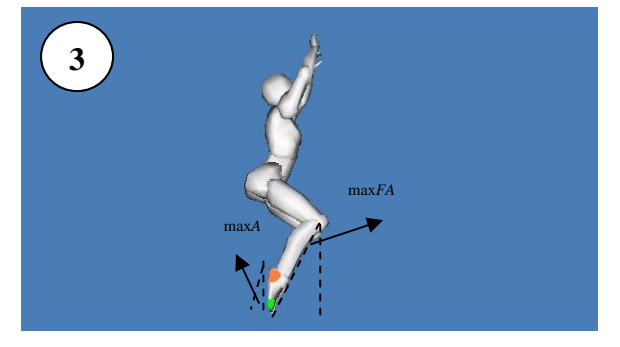

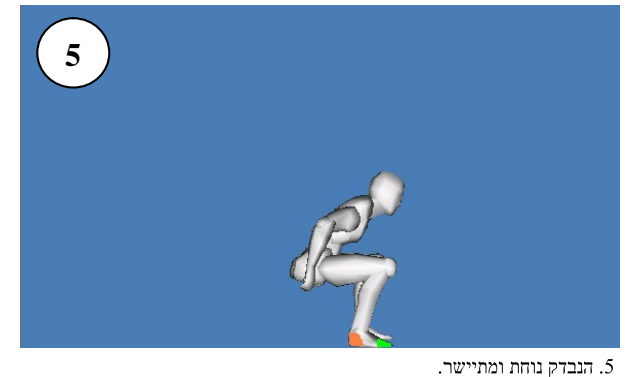

### מבחן שני – קפיצה בין כסאות

תיאור: הנבדק מתחיל את קפיצתו מעמידה על כסא. הקפיצה הראשונה נעשית אל המרווח בין

שני הכסאות (ראו תרשים) ולאחר מכן נעשית קפיצה מתפרצת אל הכסא השני. עוקבים טיפוסיים: קצות האצבעות (Foot Front), עקב (Foot End, ברך.

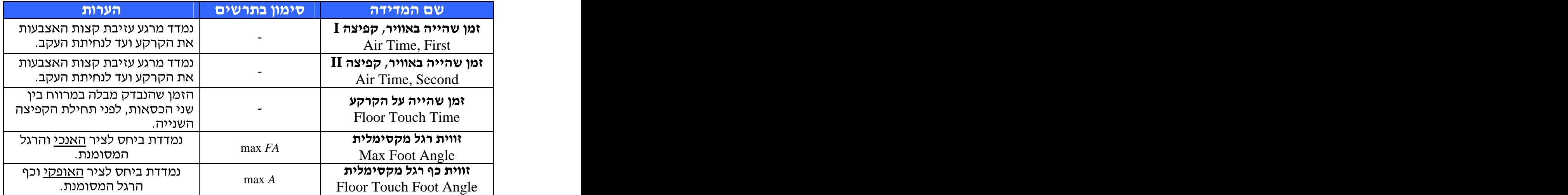

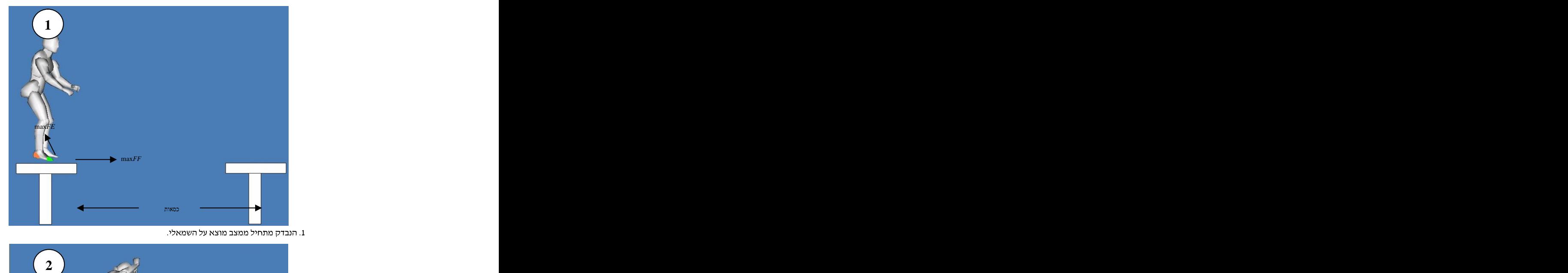

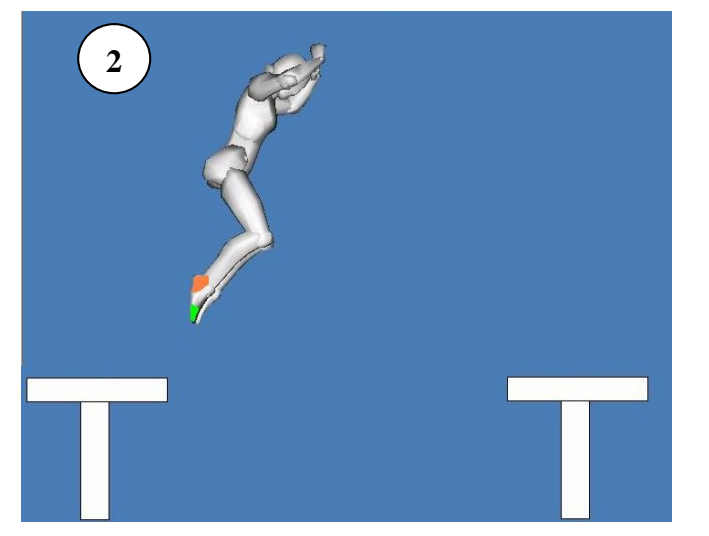

2. הנבדק קופץ לעבר המרווח שבין שני הכסאות.

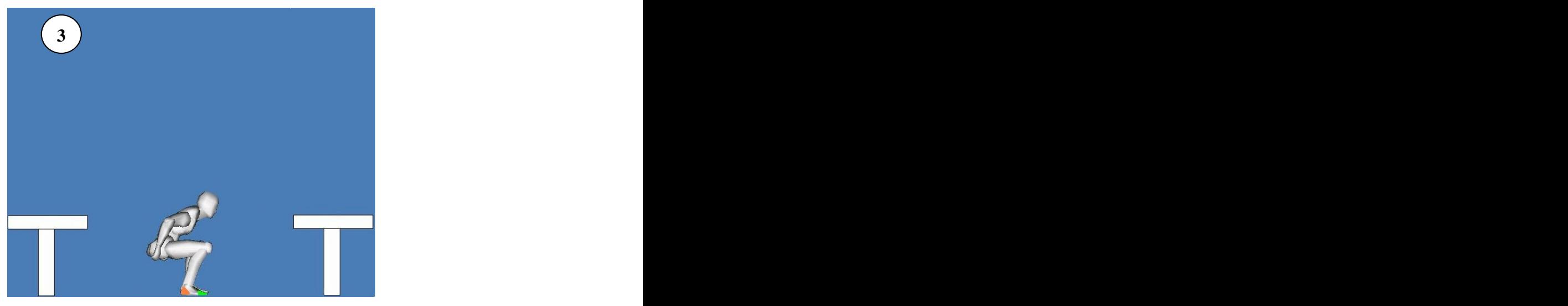

3. הנבדק נוחת בין הכסאות (תחילת מדידת משך השהייה על הקרקע).

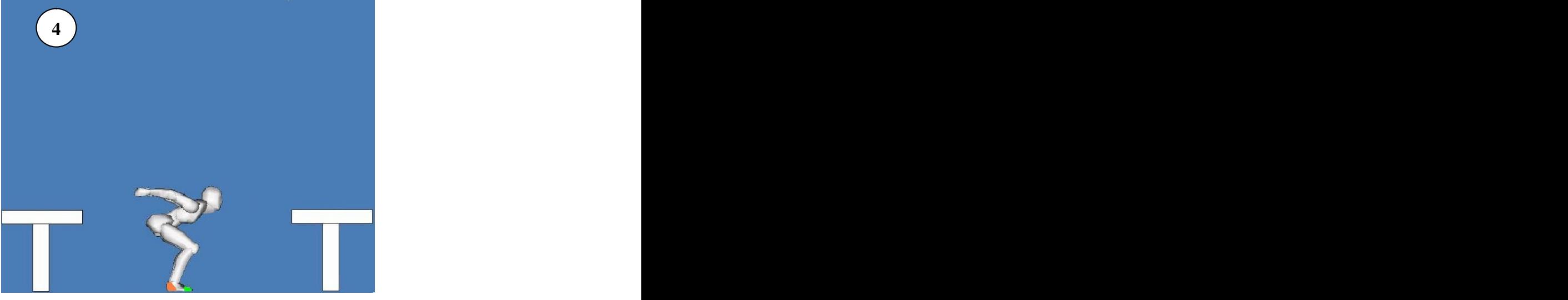

4. הנבדק מתחיל את הקפיצה לעבר הכסא השני (סוף מדידת זמן השהייה על הקרקע).

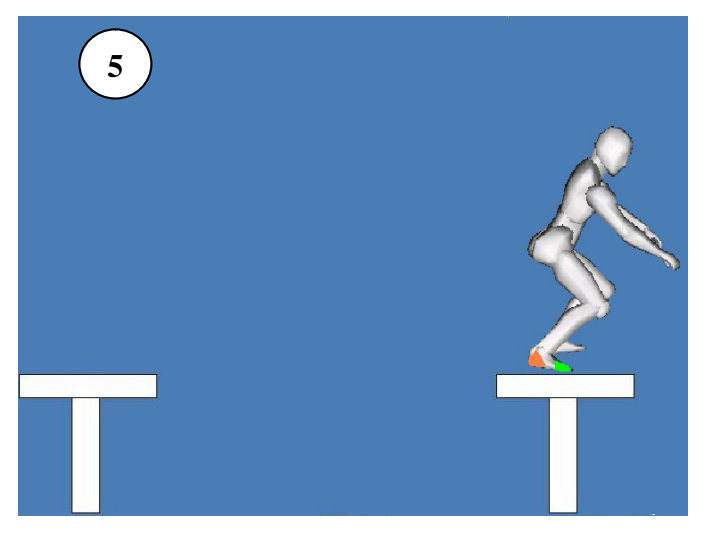

5. הבדק נוחת על הכסא השני.

# מבחן שלישי – קליעת כדור למטרה

**תיאור:** הנבדק עומד עם הגב למטרה ומנסה לקלוע עם הכדור במטרה. המטרה יכולה<br>להיות מורכבת ממספר טבעות בצבעים שונים בעלות ניקוד שונה. עוקבים טיפוסיים: מפרק יד תחתון (Hand), כדור (Ball).

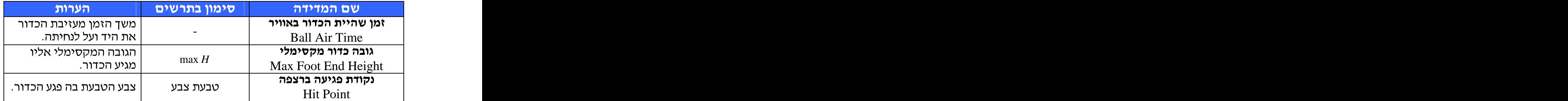

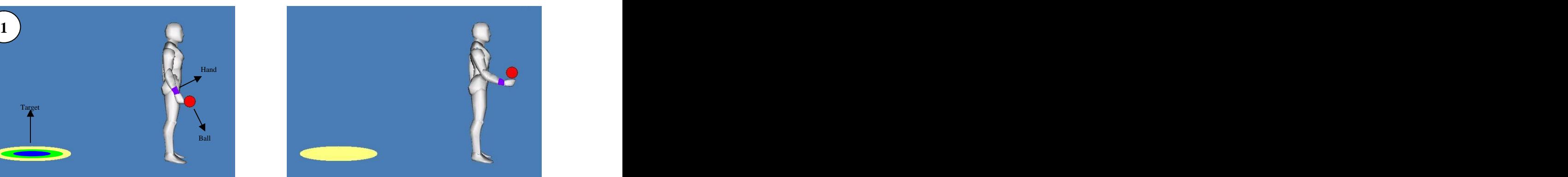

2. הנבדק מניף את היד והכדור מתחיל לעזוב אותה.

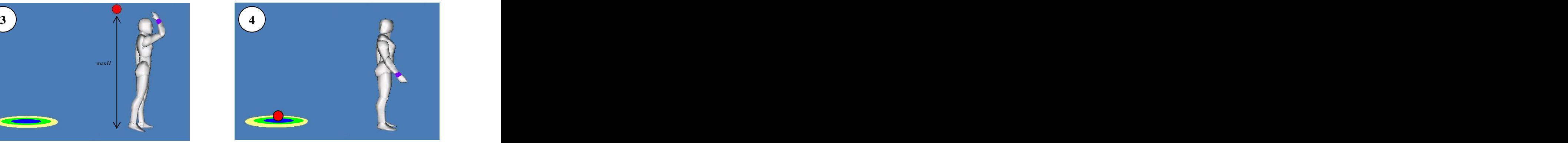

4. הכדור פוגע בקרקע.

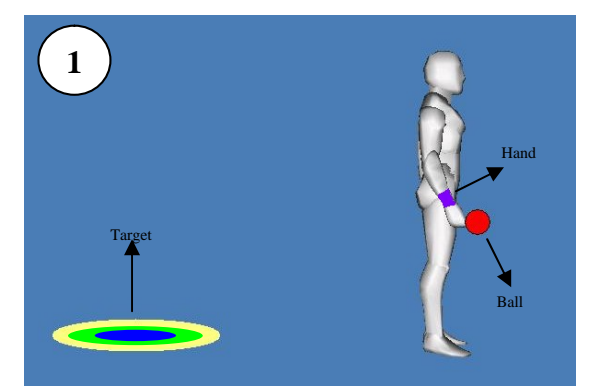

1. הנבדק עומד עם הגב למטרה.

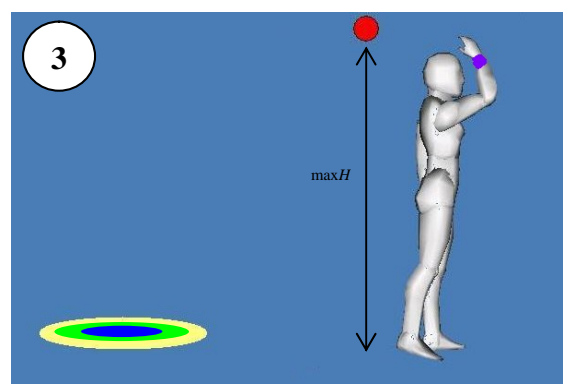

.<br>3. הכדור מגיע לשיא גובהו ומתחיל לצנוח מטה.

### הכנת הסביבה לצילום

לפני תחילת הצילומים, כדאי להשיא את התאמת סביבת הצילום לדרישות והאילוצים : שיתוארו לעיל

#### תאורה

על סביבת הצילום להיות מוארת היטב. הארה באמצעות אור יום חזק תהיה האפשרות האופטימאלית, אך אין לצלם באור שמש ישיר.

במידה ואור היום חלש, יש להשתמש בתאורה מלאכותית בעוצמה מספקת. בכל מקרה, אין להשתמש בתאורה צהובה (מנורות טונגסטן), אלא באור לבן או פלורוסנט (על מנת לא לפגוע במנגנון זיהוי הצבעים).

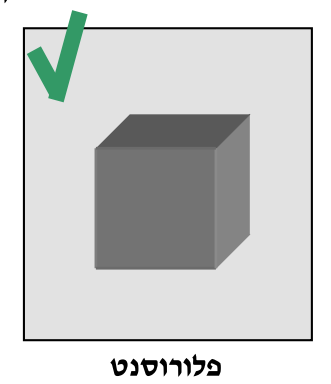

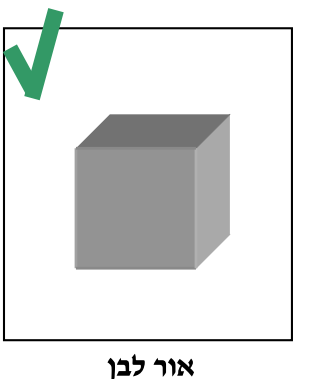

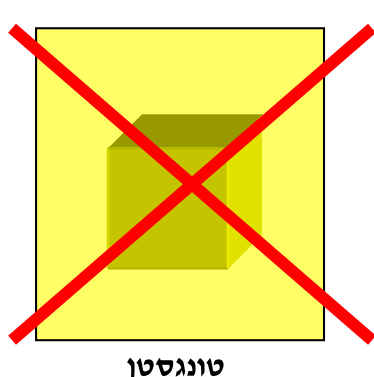

הערה : בכמה מצלמות, כיול והגדרות הצבעים נעשית באופן אוטומטי.

על מרבית האור ליפול ישירות על הנבדק ולא מאחוריו.

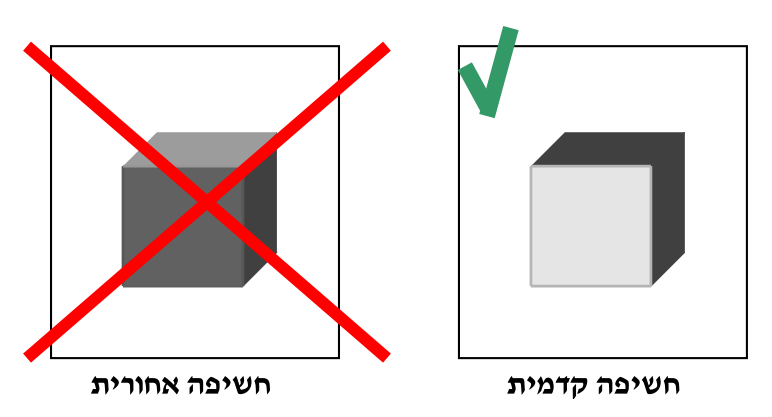

#### רקע

הרקע מאחורי הנבדק צריך להיות חסר רעשים וצבעים, ככל האפשר. הרקע האופטימאלי יהיה מסך **שחור**. כל רקע אחיד אשר אינו רווי בצבע - יתאים, אך כאמור, רקע בצבע שחור יניב תוצאות טובות בהרבה.

במידה ורקע כזה אינו בהישג יד, ניתן להשתמש במנגנון background subtraction אשר מומש בתוכנה.

#### ביגוד

על הביגוד להיות בצבע שחור, אפור או לבן כמה שיותר (אילוץ זה אף חשוב יותר מאילוצי הרקע), או לכל היותר בצבעים שלא יהיו קרובים לצבעי המדבקות אשר תהיינה בשימוש (גוונים דומים וכו׳).

רצוי לכסות כמה שיותר עור נראה (גוונו הכתום/ורוד של העור עלול לפגוע במעקב אחרי מדבקות כתומות בתנאי אור מסויימים).

#### מדבקות

לפני העקיבה, יש לצייד את הנבדק במדבקות צבע (או כל דרך נוספת לייצוב כתם צבע סטאטי על גופו של הנבדק).

על המדבקות להיות צבעוניות (כלומר, גווני לבן, אפור ושחור תהיינה חסרות כל שימוש), בהירות ועליהן להיות מקובעות במקומן (על גופו של הנבדק).

על צבעי המדבקות להיות רחוקים האחד מהשני כמה שיותר. קבוצת צבעים עדיפה, לדוגמא, תהיה : כתום, ירוק, ורוד וכחול. קבוצת צבעים הרסנית, לדוגמא : אדום, כתום, צהוב וורוד.

לא רצוי שהחומר מהן המדבקות עשויות, יחזיר אור. מדבקות העשויות מחומר מחזיר אור (פלסטיק, נייר זוהר וכו׳) עלול לגרום לסנוור של החיישן במצלמה ולהניב את התוצאה ההפוכה מהרצויה, והיא דילול רווית הצבע המוקלט מהמדבקה.

החומר המועדף יהיה חומר המפזר אור (לדוגמא, בד רך). מכיוון שמציאת בדים כאלו הייא משימה קשה, נעשה שימוש בכותנה אשר נצבעה בצבע זוהר, אשר ניתן למצוא בכל חנות מלאכה (כמו כן התקבלו תוצאות טובות עם נייר קרטון צבעוני ורווי מאד).

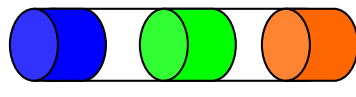

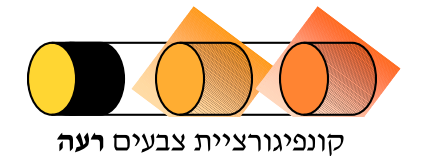

קונפיגורציית צבעים טובה<br>עובי המדבקות צריך לנוע בתחום של 6-10 סיימ, בהתאם למיקומן על גוף הנבדק.<br>הצמדת המדבקות לגוף יכולה להיעשות בכל אופן (עדיפות לנייר דבק), כל עוד אינו בא<br>בסתירה לדרישות הצבע הנייל.<br>\* שבעוניות, בהירות ללא

- -
	-
- 

#### מצלמה

על המצלמה להיות מוצבת במקום שיתפוס את כל גופו של הנבדק ואת תנועותיו במהלך הבדיקה, ובו זמנית קרובה מספיק לנבדק על מנת שגודלן של המדבקות ייתפס באופן סביר.

המצלמה צריכה להיות מאונכת לנבדק בכל אחד מהצירים ואף לא להיות בנטייה כלשהי יחסית לגופו.

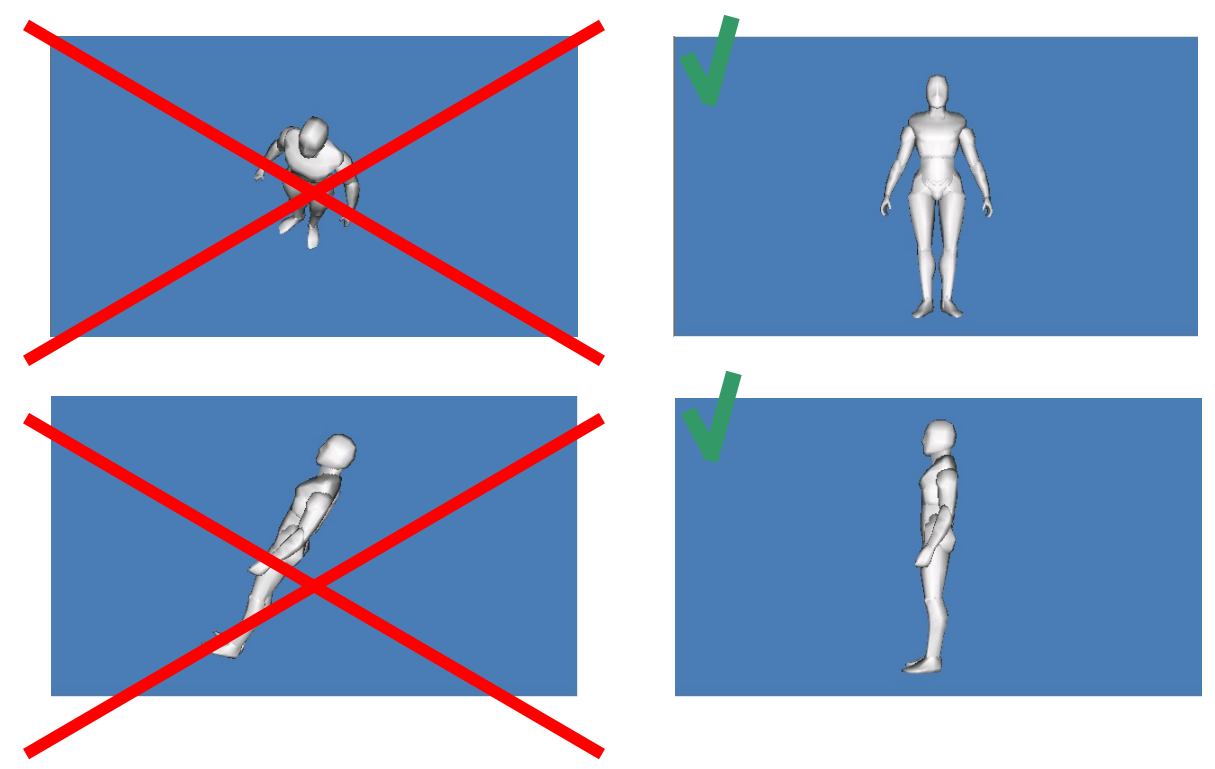

מומלץ שהמצלמה תיוצב במקום ע"י חצובה ואסור שתוזז במהלך הצילומים עצמם ואף בזמן כל מהלך הבדיקות (כדי לא לפגוע בכיול הראשוני).

#### שמורות מבדקים

במהלך המבדקים, חשוב שהנבדק ידאג לעמוד באותו מרחק מהמצלמה, בכל אחד מהצירים הרצויים לבדיקה. אחרת, התוצאות אינו תהיינה עקביות ובלתי ראויות להשוואה.

הדרך הטובה ביותר לשמור על אילוצים אלו, תהיה ע״י סימון מקומו של הנבדק בגיר או בכל אופן אחר.

סטייה מהשמורות, עלולה ליצור, כאמור, סטיות קלות בנתונים המטריים שיוצגו (אך נתוני הזמן לא ישתנו).

# ממשק משתמש

עם הרצת התוכנית, ייפתח החלון :

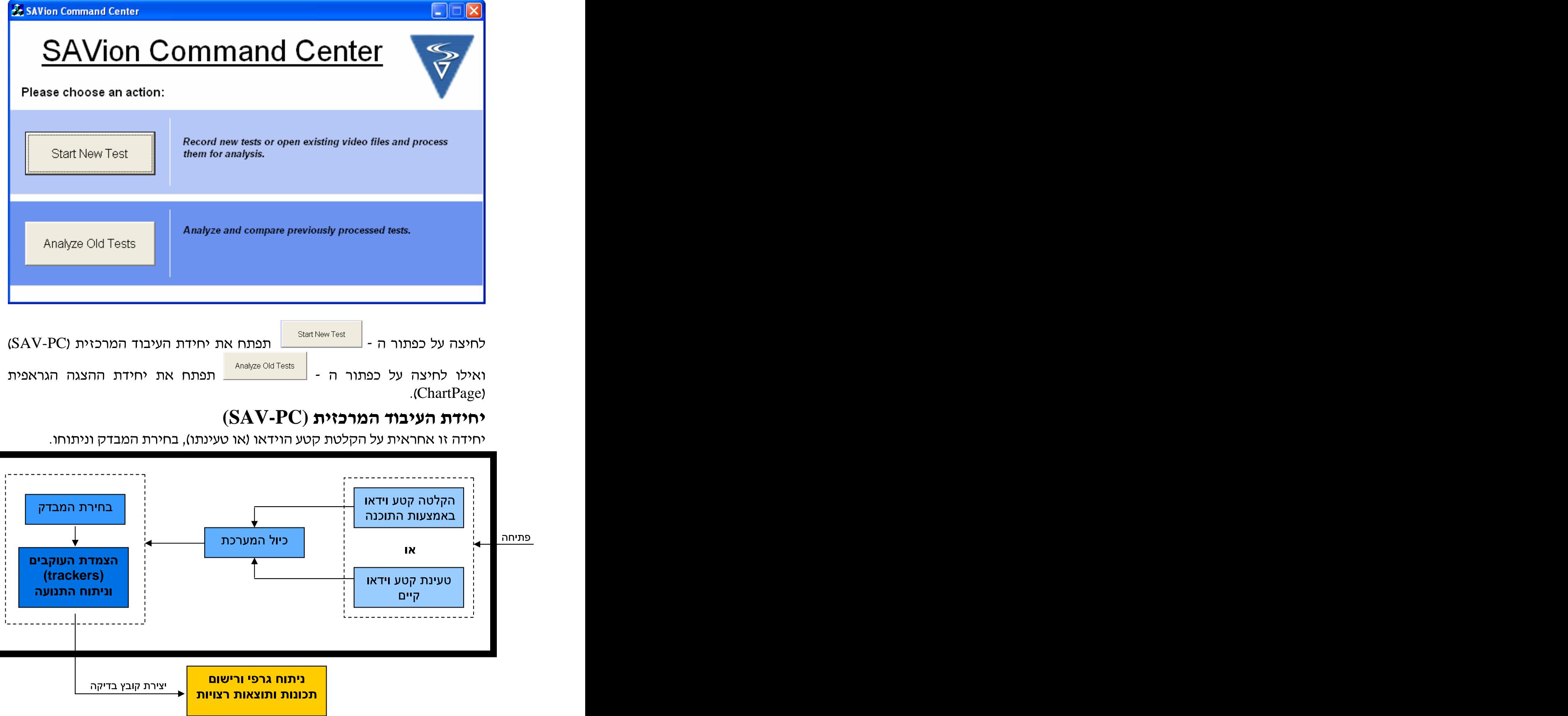

לאחר הפניית הבקרה מהחלון הראשי, ייפתח החלון:

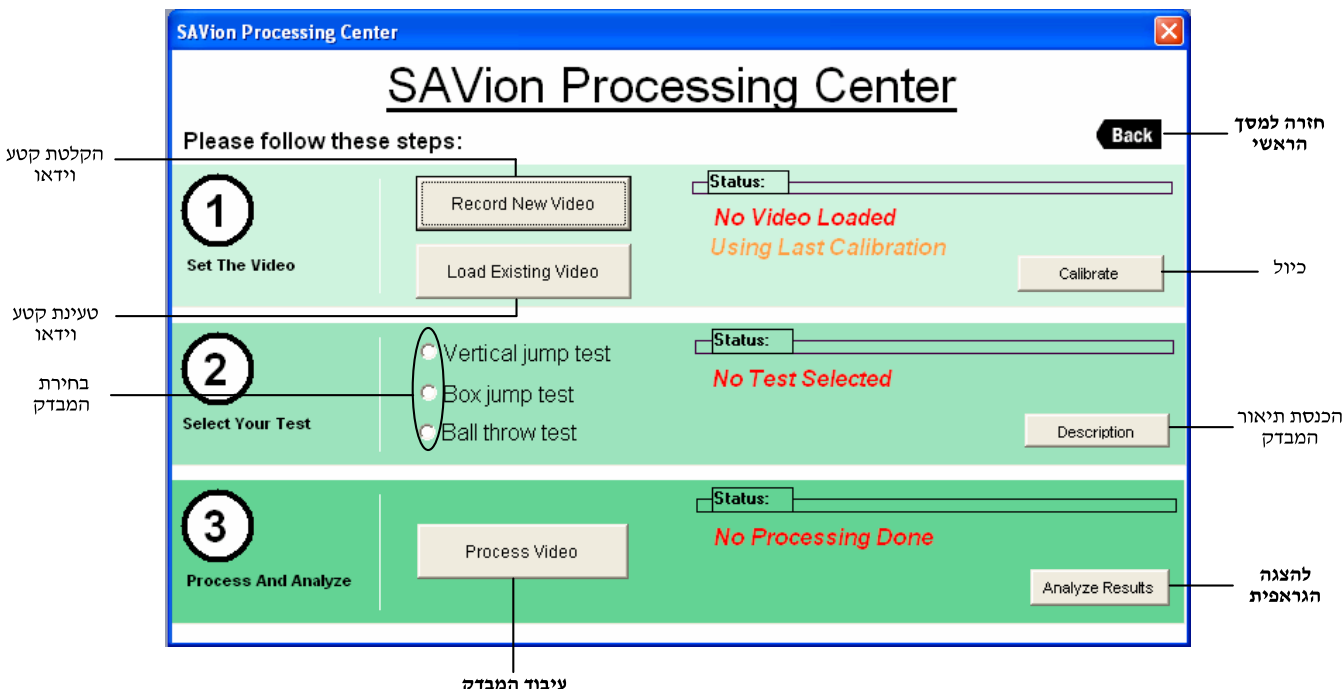

#### שלב 1 – קליטת קטע הוידיאו

ניתן לקלוט את קטע הוידיאו לתוכנה בשתי דרכים:

- א. הקלטה ישירה דרך מצלמה ושמירה.
	- ב. טעינת קטע וידיאו שמור.

Record New Video  $\vert$ על מנת להקליט קטע וידיאו חי המצלמה, יש ללחוץ על הכפתור

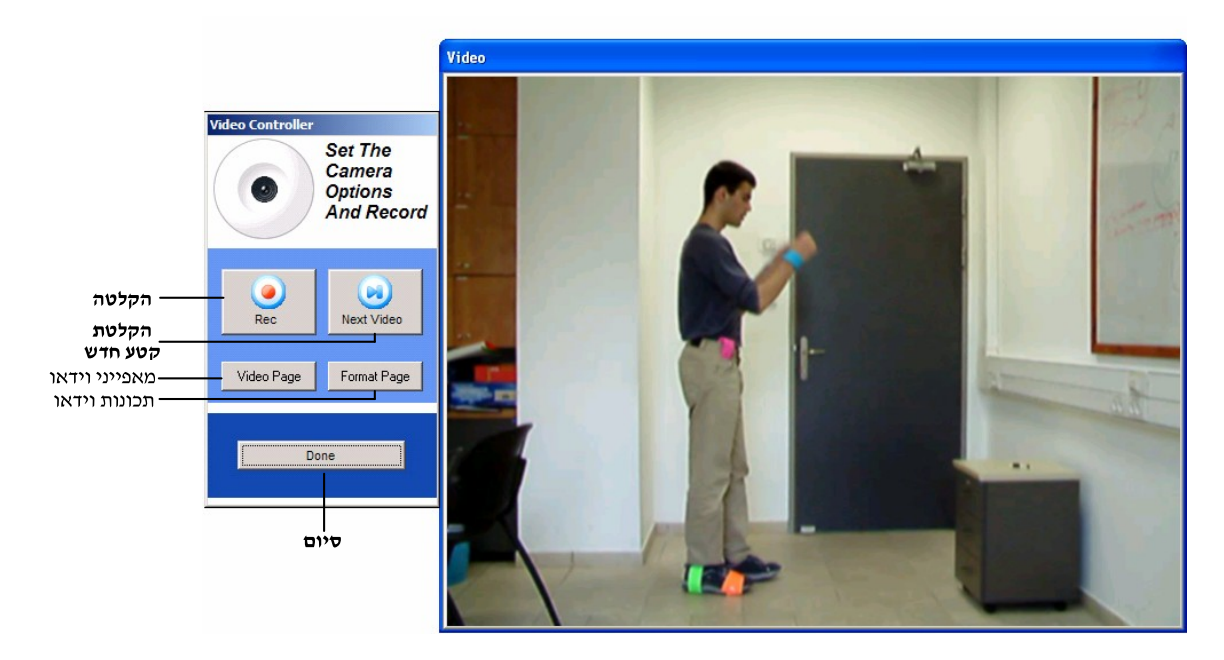

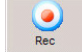

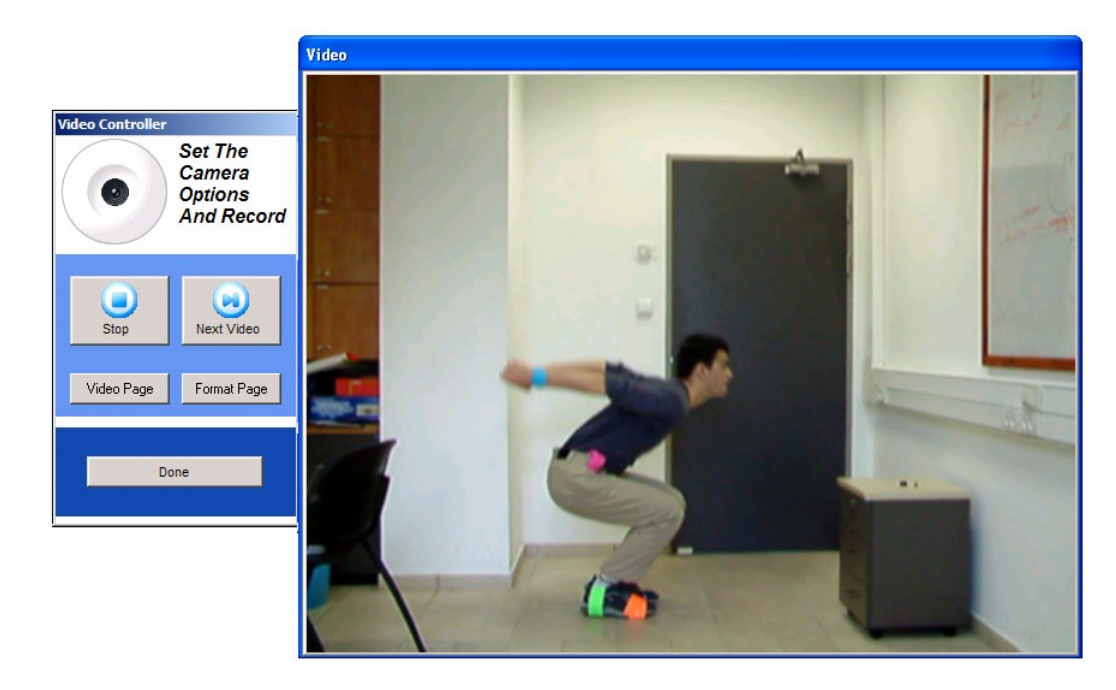

בנוסף ניתן לפתוח את מאפייני הוידיאו ותכונות הוידאו (האפשרויות בשניהם תלויים במצלמה):

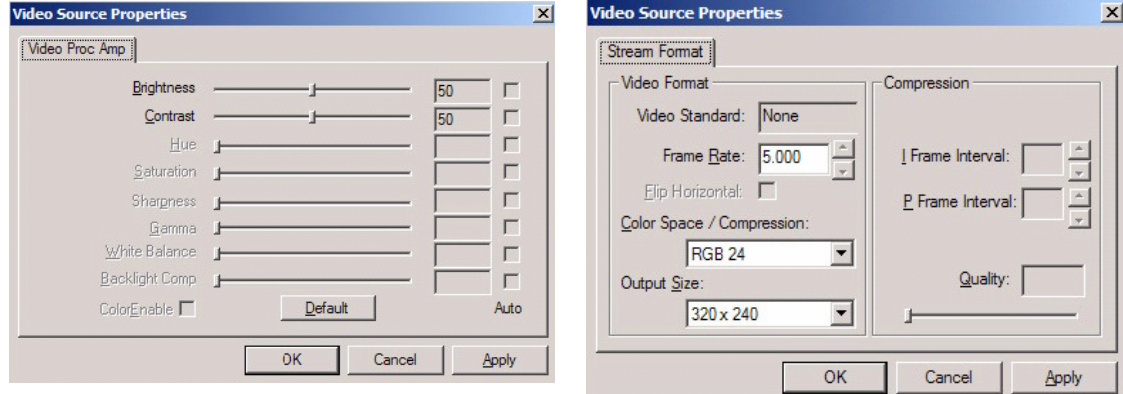

לסיום ההקלטה יש ללחוץ על כפתור ה׳׳Stop׳׳.<br>לאחר סיום ההקלטה, ייפתח חלון קידוד אוטומטי לחלוטין (יש רק לחכות והוא : ייסגר)  $\sim$ 

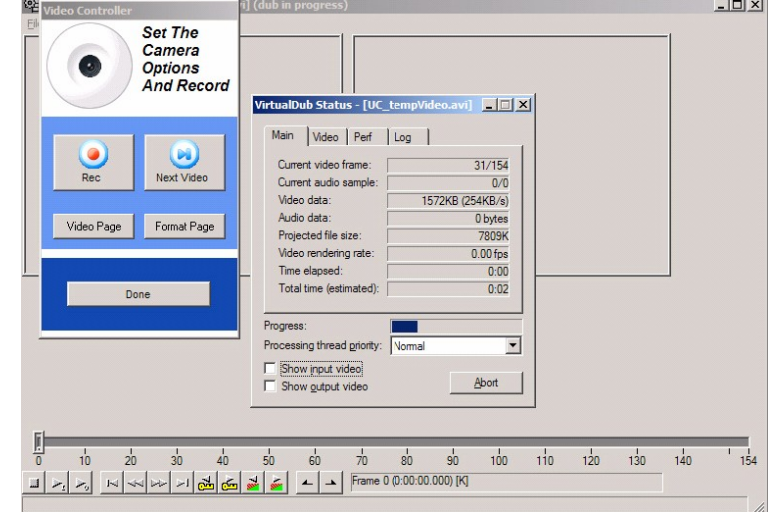

"Next לחיצה נוספת על "Rec" תקליט מחדש על אותו הקטע ווידאו, ולחיצה על ואחריה "Rec" תקליט קטע ווידאו חדש.

בסיום, יש ללחוץ על "Done" והמערכת מוכנה לעבוד עם הקטע האחרון שהוקלט.

Load Existing Video ולבחור את קטע על מנת לטעון קטע וידיאו קיים, יש ללחוץ על הכפתור : הוידיאו הרצוי

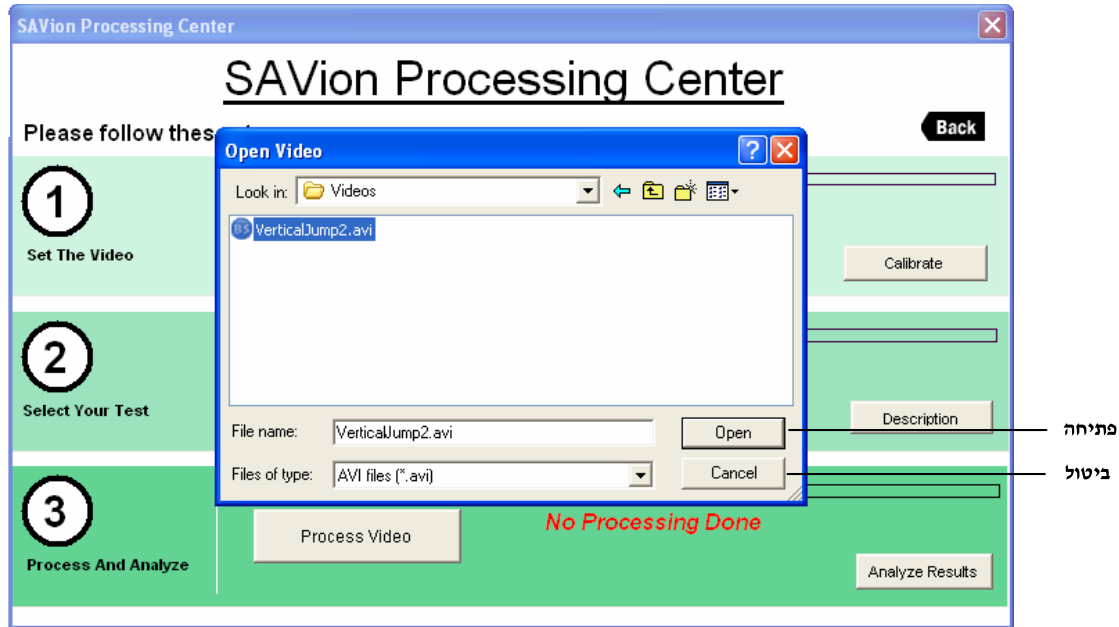

לאחר הבחירה, הודעה מתאימה תופיע על המסך:

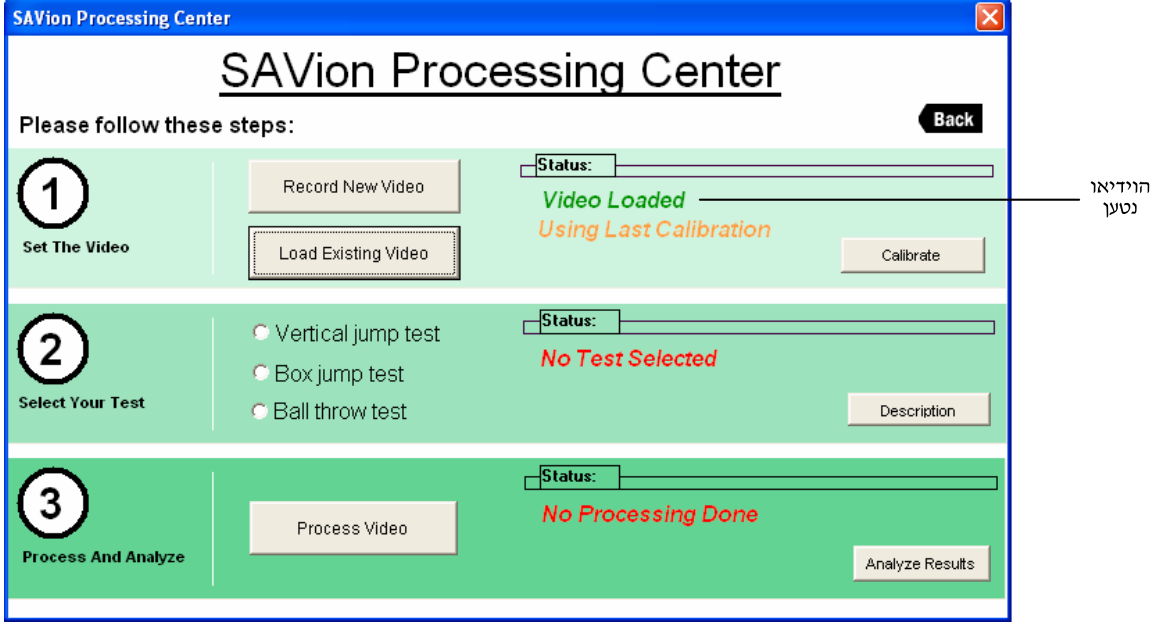

בכל מקרה, התוכנה תמיד תזכור את קטע הוידיאו האחרון שהוכנס לתוכה.

#### שלב 2 – כיול (יצירת קנה מידה)

כעת, יש צורך להגדיר למערכת מהם הגדלים המטריים בקטע הוידיאו (האם אורך השולחן ברקע 1 מי או 1.5?)

> Calibrate לשם כך, יש ללחוץ על הכפתור <sup>|</sup>

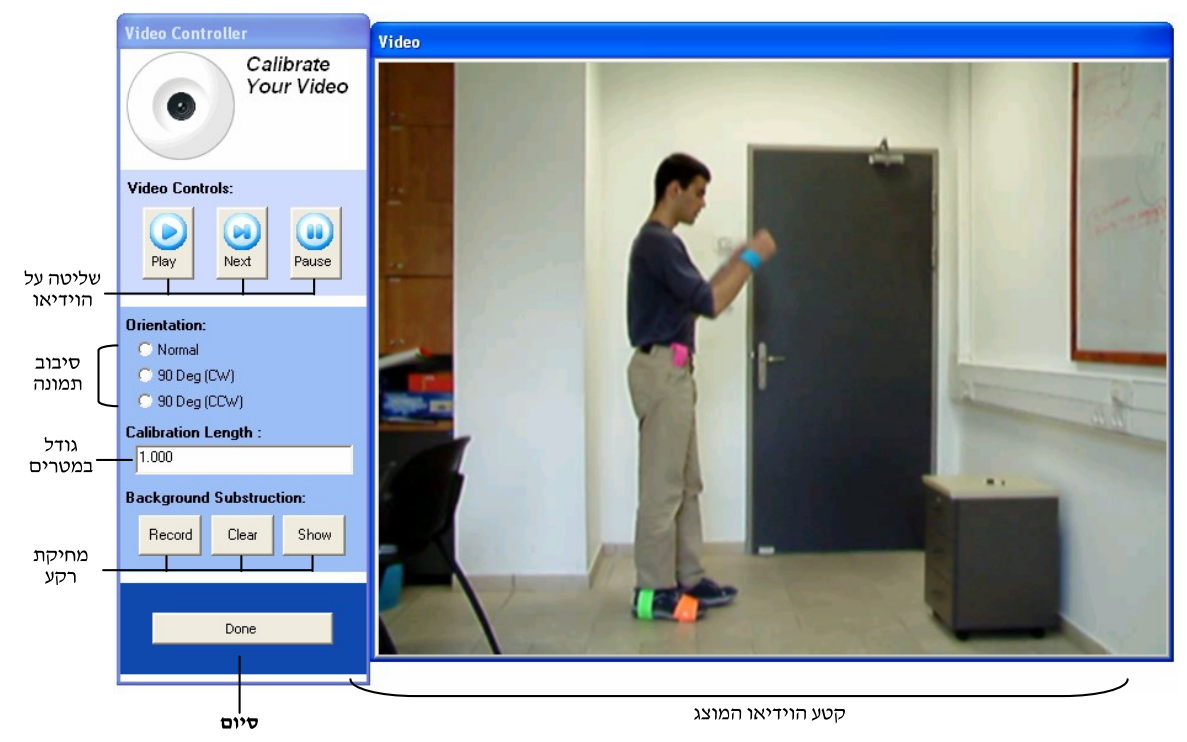

המוטיבציה היא לשים אובייקט מדידה (חפץ בעל מידות ידועות, סרגל וכוי) ברקע ולכייל לפיו את המידות.

במידה ואותו אובייקט המדידה הונח בהמשך הוידיאו (ולא בתחילתו), ניתן "לדפדף" : בוידיאו באמצעות כפתורי השליטה

הרצה חופשית של הקטע. -

- הבא. frame ל frame הבא.
- $\blacksquare$ - עצירת ההרצה החופשית.

: לדוגמא

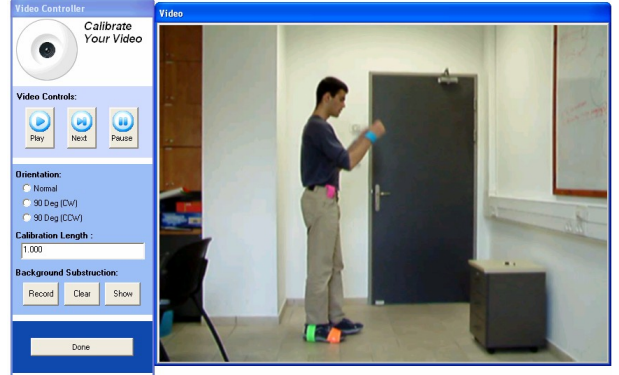

1. תמונה התחלתית.

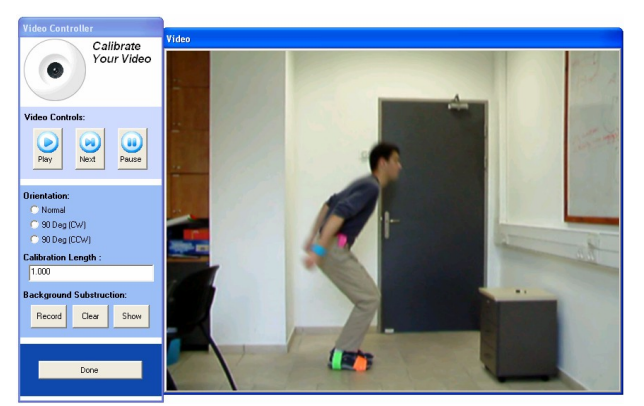

ניתן לסובב את התמונה ב - 90°בכיוון השעון (CW) ונגד כיוון השעון (CCW) ע״י<br>סימון ה - <mark>C</mark> המתאים. הסיבוב יכנס לפועל רק לאחר יציאה מהחלון.

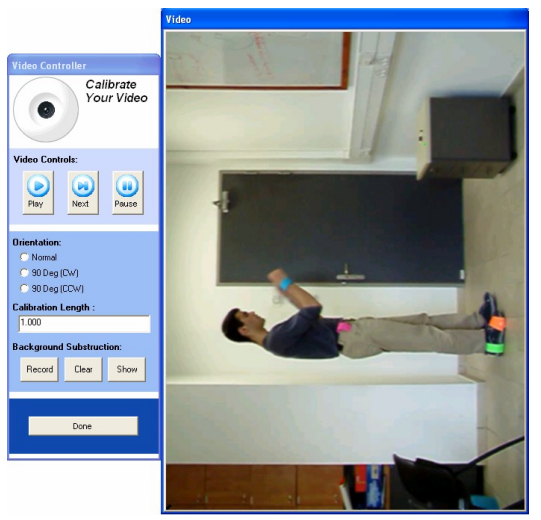

**CW CCW**

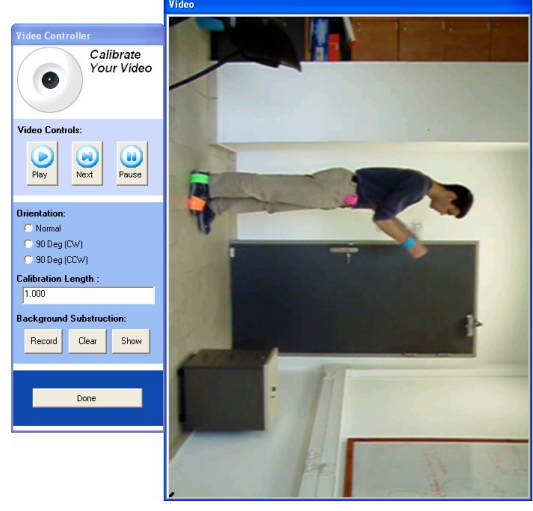

כעת, יש לבחור את הגודל בתמונה ולתת לו ערך ע״י לחיצה וגרירה על הוידיאו (פס ירוק). לדוגמא, במידה ואנו יודעים כי גובהה של הארונית הנמצאת בצידו הימני של החדר הוא 98 סיימ, אזי:

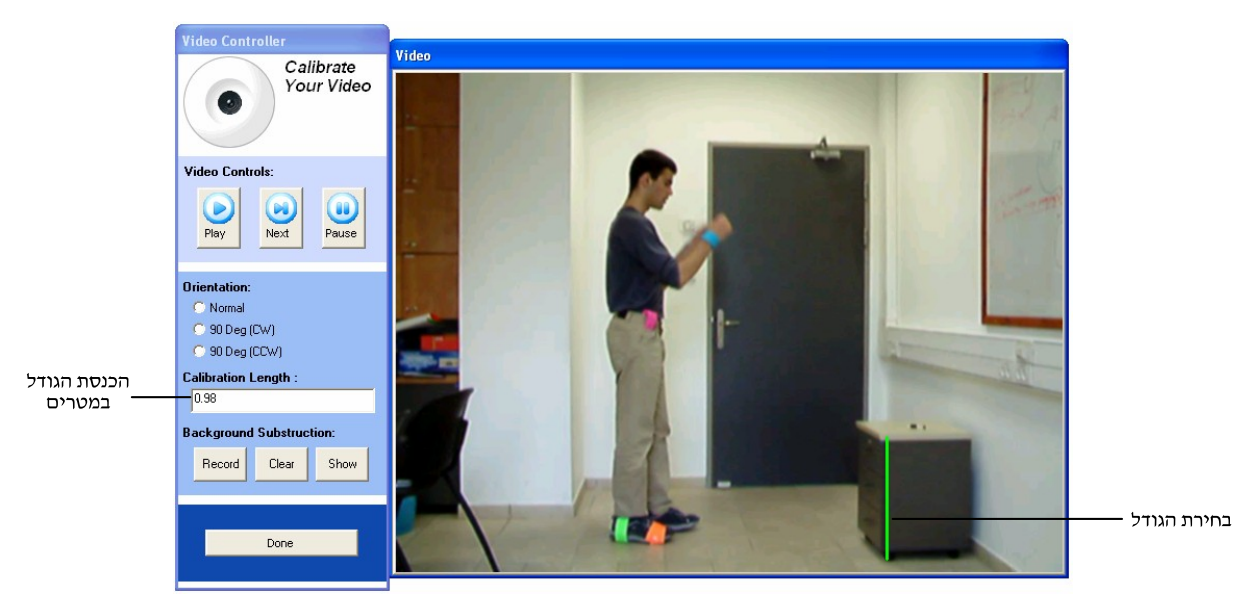

גם הפעם, הודעה מתאימה תופיע:

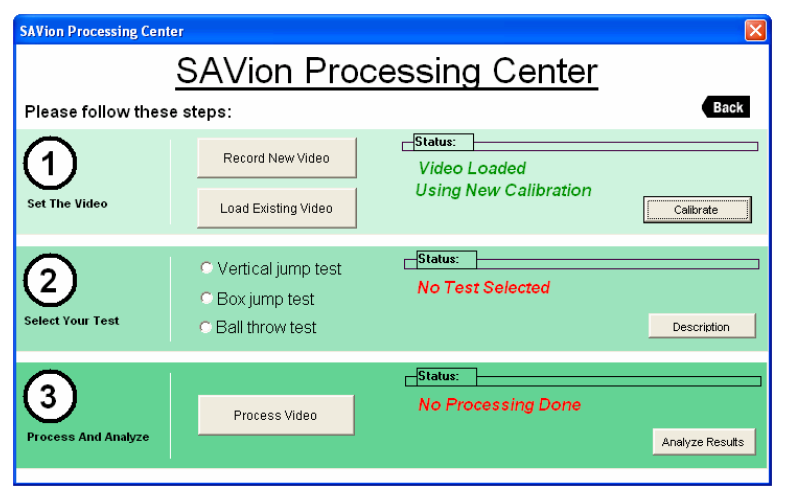

באופן כללי, הודעה הכיול יכולה להיות אחת מהבאות :

- **No Calibration Set**
- **Using Last Calibration משתמשים בכיול מההפעלה האחרונה (לכן, כדאי<br>להיזהר ובמידה ויש צורך לעשות כיול מחודש).** 
	- **Using New Calibration**

ניתן להפעיל את מנגנון ה – BST ע״י לחיצה על כפתור ה - F<sup>Record</sup> (ראו הרחבה בפרק  $\text{BST}-$ יימנגנון ה $'$ 

#### שלב 3 – בחירת המבדק

*SAVion* (ראו את החלק המצורף):

- **Vertical jump test**
- **Box jump test**
	- **Ball throw test**

לאחר הבחירה, תופיע הודעה מתאימה:

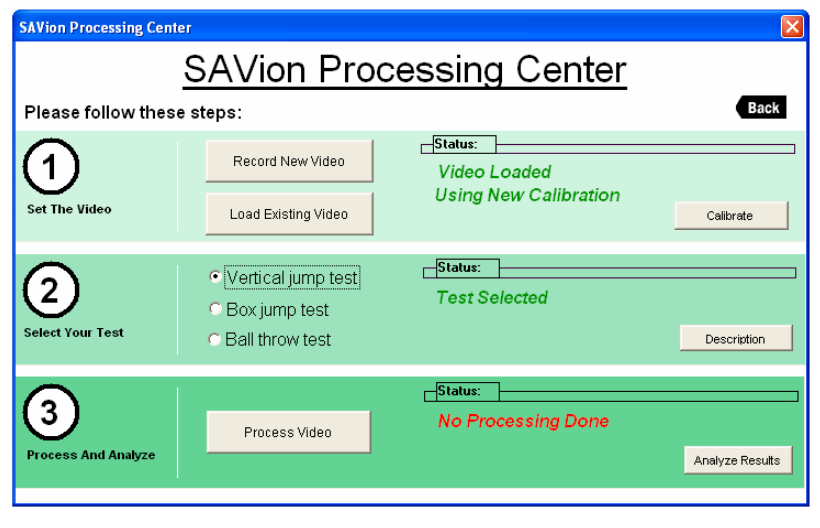

ניתן ללחוץ על כפתור ה - Description \_\_ על מנת להוסיף תיאור למבדק.

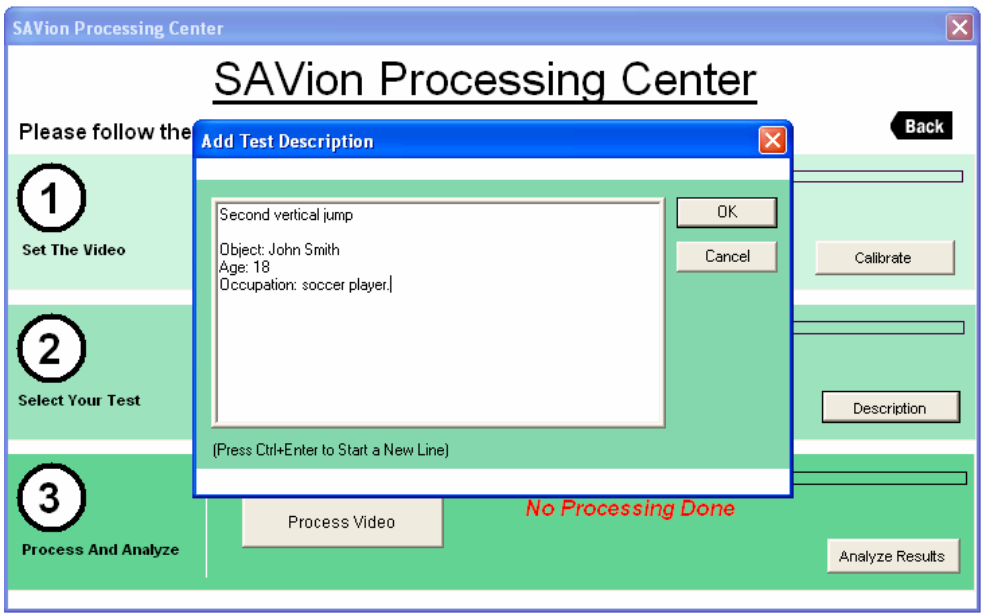

למעבר לשורה חדשה יש ללחוץ על Ctrl+Enter (בו זמנית).

#### שלב 4 – עיבוד הוידיאו

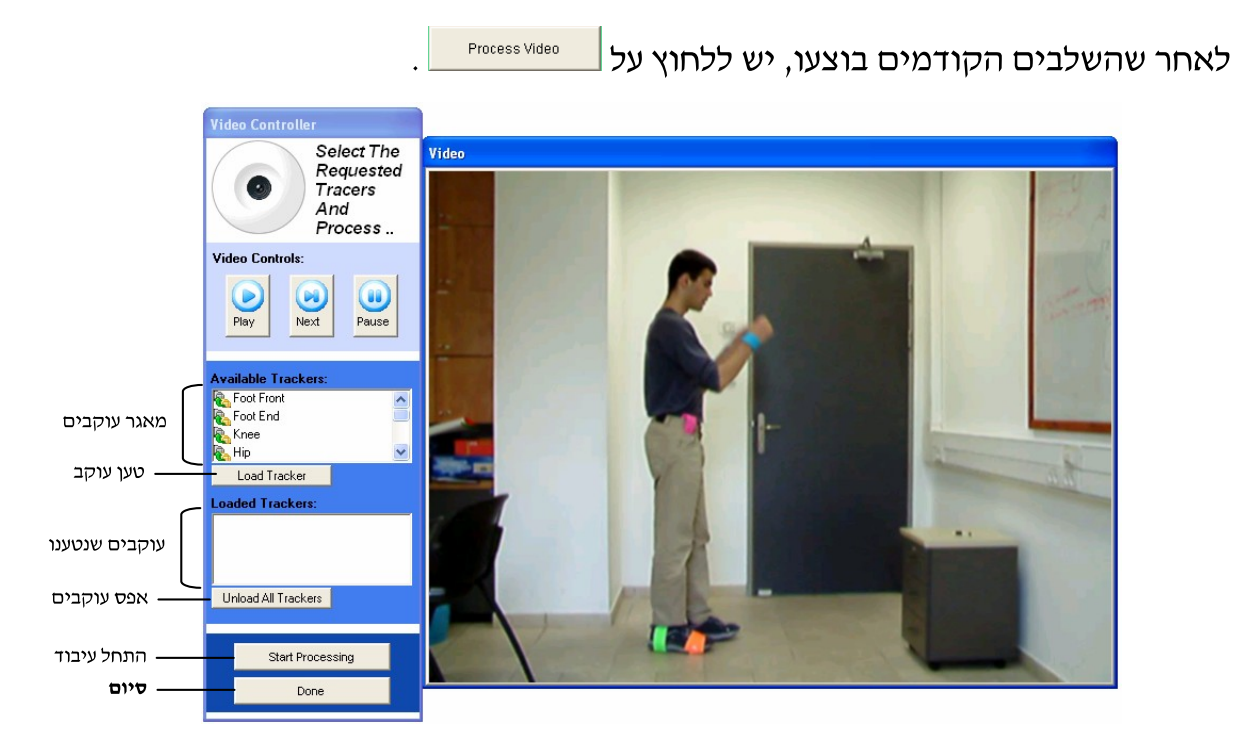

#### הצמדת עוקבים

במערכת קיים מאגר עוקבים (trackers) המיועד להצמדה על הגוף. בגרסה זו קיימים:

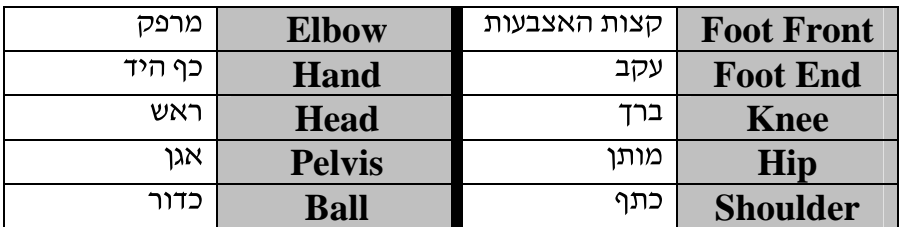

לבחירת עוקב, יש ללחוץ עליו פעמיים (או לסמנו וללחוץ על הכפתור Load Tracker ).

לאחר מכן, יש לסמן את איזור המדבקה ע״י לחיצה עם העכבר על **פינתו השמאלית העליונה** של האזור וגרירה.

סימון איזור המדבקה קריטי להמשך הניתוח ולכן, חשוב לתחום את המדבקה באופן ההדוק ביותר, כלומר לא לתפוס יותר מהאזור (וכך להסתכן בכניסת צבעים מפריעים) ולא לסמן איזור קטן מידי.

#### סימונים טובים:

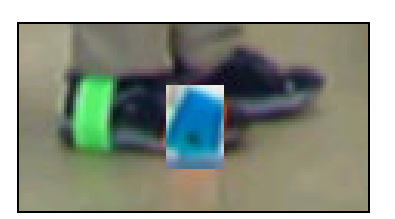

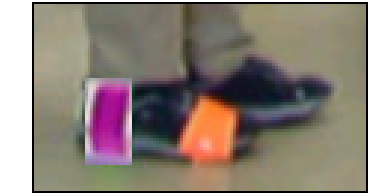

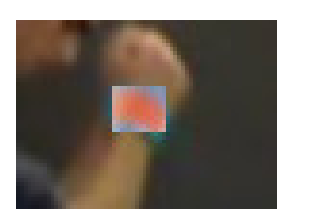

סימונים צרים מידי:

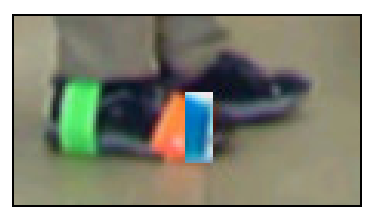

סימונים רחבים מידי:

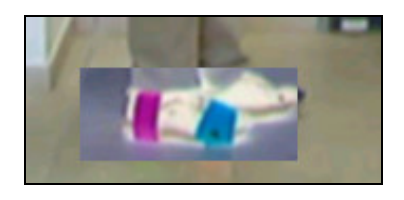

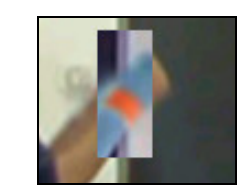

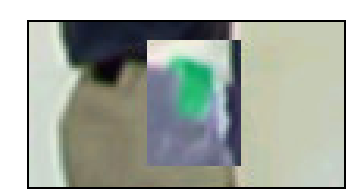

במידה ונפלה טעות בסימון, ניתן לאפס את העוקבים ע״י לחיצה על הכפתור Unload All Trackers

למידע נוסף בנושא זה ראה "שאלות ותשובות בנושאי עקיבה".

והעקב (Foot Front) לדוגמא, במבדק ייקפיצה אנכית, נרצה לסמן את קצוות האצבעות Foot End)

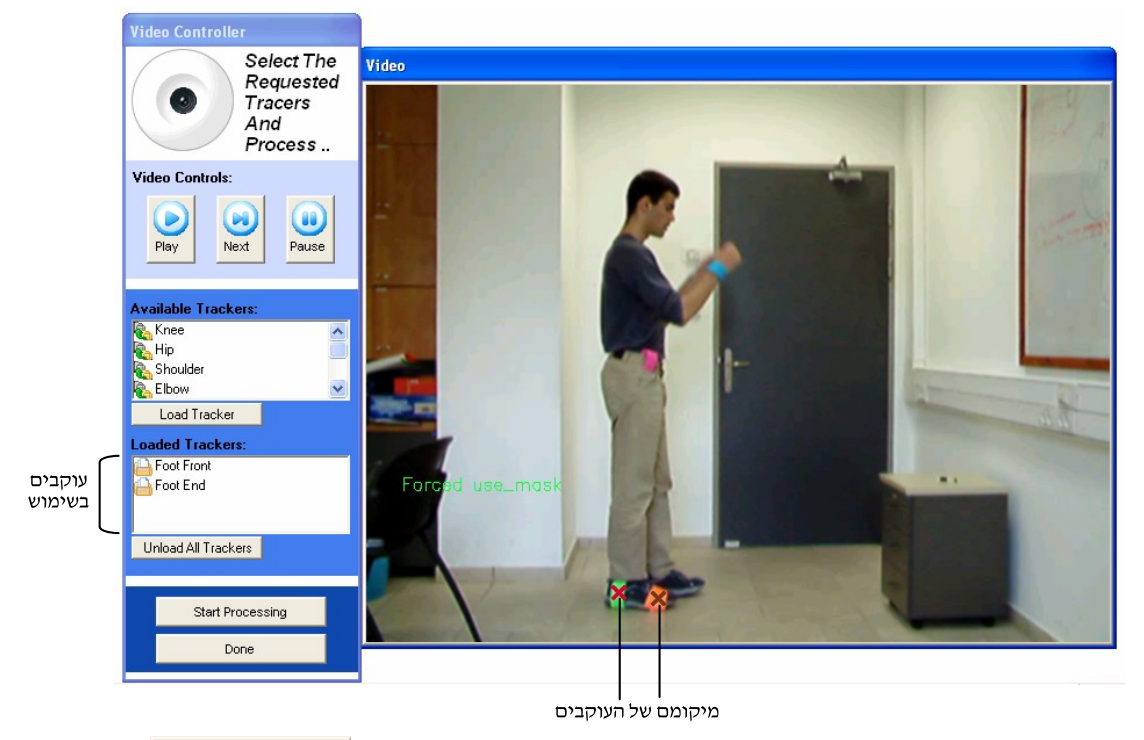

Start Processing לתחילת לאחר שעוקבים הוצמדו (באופן תקין!) יש ללחוץ על הכפתור העיבוד.

לאחר הלחיצה, הוידיאו יתחיל לרוץ ואיתו – העוקבים. ניתן לעקוב אחרי התהליך באמצעות שליטת הוידאו (Video Control) שהוצגה בדיון על הכיול.

אם לא מעוניים לעבד את הוידיאו עד סופו (למשל, במקרה שבסוף הקטע הנבדק גם וחוזר למקומו) ללחוץ על כפתור ה - <u>|</u>  $\ensuremath{\mathsf{Done}}$ \_ בשלב המתאים. בכל מקרה, המעבד יסיים עם סיום קטע הוידיאו ויחזור למסך הראשי.

אם כל השלבים הנייל עברו בהצלחה, תוצג הודעה מתאימה :

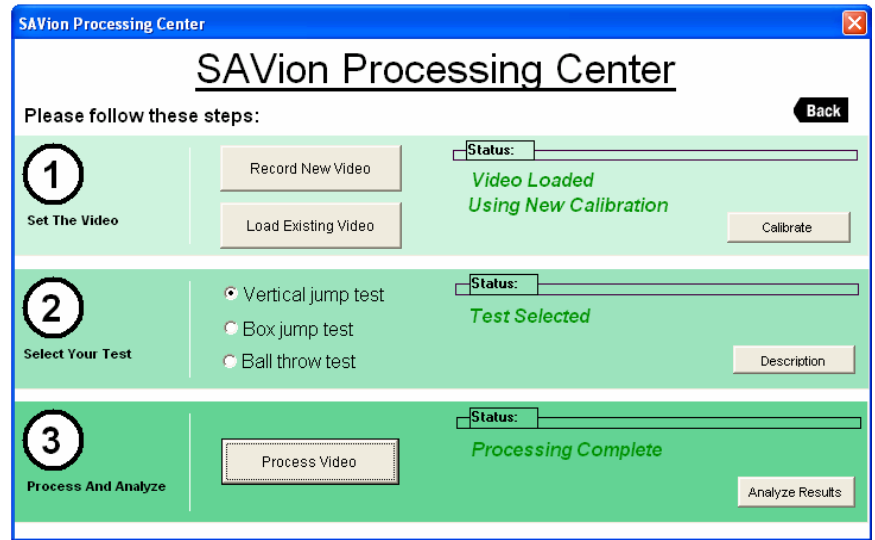

באופן כללי, הודעה העיבוד כיול יכולה להיות אחת מהבאות :

- Start Processing **No Processing Done**
- **Processing Incomplete**
	- **Processing Complete**

ניתן לחזור על השלבים הנייל בכל עת, עבור אותו קטע הווידאו או קטע ווידאו חדש. שימו לב כי אין צורך לכייל מחדש את המערכת, אפילו אחרי סגירת התוכנה, כל עוד הכיול נותר רלוונטי בין מבדק למבדק.

יחידת ההצגה הגרפית תשווה באופן אוטומטי "Analyze Results", כאשר לוחצים על בין שני המבדקים האחרונים שבוצעו.

עם סיום שלב העיבוד בהצלחה, יש ללחוץ על כפתור ה -Analyze Results לכניסה ליחידת ההצגה הגרפית.

#### שאלות ותשובות בנושאי עקיבה

**שאלה 1:** סימנתי את המטרה, אך ה – tracker עוקב אחר משהו אחר.

**תשובה 1:** סביר להניח שקיים אובייקט נוסף בתמונה בעל צבע זהה (או מאוד קרוב) למטרה שסימנת, או שאיזור המדבקה שסימנת היה גדול מידי. על מנת לבדוק מה בדיוק מפריע לעקיבה, יש להפעיל את מנגנון ה $\text{C}-\text{AVC}$  (ראו "מנגנון  $\text{AVC}$ "). במידה והאובייקט המפריע שייד לרקע (סטאטי). יש להשתמש במנגנוו ה $T-$  BST על מנת למחוק אותו (כפי שהוצג מקודם).

**שאלה 2:** סימנתי את המטרה, אך ה $r -$  tracker אינו עוקב אחריה כלל! הוא רק "מרחף" מסביב.

תשובה 2: המטרה שסימנת כנראה אינה עומדת בדרישות כפי שהוצגו בפרק "הכנת הסביבה לצילום״. אנא חזור על פרק זה על סעיף המדבקות (המטרה של העוקב). סביר להניח כי המטרה אינה בהירה וצבעונית מספיק. לאישוש נוסף ניתן להיעזר במנגנון ה  $\text{AVC}$ 

**שאלה 3:** סימנתי את המטרה, אך ה – tracker הפסיק לעקוב אחריה - בשלב מסויים.

**תשובה 3:** מצב זה יכול לקרות בשני מקרים :

1. העוקב החליף את אובייקט המטרה שלו. במקרה זה, נא לקרוא את תשובה 1. 2. העוקב עצר במקומו. מצב זה קורה כשמתרחשים שינוי תאורה סביב המטרה במהלך תנועתה. כדאי לבדוק האם דרישות התאורה נענות כנדרש (בפרק "הכנת הסביבה לצילום").

סיבה נוספת (נדירה) הוא כישלונו של אלגוריתם העקיבה. במקרה זה, יש להפעיל את העיבוד שנית.

בכל מקרה, מומלץ להיעזר במנגנון ה $\rm{C-AVC}$  לאיתור גורם הבעיה.

# יחידת ההצגה הגראפית - CharPage

#### ניתוח גרף בודד

יחידה זו אחראית על הצגת הנתונים לאחר העיבוד. עם פתיחתה ייפתח החלון:

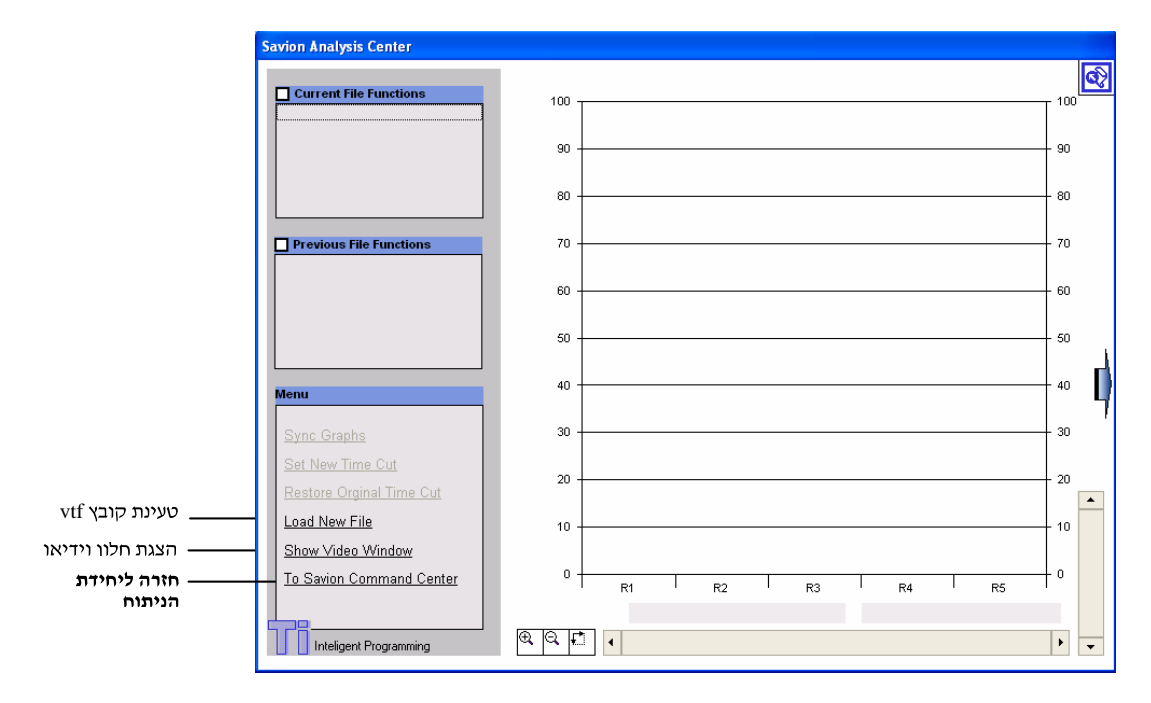

1. יש ללחוץ על "Load New File". ייפתח חלון שבו יש לבחור את הקובץ. היחידה תומכת בהשוואה מקבילה של שני מבדקים ולכן ניתן להחליט האם לטעון את הקובץ בתור מבדק ראשון או שני.

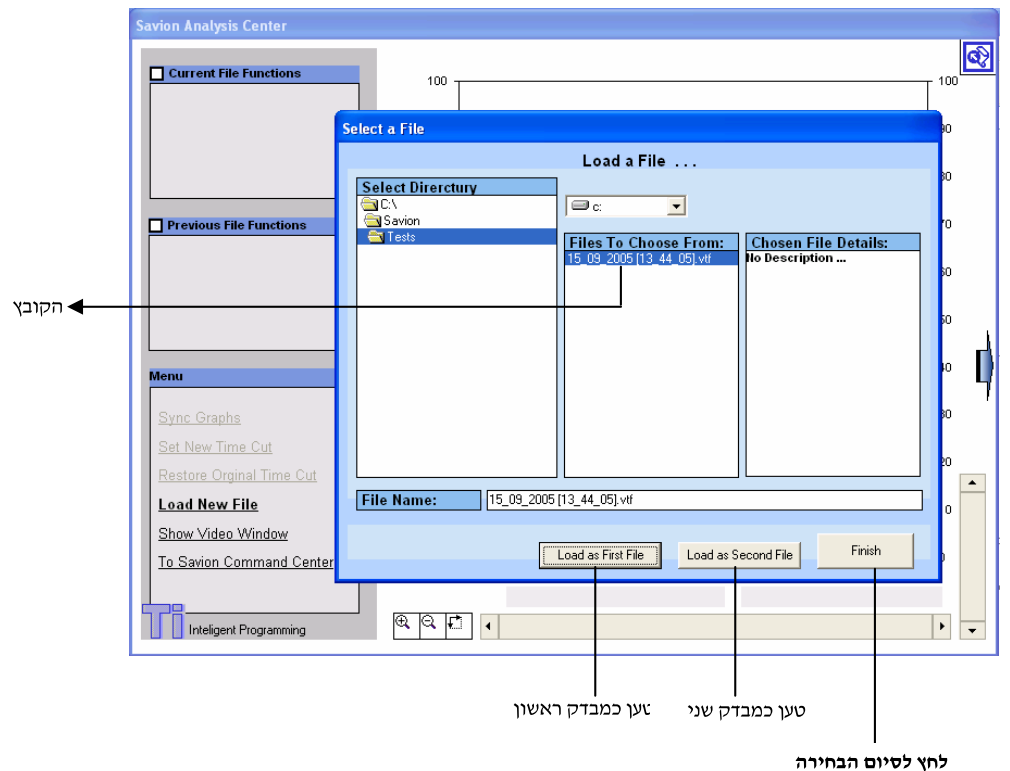

הקובץ הנבחר לצורך המשך הדוגמא מציין נתונים שנאספו במבדק "קפיצה אנכיתיי.

2. הקובץ נלקט ולכן התווית "Set New Time Cut" נדלקה. כעת, ניתן להציג את ּהנתונים:

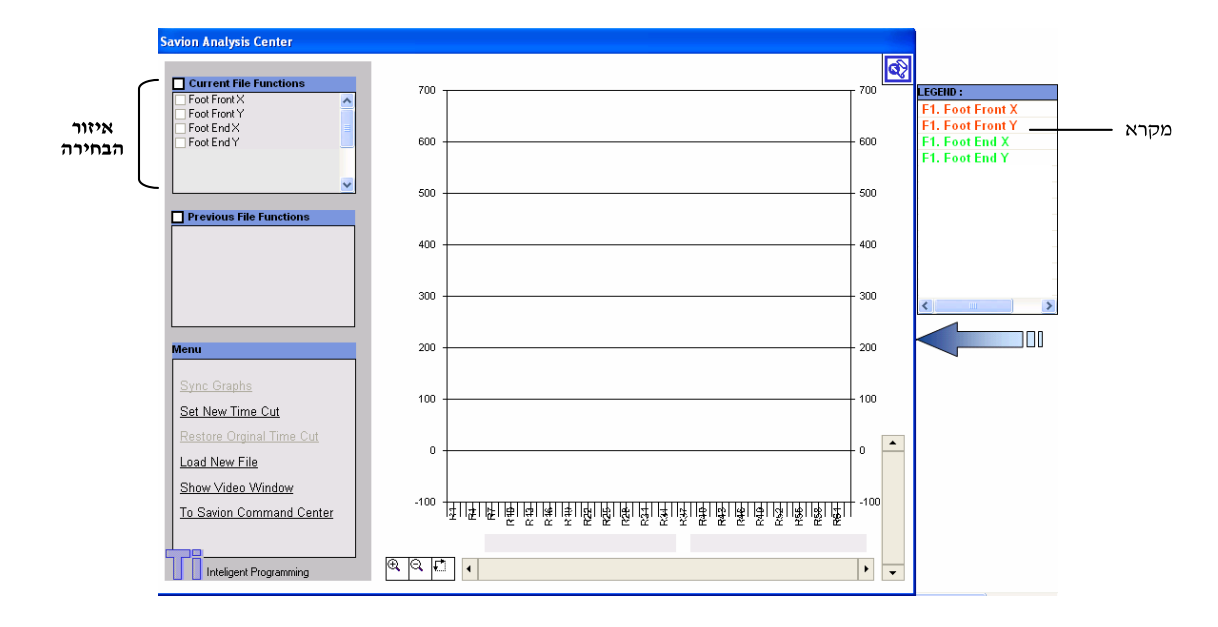

לחיצה על הכפתור <sup>||</sup> תגרום לפתיחה של המקרא. לחיצה נוספת תביא לסגירתו.

במבדק זה, נהיה מעוניינים אף ורק בקואורדינאטות ה $y - y - y$  של קצות האצבעות ו- Foot End) והעקב (Foot End), לכן נסמן באיזור הבחירה Foot Front Y ו Foot End Y

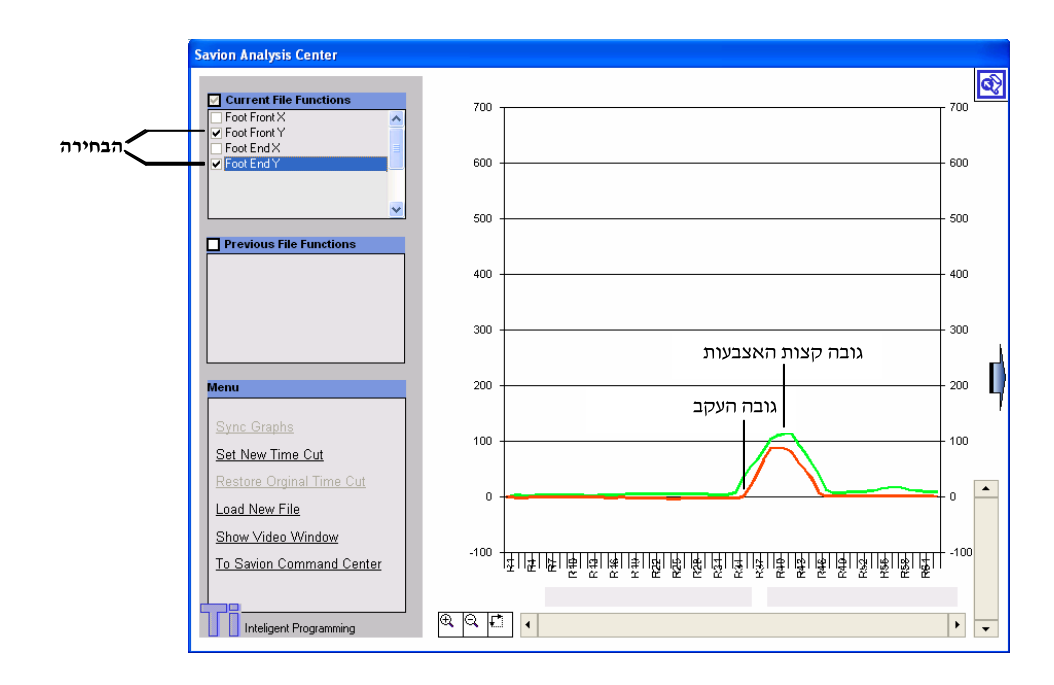

ניתן להתמקד לתוך הגרף (Zoom In) ומחוץ לגרף (Zoom Out) ע״י שלושת<br>הכפתורים בפינה השמאלית התחתונה. במידה וההתמקדות גרמה לגרף ״לברוח״, יש להעזר בסרגלי הגרירה על מנת למרכז את הגרף. להלן דוגמא :

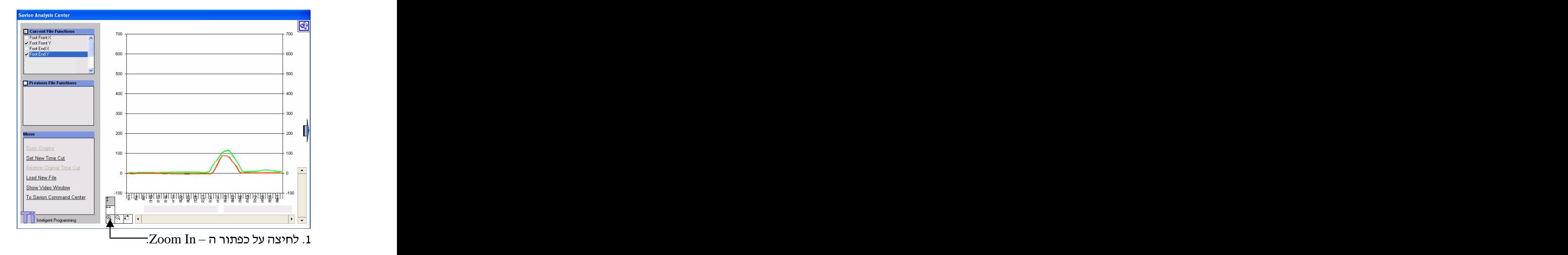

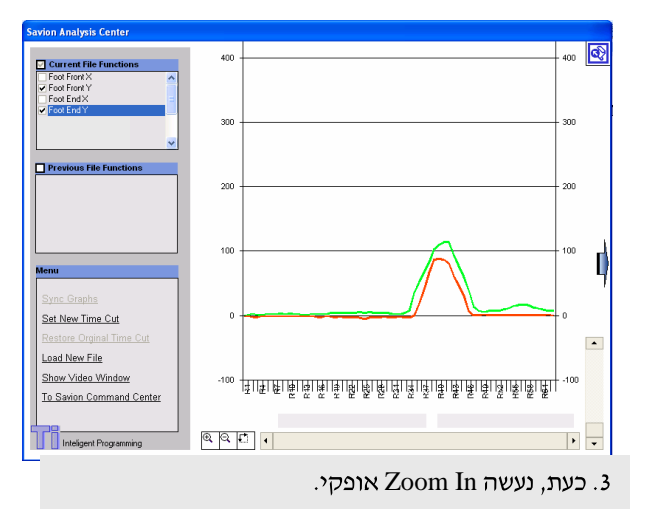

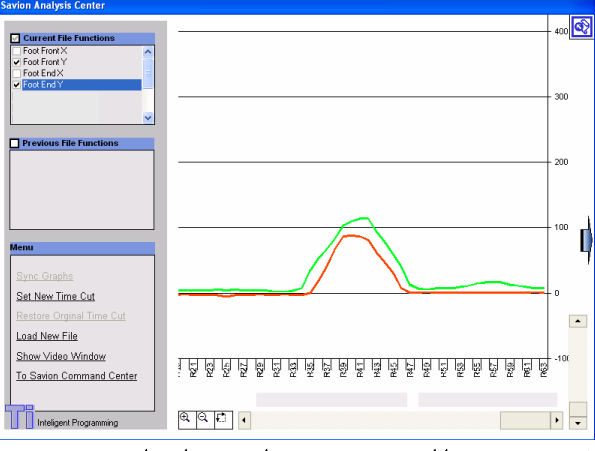

5. כעת, אפשר ללחוץ עם העכבר על הגרף ולקבל את שיעורי הנקודה (כלי חזק מאוד לניתוח ידני).

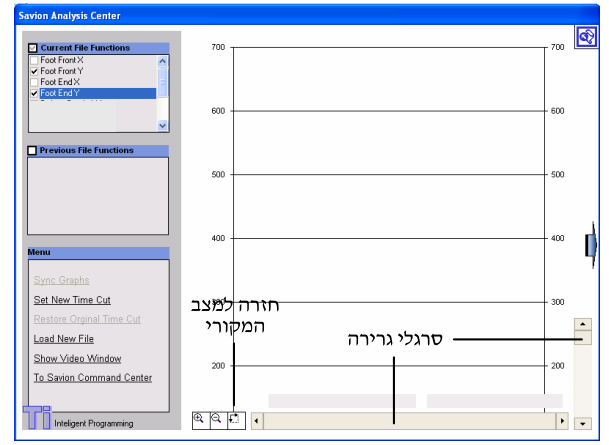

<sup>2.</sup> התמקדנו יותר מידי והגרף ״נעלם״. נעזר בסרגלי הגרירה להחזירו חזרה.

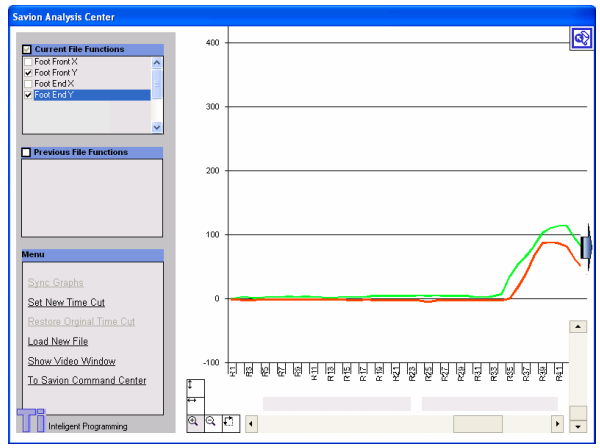

4. הגרף שוב יינעלםיי. נגרור שנית.

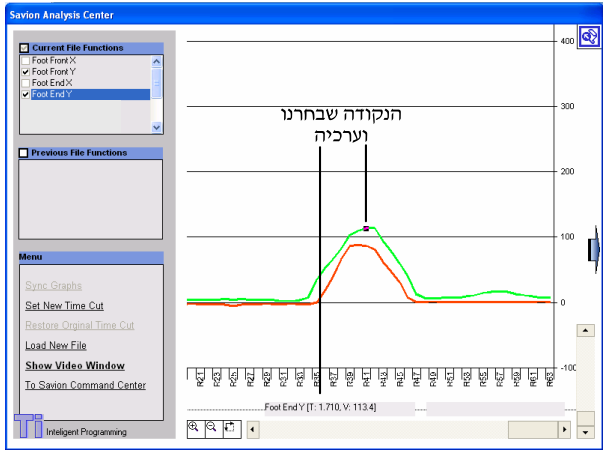

6. הצגת הנקודה וערכיה.

3. ניתן להתמקד בחתך זמן מסויים בגרף. יש ללחוץ על ה $\text{Start New Time Cut} - 3$ <br>ולתחום את הזמן שליו נרצה להתמקד. לחזרה למצב המקורי יש ללחות על Restore Original Time Cut

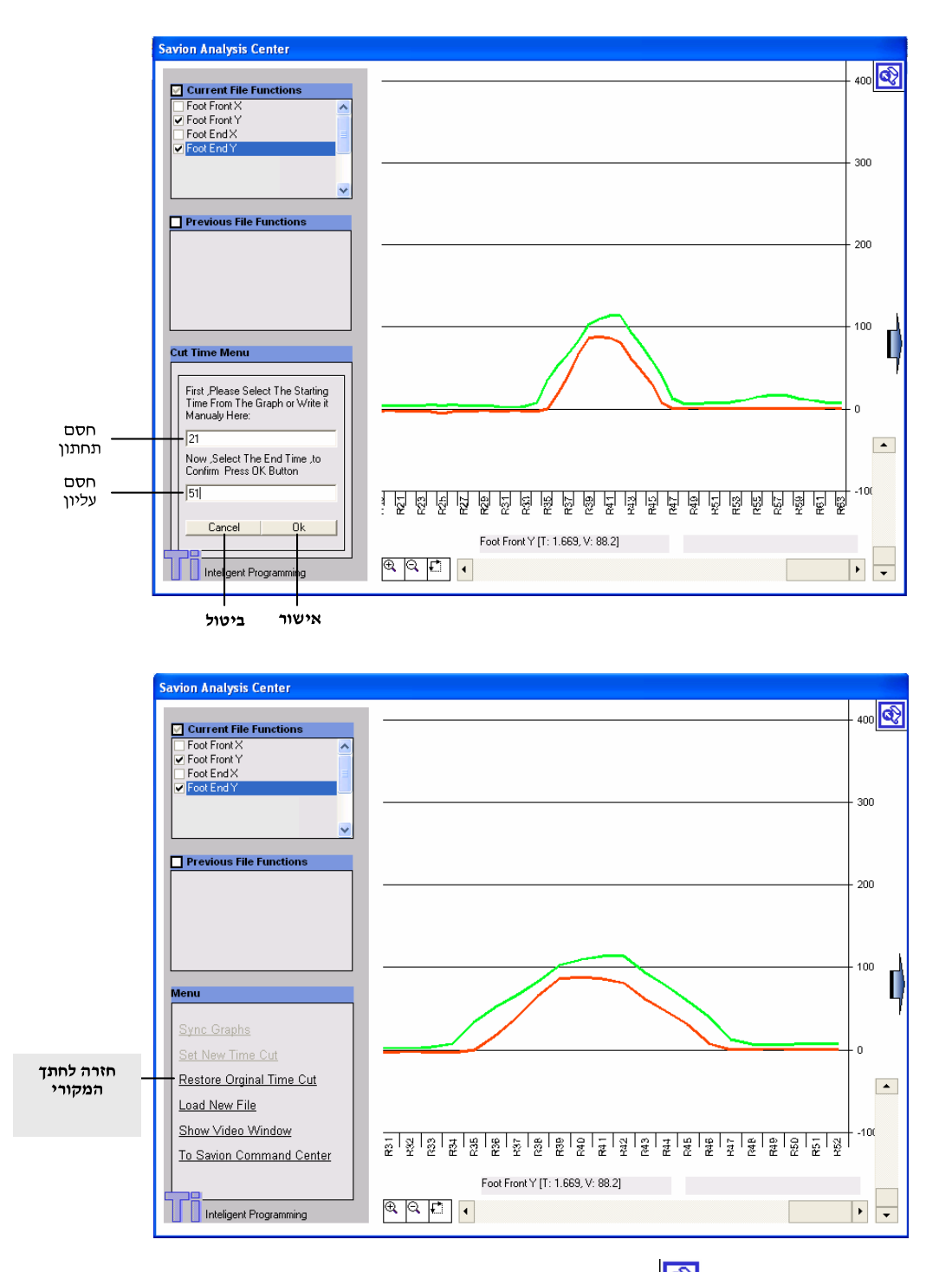

4. ניתן ללחוץ על הכפתור <mark>®</mark> על מנת לראות סיכום אנליטי של הנתונים האופיניים שנאספו מהמבדק.

חשוב לציין, שניתן למדוד ולנתח כל נתון אחר (בנוסף לנתונים המוצגים בדו״ח האנליטי), תוך שימוש ביכולת לראות את ערכי הנקודות בגרף, מיקוד פנימה והחוצה ומתיחה לפי חתך.

לחיצה על הכפתור <mark>יאי</mark> תחזיר אותנו לחלון הקודם (הצגת הגרף).

יותר הדרוש לניתוח פרמטר זה לא סומן במהלך שלב העיבוד. ואם במקום התוצאה רשום silled משמע שניתוח פרמטר זה נכשל. כשלון זה יתכן מכשל בעקיבה (במקרה זה קראו את "שאלות ותשובות בנושאי עקיבה"), או מאי

תאימות בין במידע המוקלט לסוג המבדק המנותח (למשל צילום של קפיצה במבדק

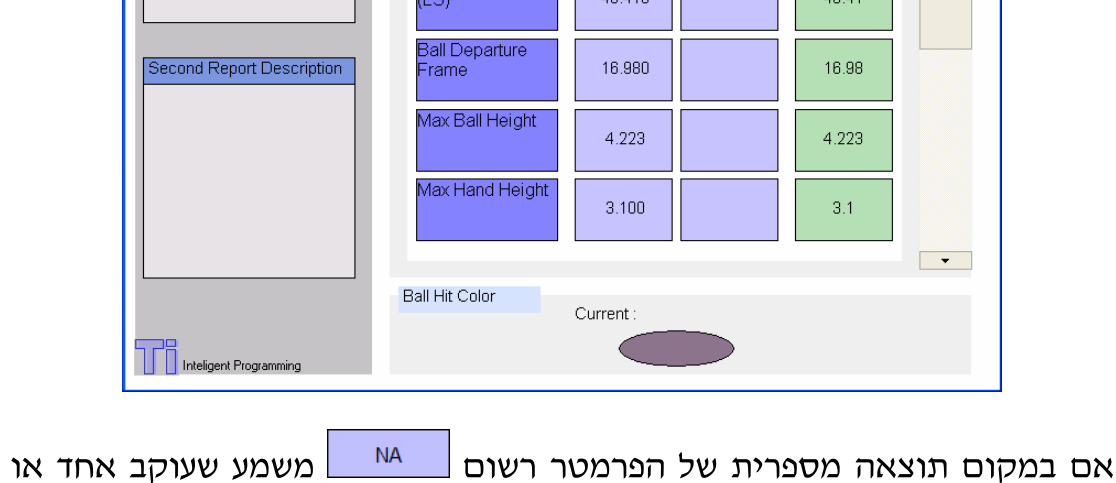

וכמובן שניתן לראות את ההמשך באמצעות הגרירה (דו״ח זה הוכן ממבדק ״זריקת Ball Hit Color

Current

1.048

49.000

Report

**Ball Air Time** 

**Ball Arrival Frame** 

**Ball Arrival Frame** 

 $\overline{\mathcal{M}}$ 

של זריקת כדור).

 $\blacktriangle$ 

Difference

1.048

49

Previous

**Savion Analysis Center** 

No Description.

**First Report Description** 

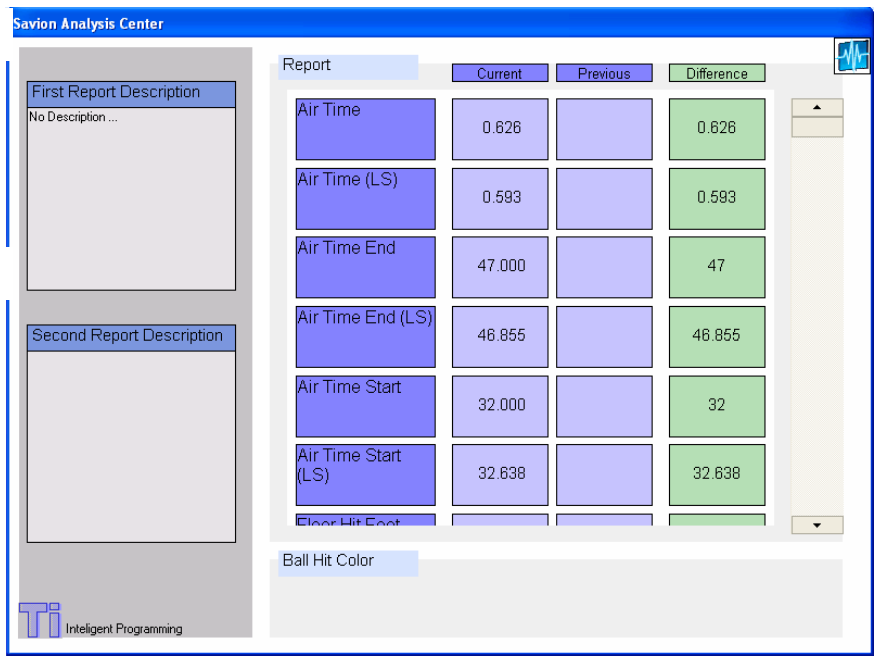

#### השוואה בין שני מבדקים

יחידת ההצגה מאפשרת ניתוח של שני גרפים במקביל.

עלטעון את שני קבצי ה $\text{tf}-\text{v}$  לתוך היחידה. באותו האופן שמקודם בחרנו את U .1 הקובץ לציין את המבדק הראשון (הדיפולטי), כעת נטען את שניהם:

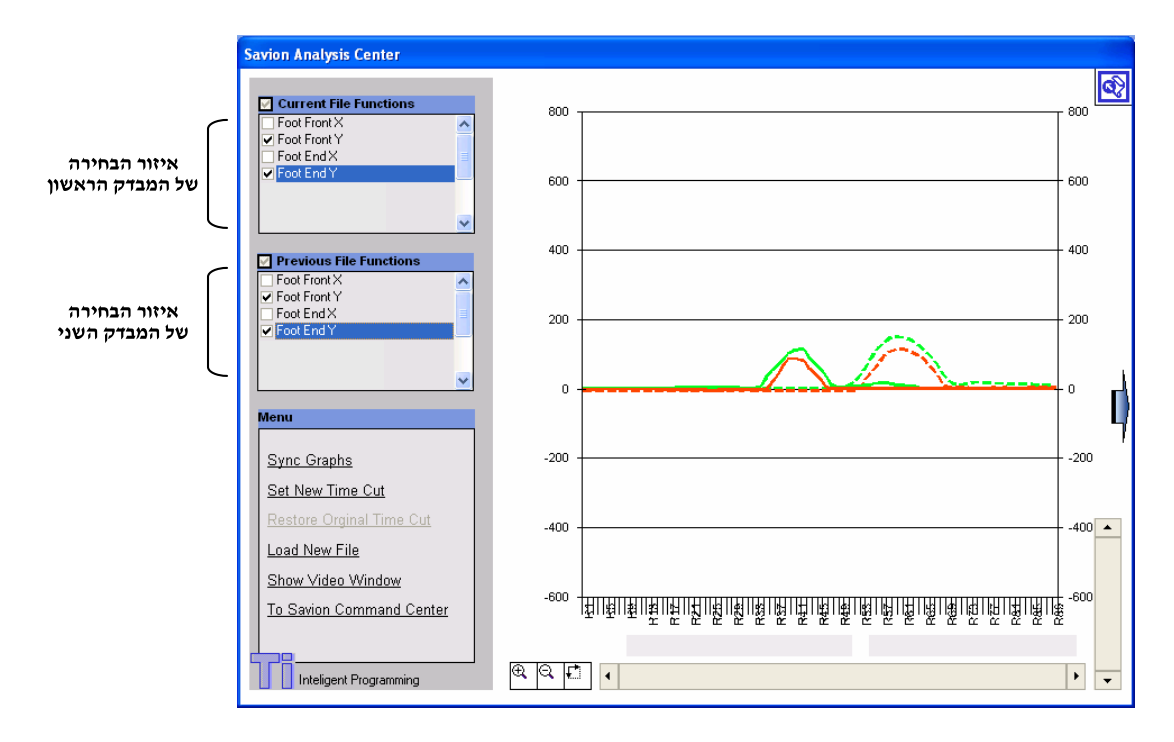

הגרף המקווקו הוא המבדק השני שהוכנס ואילו הגרף הרציף נגזר מהמבדק הראשון.

2. הגרפים אינם מסונכרנים (הנבדק התחיל את הקפיצה בזמן אחר), לכן אם נרצה להביא אותם האחד מתחת לשני (לדוגמא, כדי להשוות בין גבהי הקפיצות) יש : "Sync Graphs" ללחוץ על

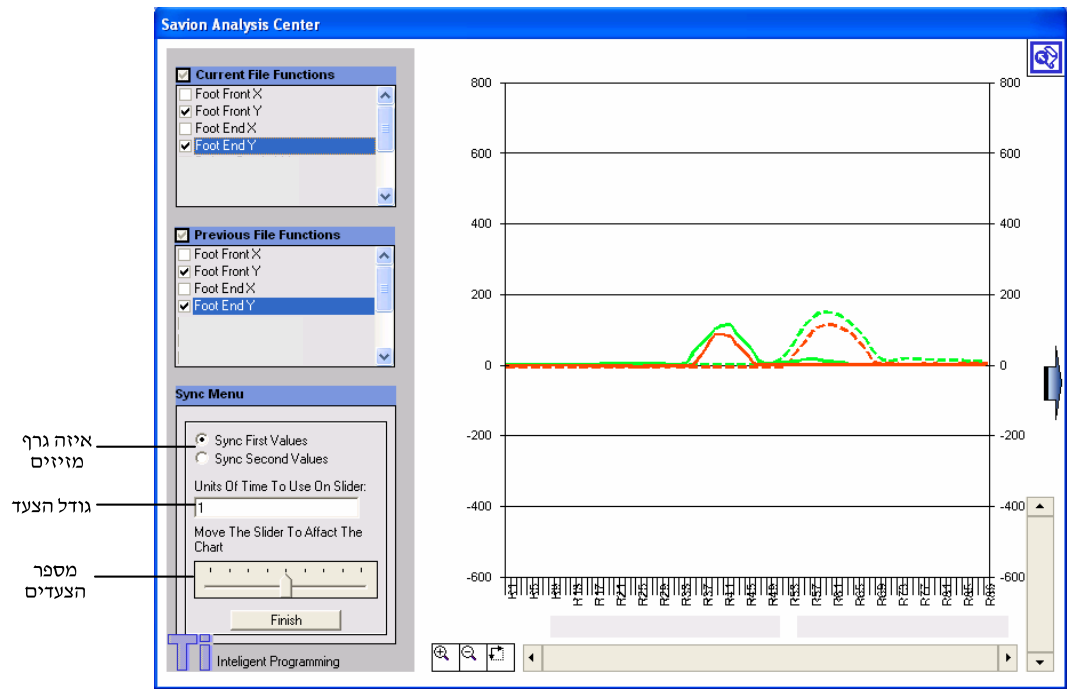

לאחר סנכרון:

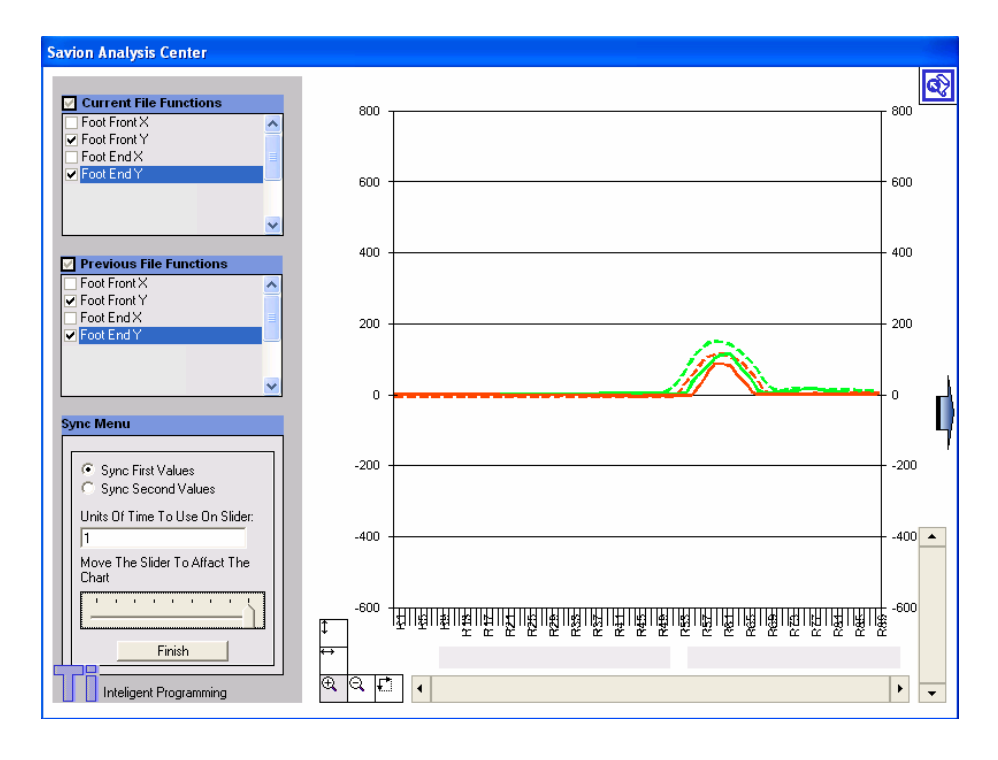

כעת אפשר, לדוגמא, להתמקד על נקודות הקיצון ולנתחן:

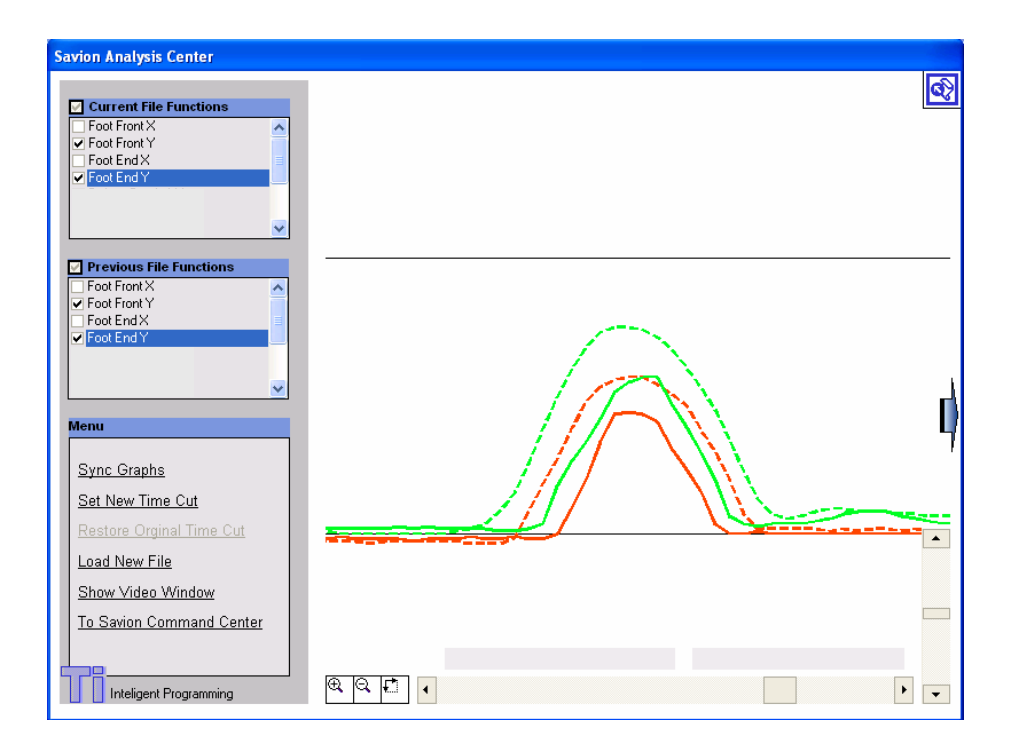

. נוצר דו׳יח השוואה שניתן לגשת אליו ע׳׳י לחיצה על <mark>⊗</mark> .

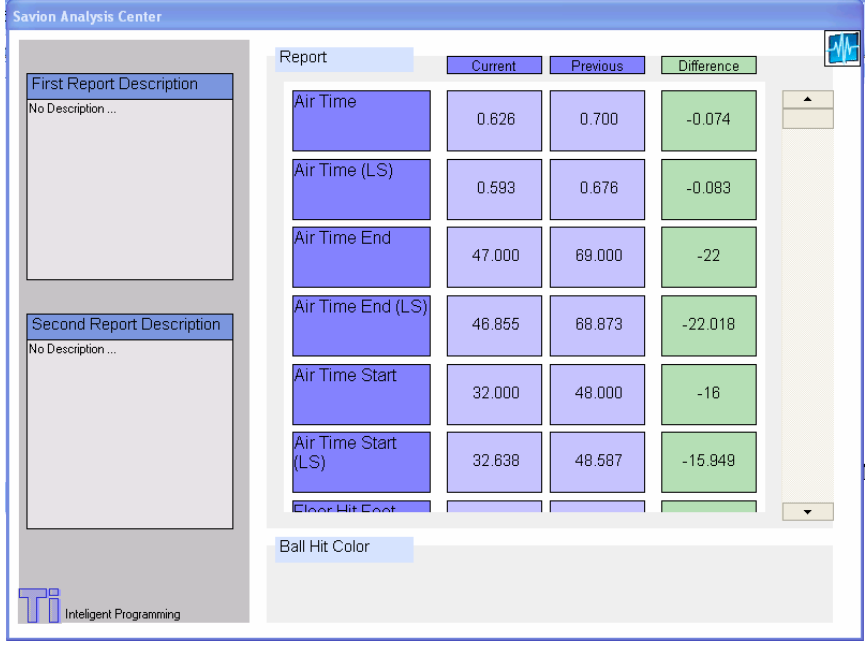

#### מעקב צמוד לוידיאו

בכל רגע, ניתן ללחוץ על "Show Video Window". בכל לחיצה על הגרף, היחידה תציג<br>את הרגע בקטע הוידיאו המתאים לגרף :

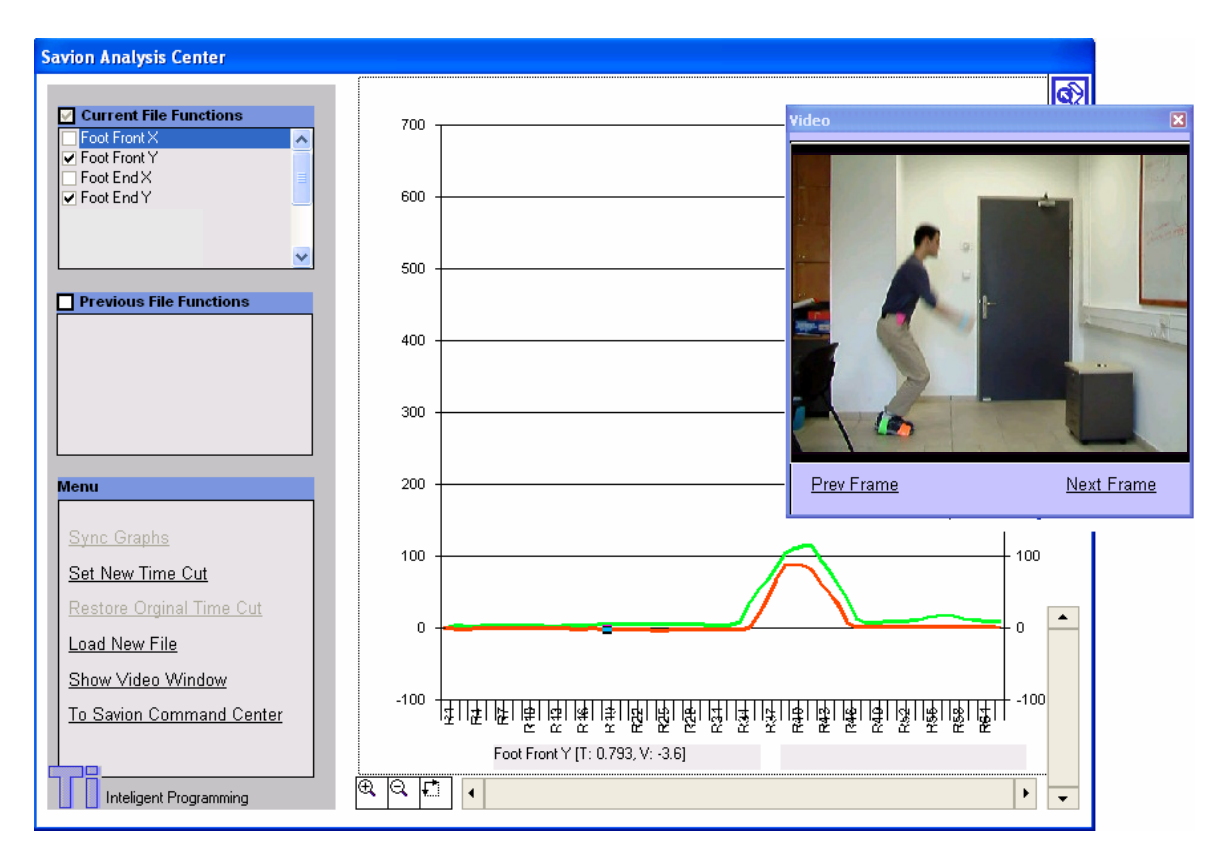

# **backprojection map**

באלגוריתם ה - Condensation (ראו "אלגוריתם ה - Condensation), כל חלקיק דרוש למשוב נכונות. משוב זה הינו לבו של האלגוריתם.

backprojection חלקיק, ערך הנכונות הוא הממוצע של מפת ה- backprojection בגודל 10x10<br>פיקסלים מסביב לחלקיק.

backprojection גבוה) ככל הניתן וכל דבר שאינו המטרה הינו שחור (ערד נמוד) ככל הניתן. באופן זה, כל חלקיק מקבל ערך נכונות גבוה אם ורק אם הוא נמצא בקרבת המטרה.

#### **backprojection**

backprojection backprojection כשהמשתמש מקיף את המטרה באמצעות מלבן, המערכת מחשבת את **התפלגות הצבע** באזור ויוצרת היסטוגרמה של התפלגות הצבע באמצעות טבלה. היסטוגרמה זו מתארת את תדירות הופעתו של כל גווו צבע.

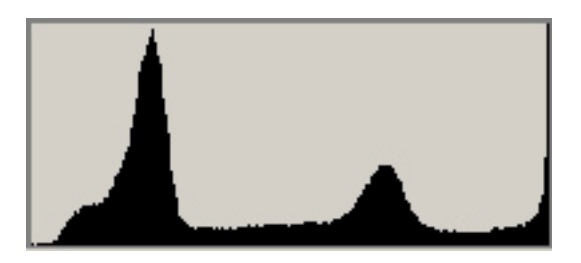

לאחר מכן, פונקציית ה – backprojection מופעלת על תמונה נתונה תוך כדי שימוש<br>בהיסטוגרמה. פונקציה זו, נותנת לכל פיקסל בתמונה את ערכו בהיסטוגרמה (כלומר, תדירות הופעתו) וכך נוצרת תמונה חשה (הנקראת backprojection image) שבה האזורים הקרובים למטרה יהיו בעלי ערכים גבוהים (לבן) והרחוקים בעלי ערכים נמוכים (שחור).

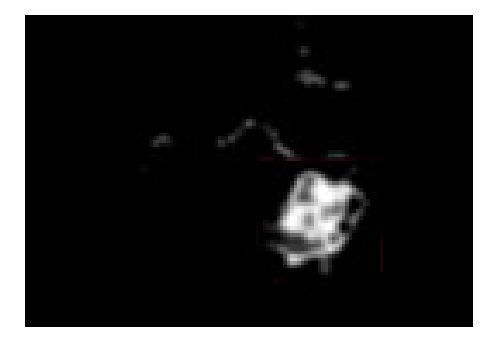

אולם, ההיסטוגרמה מחזיקה רק ערכים עבור הגוונים של הפיקסלים (המידע השלישי שכל פיקסל מחזיק), לכן יש צורך בהוספת ערכי רווית (saturation) ובהירות luminosity

לשם כך, המערכת ממצה את ערכי הרוויה והבהירות של תמונה נתונה ומכפילה אותם. בכך, נוצרת תמונה המתארת כמה בהיר ורווי האובייקט. מכיוון שאובייקטי המטרה רוויים משאר האובייקטים בתמונה (בהתאם לדרישות "הכנת הסביבה לצילום") ובהנחה שהרקע הינו מסך שחור (או לפחות לא רווי), תמונה זו (שנקרה לה ערוץ- $\alpha$ ) תומכת ביכולת להבדיל בין המטרות לשאר האובייקטים בעלי גוון דומה, אך רוויה ובהירות שונות.

השלב הבא יהיה לחסום את ערוץ- $\alpha$  כך שרק האובייקטים הבהירים והרוויים ביותר - יישארו ואז להכפילם ב – backprojection image, ובכך ליצור את מפת ה backprojection

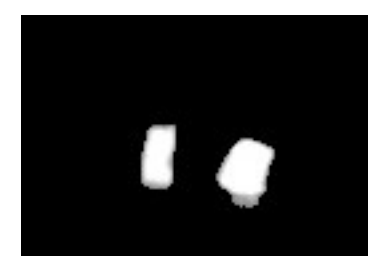

מפת האלפא

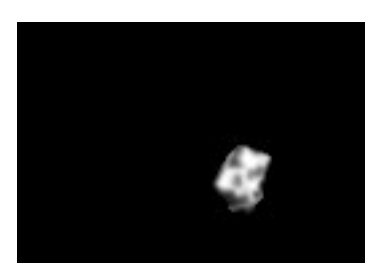

המפה הסופית

#### הרחבות

נעשה שימוש במסכת סינון (mask) המסננת אזורים של מפת ה – backprojection אם<br>הם אינם רוויים ובהירים מספיק כמו המטרה שבנחרה. מנגנון אוטומטי מכריע האם מסכת הסינון תתרום מספיק למפה ומפעילה בהתאם.

מנגנון אוטומטי נוסף מרחיב את ההיסטוגרמה, אם צפיפות הגוונים במפה יורדת במהלך העקיבה. מנגנון זה מגן (ברוב המקרים) משינויי תאורה וסביבה במהלך העקיבה.

# **Condensation**

זהו אלגוריתם מתוחכם אשר ניתו להפעילו על כל תחום הדורש תחזית מצב מדוייקת.

בחלק זה, נדון כיצד אנו משתמשים באלגוריתם לצורך מעקב ויזואלי אחרי אובייקטים. התחזית אותה אנו מעוניינים לקבל היא מיקומו האמיתי ומהירותו (או וקטור התנועה) של האובייקט הנעקב.

האלגוריתם הינו אלגוריתם מעגלי, אשר מציע השערת מצב, מתקן אותה (דרך משוב) וחוזר חלילה.

בשלב הראשון, למערכת ישנה קבוצת חלקיקים, כל אחד עם השערת מצב שונה המציינת את אמונת החלקיק לגבי המצב האמיתי של המטרה. אצלנו, לכל חלקיק יש מיקום על התמונה ווקטור מהירות.

בשלב הבא, האלגוריתם מקנה לכל אחד מהחלקיקים את הערך המציין את נכונות השערתם לגבי מצב למטרה, במקרה שלנו משוב זה מתבצע דרך מפת הbackprojection (כפי שמוצג בפרק ״בניית מפת ה - backprojection״) והמשוב ניתן<br>רק על השערת המיקום של החלקיקים ולא על השארת המהירות, המשוב על השערת המהירות נעשה בשלב הבא ובעקיפין.

חשוב לציין, כי אלגוריתם ה $\rm condensation-$  הינו אלגוריתם כללי ואילו פרטי הבעיה מוצגים במנגנון המשוב הספציפי. במקרה שלנו, המשוב נעשה באמצעות בניית מפת ה – **backprojection** 

לאחר שכל חלקיק קיבל את ערך הנכונות שלו, האלגוריתם מחשב את ממוצע ההשערות של כל החלקיקים תוך התחשבות בערכי הנכונות ופולט את התוצאה בתור התחזית המשוכללת. במקרה שלנו, התחזית מייצגת את מיקום אובייקט המטרה backprojectionואלפי חלקיקים, העקיבה מתבצעת בדיוק רב מאד).

בשלב האחרון, האלגוריתם בונה מחדש את קבוצת החלקיקים. האופי האיטרטיבי של התהליך הוא זה המאפשר התכנסות מהירה לתוך ערך מטרה קבוע (באמצעות המשוב) ומאפשר לחזות את מצבה העתידי של מטרה עם מצב דינמי.

עם בניית החלקיקים. האלגוריתם בוחר חלקיק אחד מהקבוצה באקראי (עם חזרות ושימוש בערך הנכונות כפונקציית משקל), מעתיקו לקבוצת החלקיקים החדשה, מפעיל עליו את פונקי מעבר המצבים ומשנה בקצת את מצבו באקראי (בדומה למוטציה). פעולה זו חוזרת על עצמה עוד ועוד עד שמספר החלקיקים בקבוצת החלקיקים החדשה שווה למספר החלקיקים בקבוצה הקודמת.

התהליך מאפשר לחלקיקים בעלי ערך נכונות גבוה ״לשרוד״ ולעבור לקבוצה הבאה וכך, לאחר כמה איטרציות, הקבוצה ״תנעל״ על מצב שהינו קרוב מאד למצב האמיתי של המטרה.

במקרה שלנו, חיזוי המיקום העתידי מוגדר לפי מודל תנועה פיזיקאלי (כלומר, בהינתן מיקום ומהירות חוזים את המיקום הבא). החלקיקים נבחרים באופן יוניפורמי (עם פונקציית נכונות בתור פונקציית משקל) ושינוי המצב (המוטציה) נעשה לפי התפלגות גאוסיינית. בנוסף, על מנת להתמודד עם שינויי תנועה דרסטיים (לדוגמא, הכדור פוגע בקיר התנגשות אלסטית ומשנה את וקטור המהירות שלו) הוכנס שינוי באלגוריתם: כ – 15% מהחלקיקים החדשים אינם עוברים למיקום העתידי שמחושב בזמן המעבר, אך כן עוברים מוטציה. כלומר, האלגוריתם לוקח בחשבון שינויים בלתי צפויים ומשאיר לעצמו חלקיקים קודמים, ליתר בטחון.

כל אחד מהשלבים הנ״ל מופעל על כל frame מקטע הוידיאו ובכך נוצר מנגנון עקיבה חזק ואמיד עם כמה וכמה תכונות :

המערכת יודעת להתמודד עם הסתרת האובייקט. כשהאובייקט מוסתר, ערך הנכונות של כל החלקיקים שווה ל – 0, לכן הם נבחרים בשלב היצירה באופן יוניפורמי, ללא משקל. אך, מכיוון שבשלב הקודם מרבית החלקיקים ננעלו על המיקום הנכון, בעלי מיקום עתידי ווקטור מהירות המתאים למטרה – הם ימשיכו להשתנות בהתאם לתנועה הצפויה של הגוף. בסופו של דבר, כאשר האובייקט יופיע מחדש החלקיקים ינעלו על עליו והעקיבה תמשך.

התמודדות עם שינויי תנועה דרסטיים (כפי שהוצגו מקודם).

המערכת יודעת להתמודד היטב עם רעשים. אם רעש (אובייקט בצבע דומה) מופיע ליד האובייקט וכמה חלקיקים אקראיים מבחינים בו (אלו הרחוקים, יחסית, ממיקום המטרה) הם מקבלים ערך נכונות גבוה, אך היות ומספרם זניח (יחסית לחלקיקים המחזיקים בערכים הנכונים) המודל ההסתברותי כמעט ולא יתחשב בהם בשלב הבנייה מחדש של אוסף החלקיקים והחלקיקים הטועים יתכנסו בחזרה למצב הנכון ברגע שמקור הרעש יעלם.

# **Least Squares**

לאחר שנתוני המעקב הגולמיים נאספים בשלב העיבוד, ולפני שהם מועברים ל-ChartPage

מרבית הפרמטרים אותם אנו מעוניים להסיק מהעיבוד (זמני הקפיצה, נק׳ מגע עם הרצפה ועוד) דורשים מציאת נקי מפנה בגרף התנועה.

כיוון והגרף הינו בדיד ומכיל רעש טבעי (תנודות בתנועת המטרה והעוקבים אחריה), מציאת הנקי הללו בצורה מדוייקת היא מטלה מורכבת.

עיימ לפתורה אנו מקרבים את החלקים הסובבים את נקי העניין עייי פונקציות Least Squares

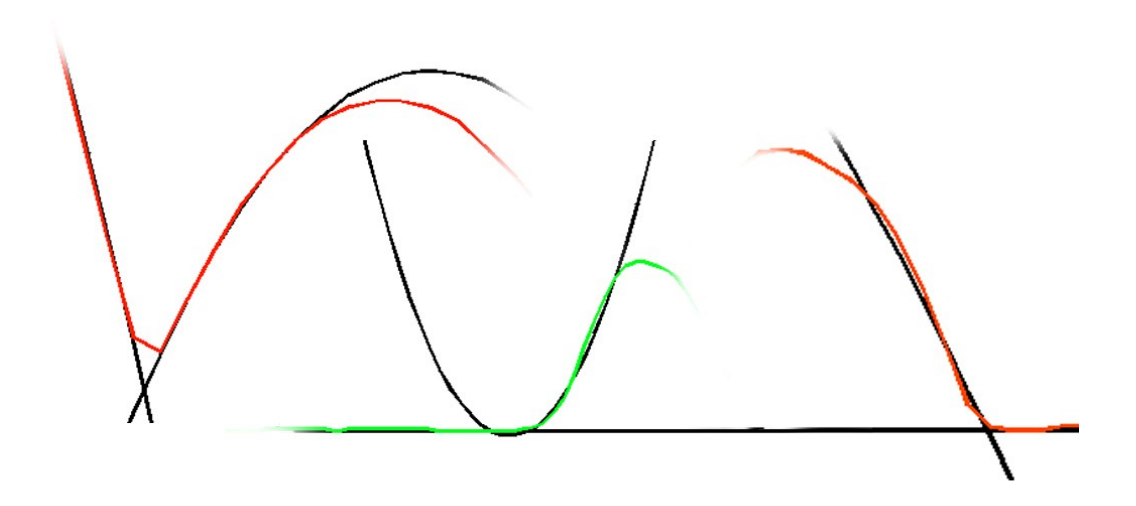

תהליך זה מתבצע ע״י פירוק הגרף לחלקים בסיסיים (גבעות, בקעים מישורים וכדומה) ע״י ניתוח המאפיינים שלו בצורתו הבדידה.

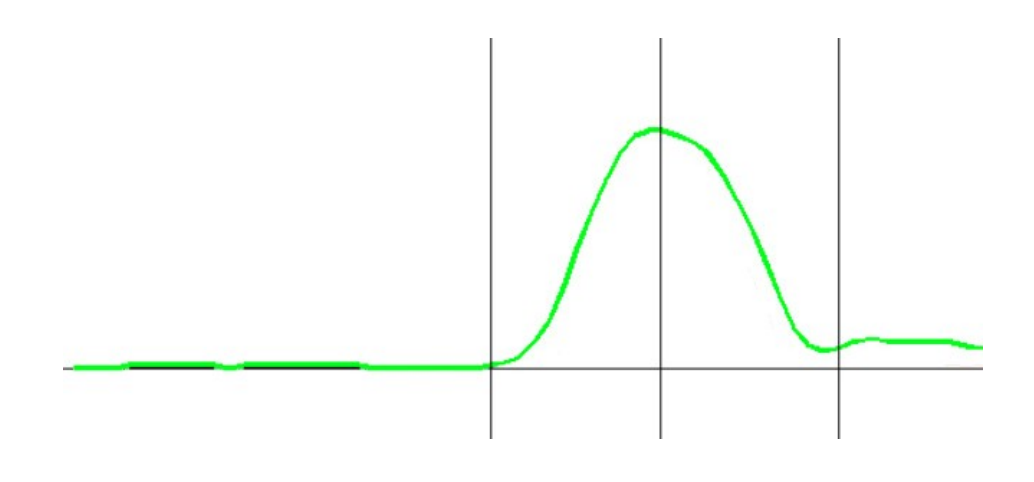

לאחר מכן החלקים הנפרדים מקורבים כל אחד לחוד לפונקי פולינומיאלית.

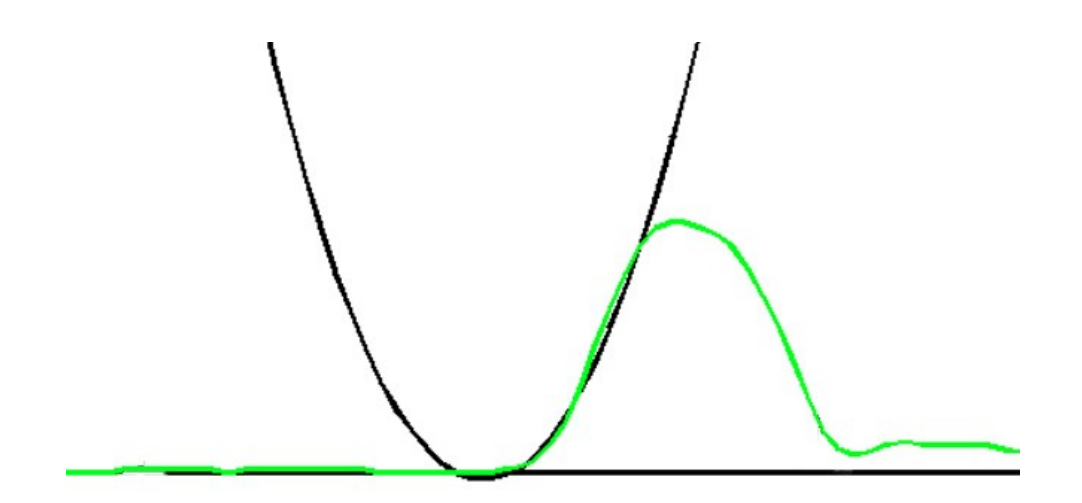

ולבסוף ממוצות, באופן אנליטי, נקודות החיתוך בין הפונקציות השונות ומתקבלות<br>התוצאות הנחוצות בדיוק רב יותר ממה שניתן לחשב בצורתו הבדידה של הגרף.

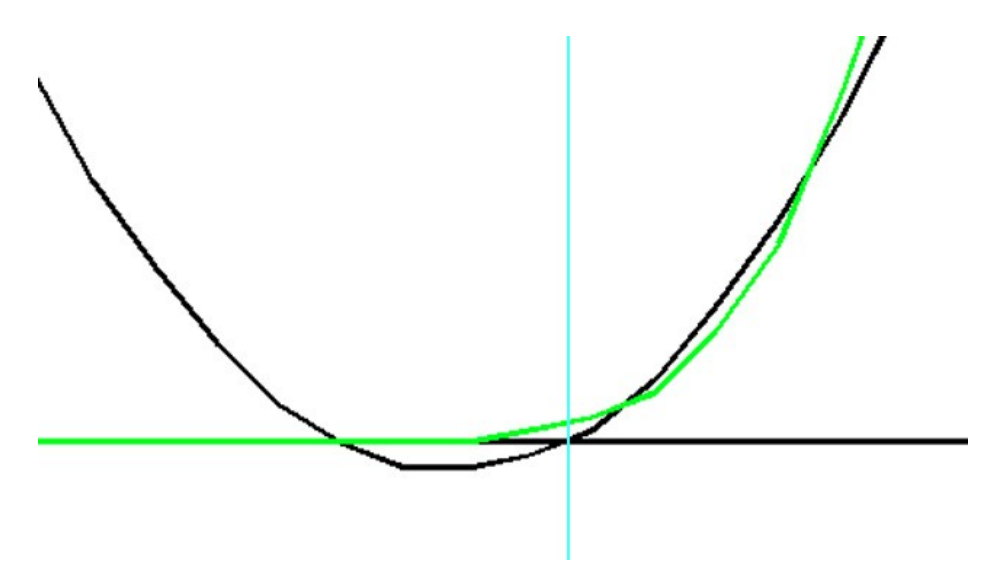
# **Background Subtraction Tool B.S.T**

 $\operatorname{BST}-$ מערכת ה קדמיים הקשורים ישירות לבדיקה.

BST – הצורך במערכת ה לבלבל את העוקבים ולהוסיף שגיאות למדידות.

כככל אצבע, מומלץ לא להשתמש ב $ST - BST - B$  ללא צורך, שכן במקרים חריגים ייתכן מצב שיימחק יותר מהרקע.

 $\operatorname{BST}-$ אופן הפעולה של ה

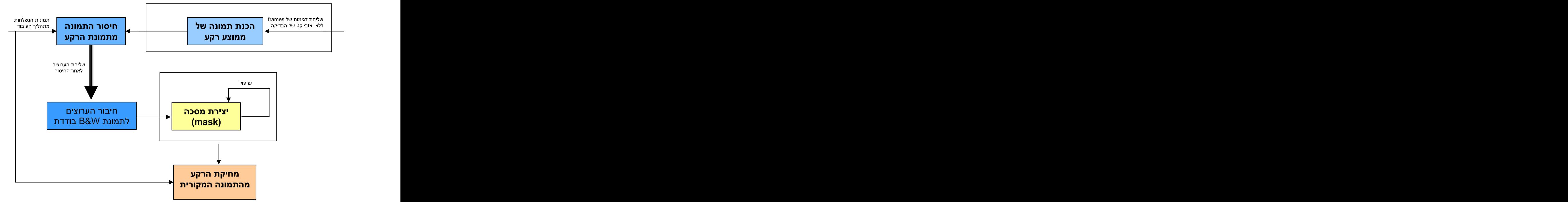

תחילה, נשלחות דוגמיות של הרקע ונוצרת תמונת רקע ממוצעת (ובכך שגיאות רבות נעלמות.

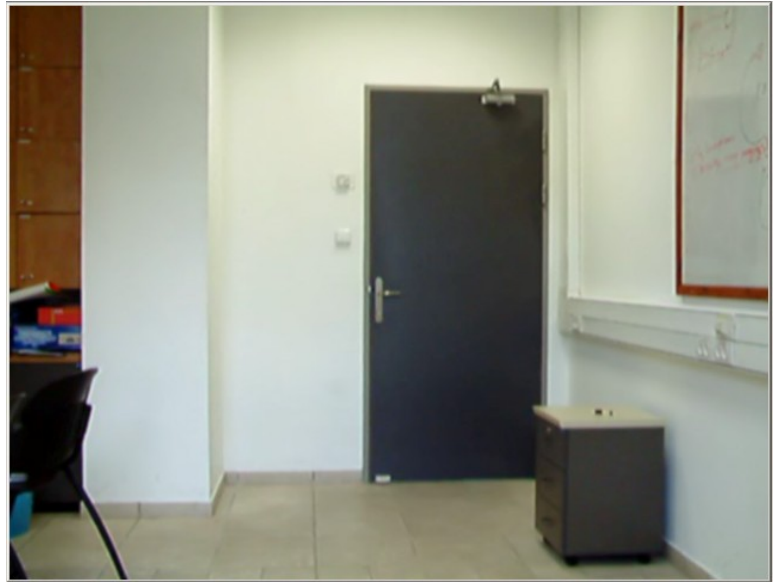

צילום הרקע ללא הנבדק.

לאחר מכן, התמונה הנמצאת בשלב העיבוד מוחסרת מתמונת הרקע הממוצעת בכל אחד מהערוצים אשר אחייכ מורכבים לתמונת B&W (שחור לבן) בודדת, תמונה זו<br>מתארת את השוני של התמונה הנתונה מהרקע.

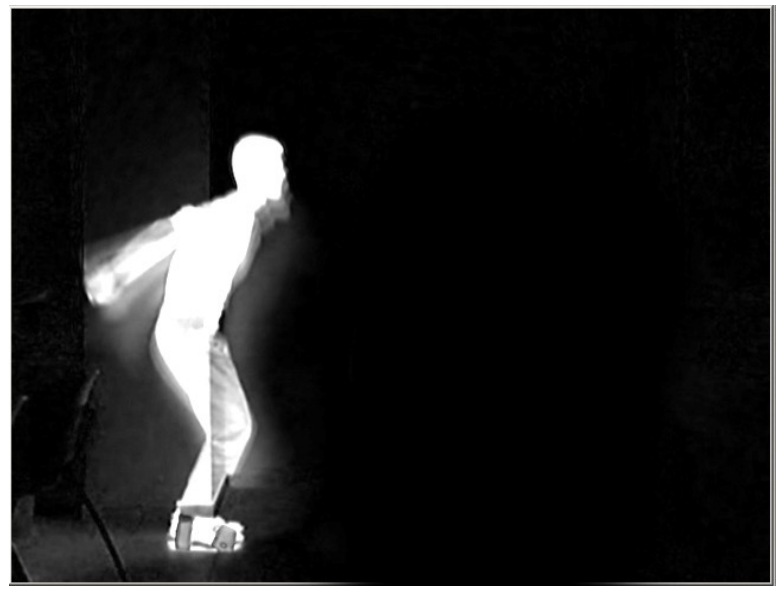

תמונת ההפרש.

מתמונה זו, נוצרת מסכת סינון (filtering mask) אשר באמצעותה ניתן למחוק את הרקע בתמונה הרצויה.

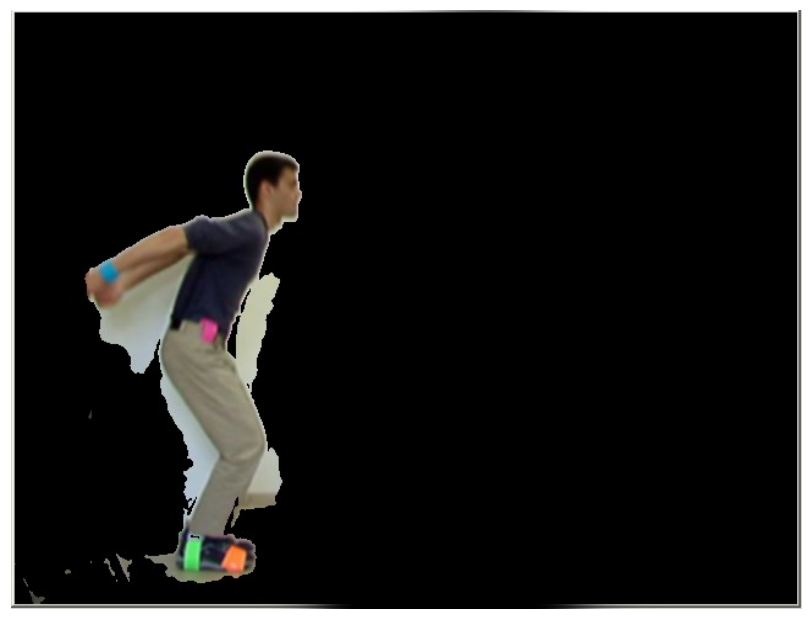

התמונה המקורית (עם הנבדק) לאחר מחיקת הרקע.

## פיתוח מערכת הקלטת הוידיאו

מנגנון ההקלטה המוטמע בתוך התוכנה מתבסס על Microsoft's DirectShow **Technology** 

תחילה, נוסה שימוש במערכת ה – cvCaptureFromCam (חלק מחבילת ה – OpenCV) VFW Video For Windows VFW DirectShow

לאחר מכן, המערכת פותחה תוך שימוש ב - cvcam שזו יחידה עצמאית מבוססת ולק מחבילת ה $\text{C}V - \text{Open}$ , אך אינה מגיעה עם יכולות הקלטה) DirectShow מובנות. ההקלטה הטריוויאלית של כתיבת frame-frame על הכונן הקשיח אינה אפשרית ללא אובדן פריימים, עקב הזמן הרב שגישות לכונן לוקחות.

DirectShow GraphEdit ולהקליט קטע וידאו בגרף יעודי מרכזי. ניסיון זה נכשל, שוב עקב אובדן פריימים. שינוי שיטת הכיווץ, כוונון פרמטרים ושינוי אופן בניית הגרף העלו חרס.

הניסיונות נעשו על פנטיום 4, 3GHz, עם RAM בגודל 1GB, כונן קשיח רחב ומצלמת firewire

לאחר ניסיונות רבים, נמצא גרף יחיד שיכל להקליט את הקטעים, ללא אובדן פריימים. הגרף מחבר את המצלמה ישירות לרשם הקובץ של avi, ללא כיווץ, המרת צבעים או התערבות אחרת.

1024x768 30 fps CPU firewire

תופעת הלוואי המשמעותית ביותר הנגזרת מהתהליך היא שהמידע המוקלט איננו מכווץ. כתוצאה מכך, קטע וידאו קצר תופס מקום רב מאד על כונן הקשיח.

העמסה זו על הכונן הקשיח, מבחינת מהירות הכתיבה הנדרשת והדרישה לנפח זיכרון רב אינן תופעות רצויות, אך מכיוון שזו הייתה הדרך היחידה שנמצאה להקליט ללא virtualDub כמתואר בהמשך).

לאחר חקירת מנגנון הקלטה זה ב-GraphEdit הוא הוטמע לתוך הקוד הפנימי תוך cvcam.cpp Robert Lagani?re tutorial MSDN OpenCV

התוצר הסופי הכיל מחלקה אשר הייתה מסוגלת להקליט קטעי וידיאו מכל מצלמת Windows

המחלקה אף זוכרת את הגדרות ה $\text{Page}-\text{Video}$  וה $\text{Page}-\text{Format}$  בין ההקלטות, בין המבחנים ובין ריצות שונות של התוכנית, כלומר אפשר לסגור את התוכנית והקונפיגורציה תשמר ואף בניתוק המצלמה וחיבורה מחדש, אך רק במידה ונעשה שימוש באותה המצלמה (אחרת, הקונפיגורציה תתאפס).

חשוב לבדוק את מאפייני המצלמה ולכייל את ה – pages הנייל על מנת להשיא את איכות התוצאות (דפים אלו שונים ממצלמה למצלמה).

מדוע התוכנה מקליטה את קטעי הווידאו טרם עיבודם ?

- 1. תהליך העיבוד מעמיס מאוד על המעבד, לכן הפעלת העיבוד על זרם וידיאו ״חי״ תגרום לאיבוד מידע רב ובלתי ניתן לגישור.
- 2. באמצעות ההקלטה, אנו הופכים את העיבוד לפיזיבלי על כל מעבד. כלומר, אמנם למעבד חלש ייקח זמן רב יותר לנתח את הסרט,אך הוא יפיק את אותה התוצאה בדיוק שמעבד חזק יותר היה מפיק.
- 3. ובנוסף, באופן זה ניתן למחזר קטעי וידיאו ע״י שמירתם בארכיון לשימוש חוזר, צפייה נוספת או השוואה.

לאחר הקלטת הסרט, כאמור, אנו נאלצים לכווץ אותו כדי לחסוך בשטח הכונן הקשיח ולאפשר את קריאתו בתוכנה.

VirtualDub DirectShow

הכיווץ מופעל באמצעות scripts דינאמיים שאנו יוצרים בעת הצורך. בתום הכיווץ, קובץ המקור נמחק ומוחלף ע״י הקובץ המכווץ החדש.

אפשרות חלופית שנשקלה הייתה לממש את המערכת ישירות דרך DirectShow. אך בחרנו להשתמש בתוכנת צד-שלישי יעודית ע״מ להנות מהגמישות שהיא מציעה ומהחסכון בזמן כתיבה (אין צורך להמציא מחדש גלגלים קיימים).

תהליך הכיווץ הינו אוטומטי לחלוטין ואינו דורש התערבות ידנית כלשהי.

לאחר שמבדק הוקלט (או נטען דרך קובץ וידאו קיים) ועבר את יחידת הניתוח, נוצר .(tests דוייח עם סיומת vtf (בספרייה).

קובץ זה מכיל את כל המידע הנגזר ממבדק יחיד. הקובץ נוצר ע״י יחידת העיבוד ונשלח לתוך יחידת ההצגה הגרפית (ChartPage) לצורך ניתוח.

המידע בקובץ נשמר במבנה של תגים (tags), באופן שבו אין חשיבות לסדר התגים וה ChartPage מבנה הקובץ הוא דלהלו :

<Graph Start>

זהו אוסף הנתונים המטריים הנמדדים ע״י העוקבים. אוסף הנתונים מיוצג ע״י מטריצה וכל אחרת מהשורות, בחלק זה, מייצג שורה אחת בה. בראש אזור זה מופיע גודל המטריצה וערך ה $\mathsf{ps}$ .

<Graph End>

<Report Start>

איזור זה מציג את המידע הנוצר מיחידת הניתוח. כל אחד מהפרמטרים רשום בשורה נפרדת בפורמט הבא:

param\_name: value and the contract of the contract of the contract of the contract of the contract of the contract of the contract of the contract of the contract of the contract of the contract of the contract of the cont

"NA" – הערך מופיע כמספר ממשי והוא יכול להיות גם "Failed" ו

- Failed | | המבדק יהיה ״קפיצה אנכית״ ואילו הנבדק אינו קפץ או קפץ יותר מפעם אחת. מקרה נוסף (אך נדיר) הוא כאשר העוקבים איבדו את המטרה למשך זמן ארוך מידי ולכן לא יכולים להכריע.
- $NA$   $\bullet$  || כאשר ב״קפיצה אנכית״ אם לא הוצב עוקב על קצות האצבעות.

<Report End>

<Description Start>

אזור זה אופציונאלי ומכיל הערות למבדק. לדוגמא, פרטי הנבדק, תאריך המבדק וכו׳.

<Description End>

<Color Start>

אזור זה מכיל את הצבעים של העוקבים אשר נצמדו אל חלקי גופו של הנבדק.

<Color End>

<Video Start>

אזור זה מכיל את מוקמו ושם קובע הוידיאו המציין את המבדק.

<Video End>

<HitColor Start>

אזור זה מכיל את הצבע של טבעת המטרה שבה פגע הכדור במבדק ״זריקה אחורית״. אם הקובץ אינו מתאר מבדק זה – איזור זה יהיה ריק.

<HitColor End>

<Graph Start>

30

Hand\_X 4.879 4.889 4.898 4.898 4.916 4.916 4.926 4.926 4.944 4.953 4.972 4.991 5.009 5.037 5.074 5.092 5.092 5.065 5.009 4.972 4.944 4.926 4.926 4.935 4.953 4.972 5.000 5.018 5.037 5.018 4.991 4.926 4.852 4.759 4.648 4.528 4.426 4.324 4.250 4.194 4.148 4.120 4.111

Hand\_Y 2.592 2.620 2.648 2.667 2.667 2.676 2.667 2.648 2.630 2.611 2.583 2.565 2.555 2.565 2.611 2.704 2.833 2.972 3.074 3.157 3.213 3.222 3.222 3.194 3.139 3.074 2.972 2.870 2.750 2.611 2.472 2.342 2.222 2.120 2.046 2.000 1.981 1.981 1.972 1.981 1.981 1.991 1.991

Ball\_X 5.129 5.129 5.129 5.129 5.148 5.148 5.157 5.176 5.185 5.203 5.213 5.222 5.241 5.259 5.296 5.333 5.342 5.296 5.157 4.991 4.852 4.704 4.555 4.416 4.278 4.139 4.000 3.861 3.731 3.602 3.463 3.333 3.204 3.083 2.963 2.842 2.722 2.611 2.500 2.389 2.287 2.176 2.093

Ball\_Y 2.620 2.648 2.704 2.731 2.750 2.750 2.731 2.713 2.667 2.620 2.565 2.509 2.463 2.454 2.518 2.639 2.833 3.083 3.324 3.555 3.759 3.898 4.046 4.157 4.250 4.315 4.361 4.389 4.389 4.370 4.324 4.259 4.185 4.065 3.954 3.815 3.648 3.472 3.268 3.046 2.824 2.565 2.305 <Graph End>

<Report Start>

Ball Air Time: -0.375 Ball Arrival Frame: 42.000 Ball Arrival Frame (LS): 5.842 Ball Departure Frame: 17.093 Max Ball Height: 4.389 Max Hand Height: 3.222 <Report End>

<Description Start> No Description... <Description End>

<Colors Start> Hand\_X 0 187 255 Hand\_Y 0 187 255  $Ball_X 255 34 0$ Ball\_Y 255 34 0 <Colors End>

<Video Start>

<Video End>

<HitColor Start> 43 168 212 <HitColor End>

# **Advanced Video Controls AVC**

במהלך שלב העיבוד ישנו מספר כלים מתקדמים המאפשרים התבוננות מתקדמת בתהליך הניתוח.

כלים אלו מאפשרים להבין לעומק את תהליך העקיבה אחרי המטרות וחשוב ביותר, במקרה של כשל במערכת העקיבה הכלים מאפשרים למצוא את הגורם לכשל ולהביא לתיקונו.

עיימ להשתמש בכלים אלו חייב להיות לפחות ייעוקביי אחד שכבר הוצמד למטרה וכן על חלוו הווידאו להיות בפוקוס (פס כחול בחלקו העליוו).

בפוקוס (כחול) :

Video לא בפוקוס (אפור) : Video

מרבית הכלים תקפים רק לעוקב אחד, לכן אם יש יותר מעוקב אחד שהוגדרו בתהליך העקיבה יש לבחור את העוקב הרצוי ע"י מקשי המספרים 1-9. לחיצה על '1' תבחר את העוקב הראשון שסומן, '2' את השני וכוי.

לכל כלי יש מקש (או צירוף מקשים) שמפעיל אותו.

כמו כן, מרבית הכלים (ברירת מחדל, אלא אם כן צויין אחת) נדלקים ומכובים ע״י אותו מקש הפעלה. כלומר לחיצה אחת מדליקה את הכלי, ולחיצה שניה מכבה אותו.

לאחר שווידאתם כי יש עוקב מוגדר במערכת וכי העוקב המעניין נבחר ע״י מקשי המספרים, וכן (חשוב מאד) חלון הווידאו נמצא בפוקוס, התשמשו במקשים המתוארים עבור כל אחד מהכלים.

להלן תמונת המקור עליה הופעלו הכלים:

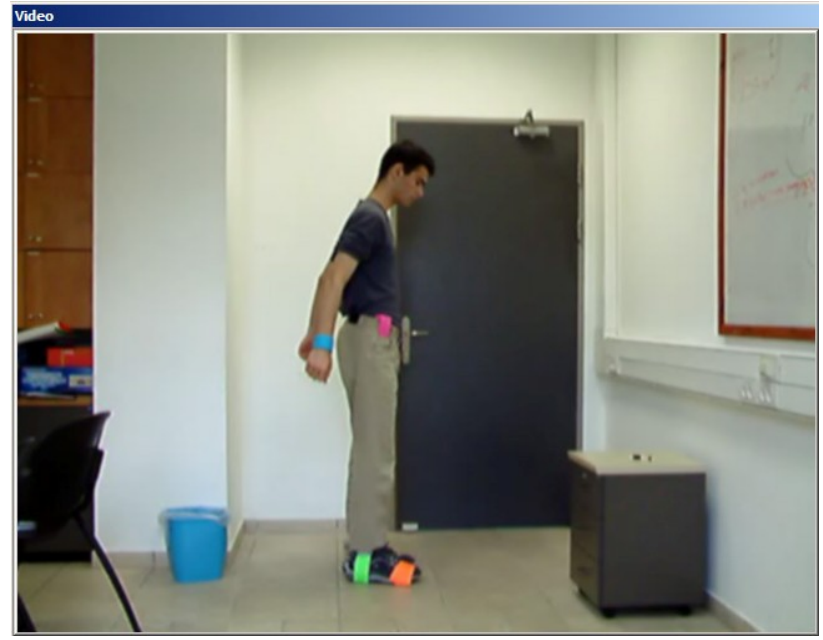

## **Backprojection-Map**

'b'

– כלי זה מציג את מפת ה-backprojection כפי שהוסברה ב- יי מגנון בניית ה

backprojection map והיא הכיוון הראשון לבדיקה כאשר נתקלים בקשיי עקיבה, וקשיים אלו מאופיינים בהשחרה של המפה באזור המטרה (או להיפך, גורם מפריע המתבטא ככתם לבן שאיננו המטרה). המצב האידיאלי הוא שמטרת העקיבה תופיע ככתם לבן ואחיד במפה זו, ומלבד זאת שאר המפה תהיה שחורה לחלוטין.

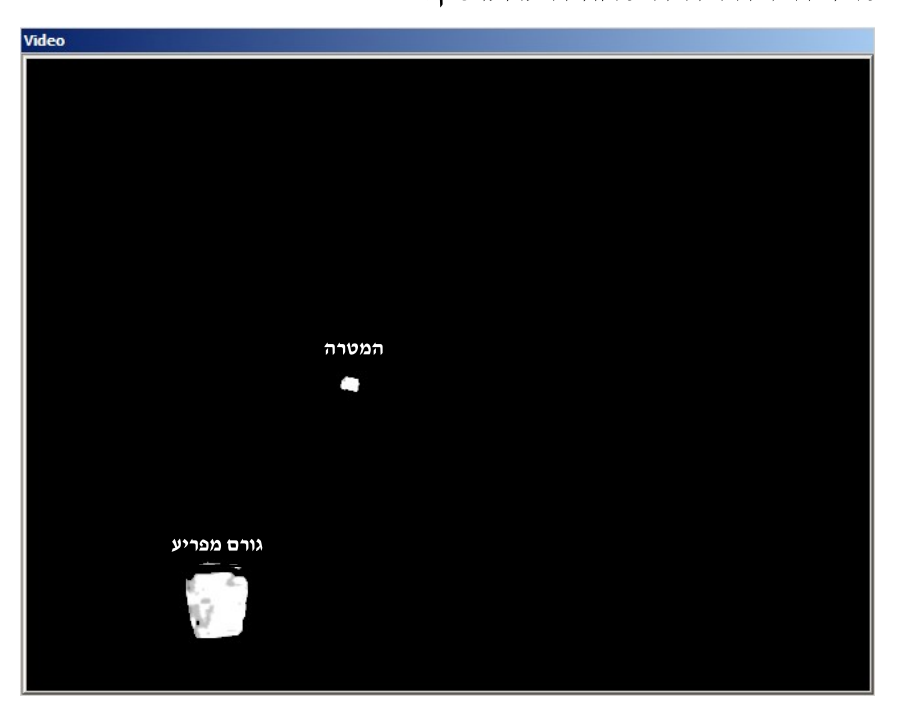

## **Base-Backprojection-Map**

SHIFT + 'b' 'B'

 $-$  כלי זה מציג את מפת ה-base-backprojection כפי שהוסברה ב- " מגנון בניית ה backprojection mapוקשיי אלו מאופיינים בדעיכת בהירות המפה באזור המטרה. המפה לרוב ימלוכלכתי שכן גווני צבע דומים הם מכנה משותף להרבה חלקים של התמונה (הבהירות והרוויה מהווים שני שליש מסך המידע המפריד בין הצבעים), אך חשוב שהמטרה תופיע ככתם (או ענו) לבן על המפה.

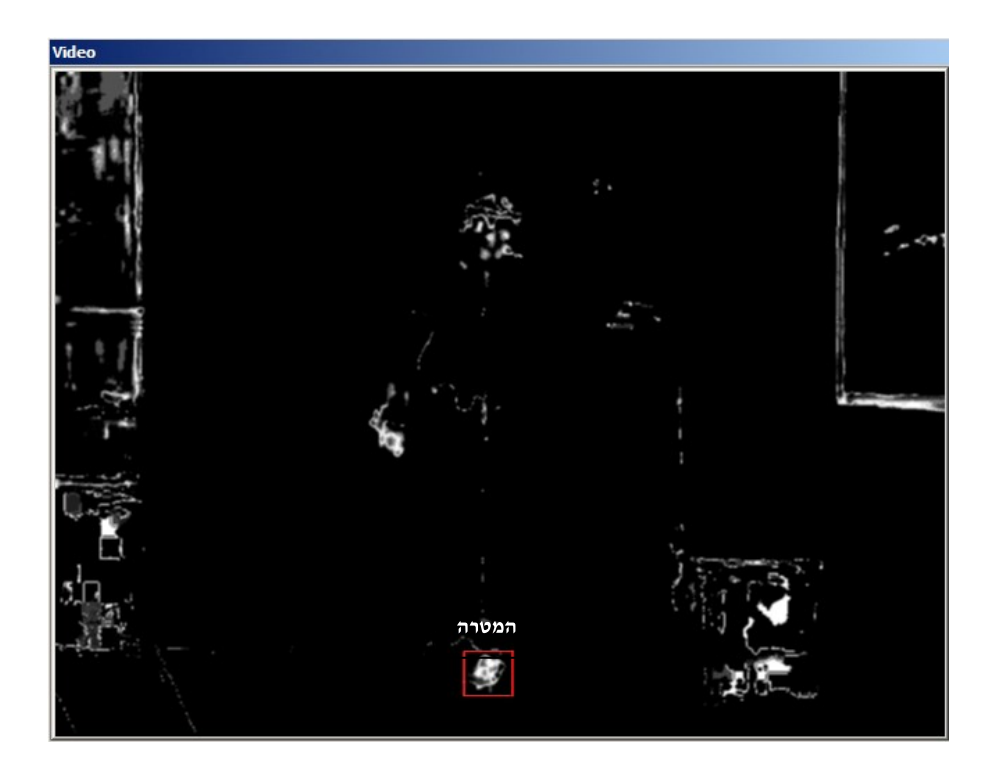

## **Alpha Channel (Luminance-Saturation Map)**

 $\operatorname{SHIFT+2}$  כפתור : '@' (או'

backprojection -- כלי זה מגנון בניית הmap". בעזרת מפה זו מסמנת בלבן בהיר את כל מה שהוא רווי בצבע ובהיר, וכן מוחקת (צבוע בשחור) את כל מה שאיננו מספיק רווי בצבע ובהיר. מפה זו עוזרת להבין את תנאי התאורה בחדר\מיקום צילום כפי שהמצלמה רואה אותם, ובעזרתה ניתן לראות האם מדבקה מסויימת מתאימה לעקיבה (היא תהיה בוהקת ולבנה אם מתאימה, אפורה או שחורה אם לא מתאימה). עבור מפה זו מוגדר סף, אשר כל מה שמתחתו נמחק בתהליך העקיבה. במקרה ויש גורמי רעש בהירים וצבעוניים המסיחים את העוקבים, ניתן ניתן להעלות סף זה, ובמידה ומדבקות המטרה אינן בהירות מספיק, ניתן להוריד סף זה (שינוי הסף משנה את הסף עבור כל המדבקות יחדיו).

המצב הרצוי עבור מפה זו היא שכל המדבקות יראו לבנות ובוהרות, וושארית המפה תהיה אפורה או שחורה.

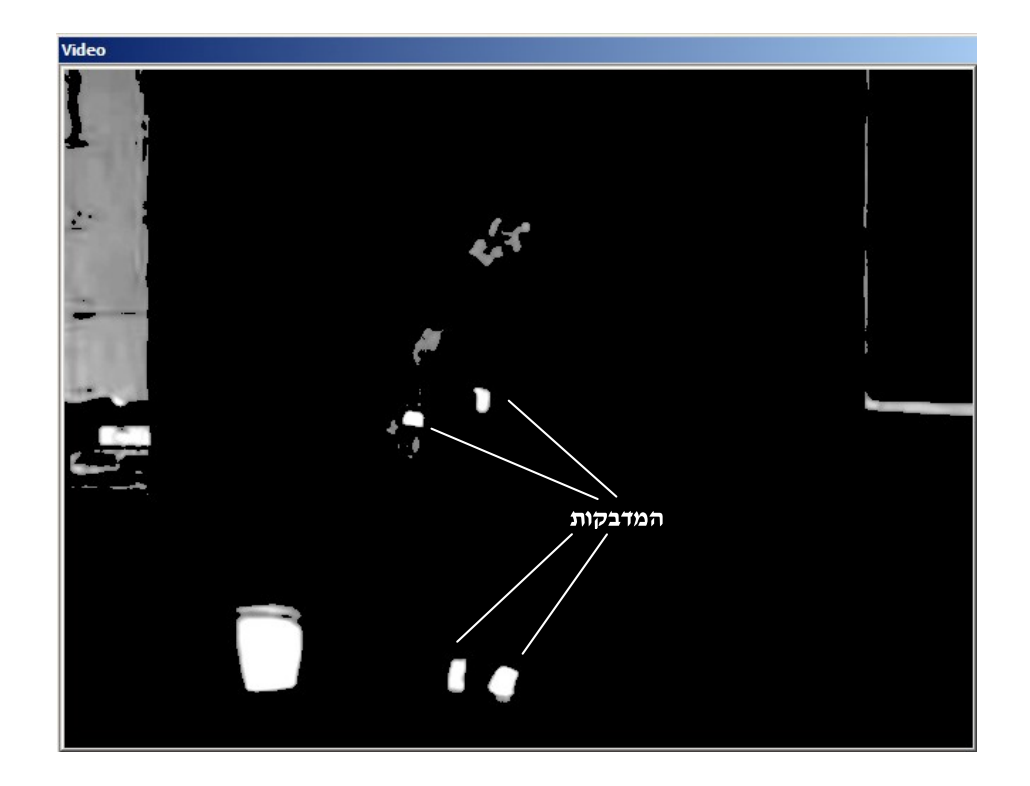

#### להעלאת סף ערוץ האלפא

(SHIFT + '.' או') '>' :

#### להורדת סף ערוץ האלפא

 $(SHIFT + ', 'M' < '$ - כפתור

#### צפיה ב-particles של אלגוריתם ה-Condensation

(SHIFT + '3' או '3') '#'

כלי זה מאפשר לצפות בחלקיקים הבדידים של אלגוריתם ה-Condensation כפי שהוסברו ב-"אלגוריתם ה-Condensation ושימושו". כלי זה מאפשר להבין את התנהגות האלגוריתם ולראות בזמן אמת אחרי מה החלקיקים עוקבים.

כל חלקיק מסומן בפס סגול המתאר את מיקומו וכיוון וקטור המהירות שלו.

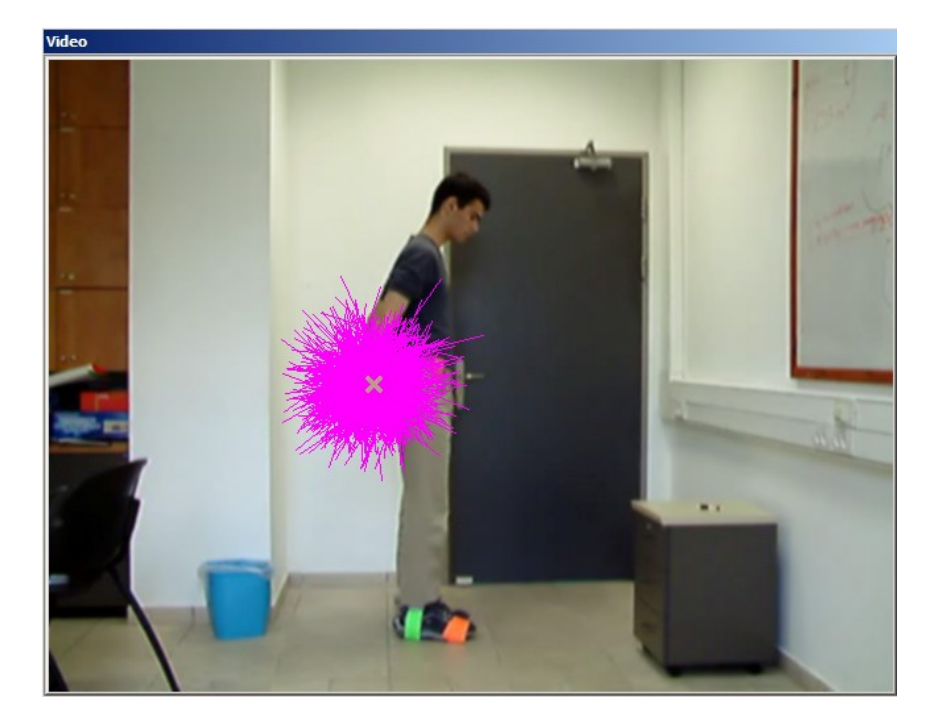

## צפיה במנגנון מחיקת הרקע (BST) א׳

(SHIFT + '4' (או '4') (35תור:

מאפשר לראות את הווידאו ללא הרקע, אותו מוחק ה-BST (כפי שמוסבר בחלק "מערכת ה־BST").

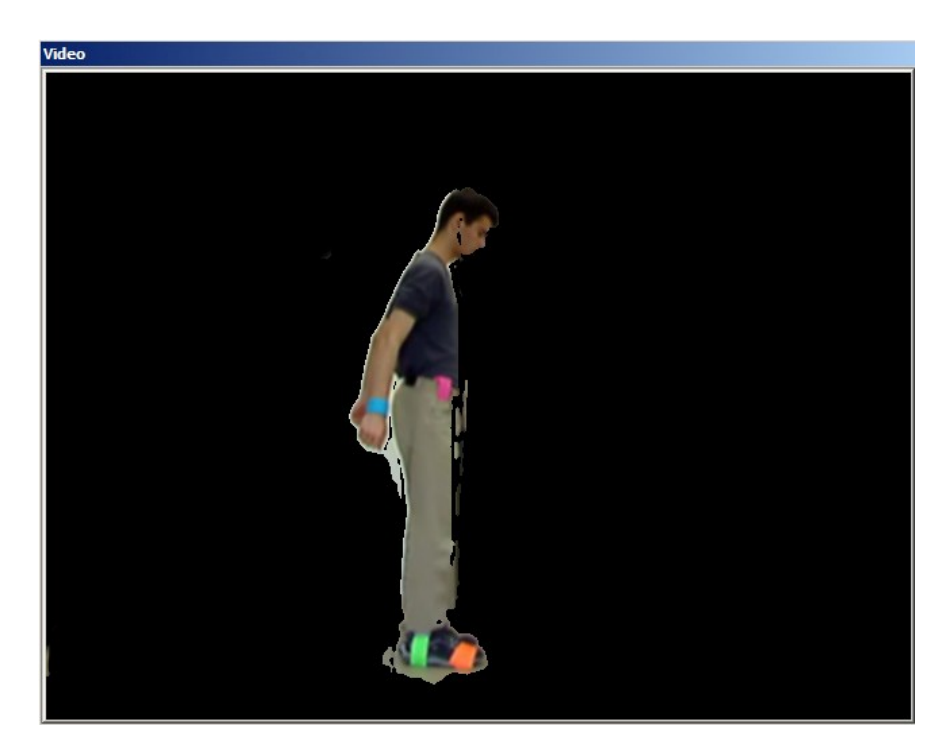

## צפיה במנגנון מחיקת הרקע (BST) ב׳

 $(SHIFT + 0$  (או')' : כפתור

מאפשר לראות את תמונת ההפרש מהרקע אותה יוצר ה-BST (כפי שמוסבר בחלק "מערכת ה־BST").

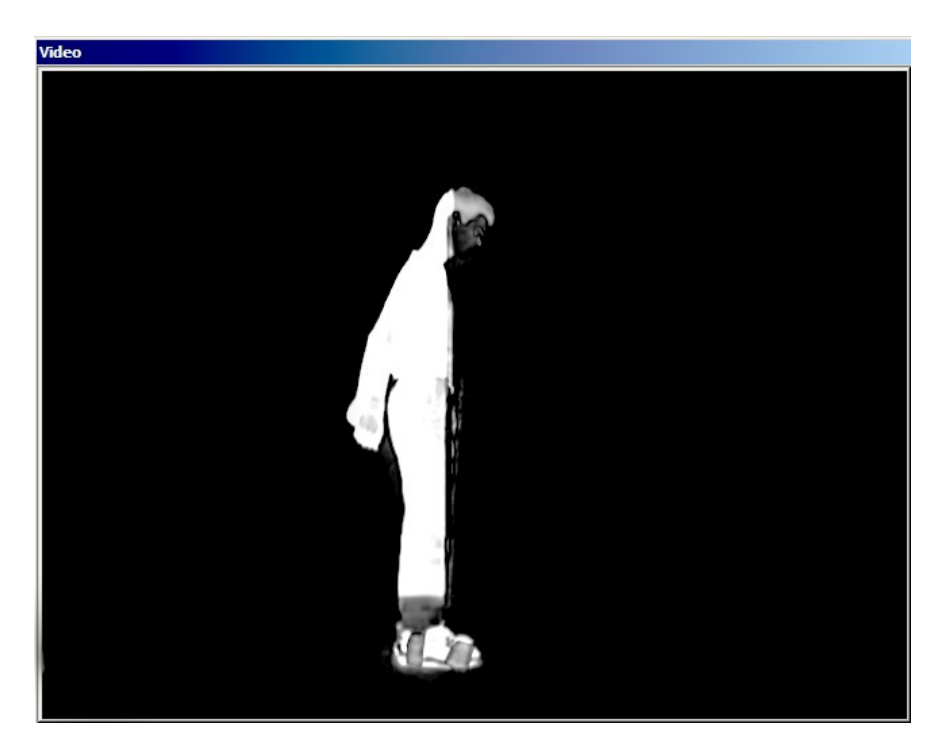

#### סממן המטרה

.(SHIFT + '=' או) '+' : כפתור

לאחר בחירת עוקב כלשהו ניתן לכבות (ולהדליק בחזרה) את סממן ה-X המייצג עוקב אחרי מטרה כלשהי.

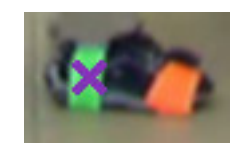

נמצא קובץ (C:\Program Files\ILS\-בתקיית הפרוייקט (הנמצאת כברירת מחדל ב-בשם settings.ini המכיל מספר הגדרות מתקדמות אותו ניתו לערוד בעזרת כל עורד טקסט פשוט.

כל הגדרה מתוארת ע״י משפט קצר אותו אין לשנות, ואחריו ספרה, 0 או 1 המתארת אם ההגדרה פעילה או לא (1 – פעילה, 0 – לא פעילה).

כל שינוי בהגדרות אלו חייב להתבצע כאשר התוכנה SAVion מכובת, אחרת השינוי לא יכנס לתוקף.

ההגדרות הזמינות הינו :

● blur\_image\_on\_processing<br>הפעלת הגדרה זו תביא לטשטוש קל של התמונה המעובדת. טשטוש זה משפר את יכולת העקיבה אחר המדבקות והינו מומלץ.

#### **resize\_video\_on\_compression**

הפעלת הגדרה זו תשנה את הרזולוציה של קובץ הווידאו המוקלט ל-640x480 בין<br>אם רזולוציית המקור גדולה או קטנה מהנ״ל. ניתן להשתמש באפשרות זו כאשר רזולוציית המקור הינה גדולה מאד, אינה הכרחית לתהליך עקיבה תקין ומקשה על תהליך העבוד מבחינת זמני עיבוד גדולים.

#### **clear\_videos\_folder\_on\_startup**

הפעלת הגדרה זו תביא למחיקת כל קבצי הווידאו בתיקיית Videos הנמצאת בתיקיית הפרוייקט. מומלץ להתמש באפשרות זו רק כאשר שתי ההגדרות הבאות דלוקות (באופן זה יחסך מקום רב על הכונן הקשיח).

#### **use\_huffYUV\_compression**

הפעלת הגדרה זו תביא לשימוש במקודד HuffYUV בשלב הקלטת קבצי הווידאו.<br>מקודד זה הינו נאמן לצבעים המוקלטים מהמצלמה ואינו משנה אותם כלל. אד בעקבות זאת הקבצים הנוצרים על ידיו תופסים מקום רב על הכונן הקשיח. כאשר משתמשים במקודד זה יש להגדיר את מאפיניו כפי שמתואר בחלק ״הוראות התקנה״ וכן מומלץ להפעיל את ההגדרה הקודמת והבאה.

#### save small archive video .

Tests הנמצאת בתיקיית הפרוייקט, תוך שימוש במקודד DivX6. הגדרה זו אינה רלוונטית אם ההגדרה הקודמת מכובת.

# תיאור המחלקות

MVC

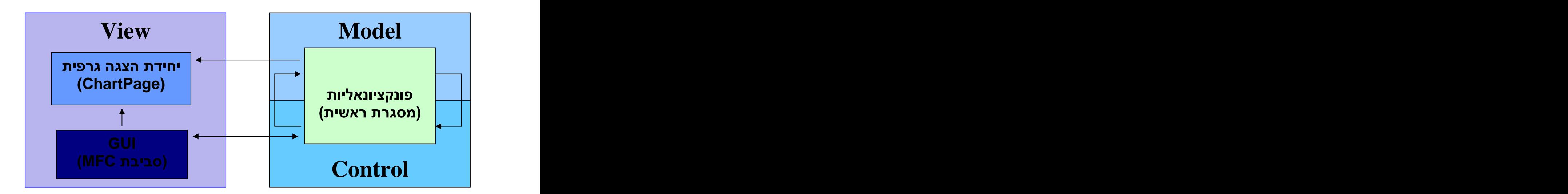

והינה מותאמת (portable) המסגרת הראשית כתובה בשפת ++C והינה מותאמת ההפעלה.

מחלקות המסגרת הראשית כתובות בקצבים ששמם מתחיל בקו תחתון ואילו מחלקות ה $\text{GUI}$  בשאר. (filename.cpp)

## **\_Analyzer.cpp**

מחלקה זו אחראית, באופן בלעדי, על ניתוח המידע המוקלט. יש לה פונקציה פומבית אחת, ()doAnalysis ושאר המתודות עברו אנקפסולציה (על מנת להפריד בין תהליך ההקלטה והניתוח).

\_Analyzer (רישום הנתונים עם סיומת vtf). עם כל המידע הנצבר מהמבדק הבודד. לאחר מכן, הקבצים נשלחים ליחידת ההצגה הגרפית (ChartPage).

## **\_BackgroundTool.cpp**

זוהי מחלקה המאפשרת הסרה וניקיון רקע בשלב העיבוד. היא מקליטה כמה frames של הרקע, ללא האובייקט בפנים ואז, בשלב הניתוח, בהינתן frame מוקלט עם<br>האובייקט, מחזירה את התמונה ללא הרקע.

כתוצאה מכך, אנו מקבלים מערכת עקיבה אמידה יותר להפרעות ברקע המצולם.

# **\_CamShift.cpp**

נשאר מסיבות היסטוריות ואין תהליך CamShift אהו גרעינה של מערכת העיבוד. השם הניתוח מבוסס על אלגוריתם ה – CamShift הידוע – בכלל.

המחלקה דואגת לניהול שלב הניתוח, הקלט והפלט, הצגת תהליך העיבוד, זרימת נתונים וכדומה.

## **\_cvcondens\_mod.cpp**

 $OpenCV -$  זוהי גרסה משופרת של המחלקה cvcondens.cpp מחבילת ה

 $particles -$ והו קוד הגרעין המפעיל את אלגוריתם ה $f_{\text{con}}-$  Darticles (שימוש ב filters |

לאלגוריתם הוכנסו שינויים קלים לשיפור מערכת העקיבה בהתאם לדרישות המערכת.

## **\_Err.cpp**

זו מחלקה המטפלת בכל חריגות (exceptions) התוכנה. כל החריגות נזרקות אך ורק<br>דרך מחלקה זו ומטופלות בחלקים השונים של הקוד בהתאם לצורך.

## **\_filters.cpp**

מחלקה זו נוצרה ע״י Robert Lagani?re כחלק מה – cvision tutorial (ראו ביבליוגרפיה). למחלקה זו הוספו גם כמה פונקציות ממחלקת ה – cvcam.

המחלקה פועלת כמעטפת לממשק של DirectShow לצורך יצירה ועיבוד של גרפי ה DirectShow |

## **\_Numerics.cpp**

מחלקה זו נוצרת בתוכה את מרבית הכלים הנומריים שישנו שימוש בהם בעיבוד הנתונים ע״י המחלקה Analyzer\_, ובהם: חישוב נגזרת ראשונה ושניה, מכפלה פנימית ממושקלת, פתרון מערכות משוואות,

קירוב מינימום ריבועים, מציאת שורש (מסדר ראשון) של פונקציה ועוד.

## **\_recorder.cpp**

מחלקה זו משמשת להצגתו של שטף הווידאו מהמצלמה, שליטה על מאפייניו והקלטת סרטוני הוידיאו למחשב.

\_filters.cpp DirectShow

## **\_Skeleton.cpp**

מחלקה זו מטפלת בזרם הנתונים הנוצר בתהליך העקיבה. כל עוקב (tracker) בתהליך<br>העיבוד מעביר את הנתונים שלו למחלקה זו ובכך נוצר שלד מבני של תנועת הגוף (בתלות בזמן).

. לאחר מכן, כל הנקודות ממופות ומועברות ל - Analyser.cpp\_.

## **\_Tracker.cpp**

מחלקה זו אחראית על העקיבה. כל עוקב (tracker) הוא מופע של מחלקה זו.

העוקב מכוון לנקודת התחלה ולאחר מכן עוקב אחרי האובייקט שעליו הוצמד. ConDensAtion

## **\_utils.cpp**

פונקציות שירות ומאקרו-ים כללים. כמו כן, קבועים והגדרות pre-processor.

# **\_VIP.cpp**

זוהי המחלקה הראשית בתוכנה. היא מחזיקה את מבני הנתונים הגלובאליים המרכזיים. זוהי המעטפת הראשית של התוכנה והיא היחידה אשר אינווריינטית לקונפיגורציות של התוכנית, בכל רגע נתון.

#### מעבד

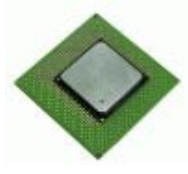

המערכת נבחנה על מחשבים בעלי כח עיבוד של 1.8GHz ומעלה, ומוערך כי תוכל 1.3GHz

המערכת הינה אינווריאנטית לכח העיבוד מבחינת נכונות התוצאות ומסוגלת לעבוד בצורה תקנית על מרבית המעבדים (יוצא הדופן הינו שלב ההקלטה אשר דורש משאבי מעבד פנויים בזמן ההקלטה, ומחסור בכח עיבוד עלול במקרה קיצוני לגרום לאובדן פריימים). מחשבים בעלי כח עיבוד רב יותר יגדילו באופן ניכר את מהירות העיבוד.

# **RAM**

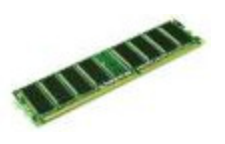

מחסור בזיכרון פנוי בזמן ההקלטה צפוי לגרום לאובדן פריימים משמעותי, על כן  ${\rm RAM}$  של זכרון  $256{\rm MB}$  ${\rm RAM}$  היעד יהיה בעל 512MB של זכרון אחרים בזמן ההקלטה.

## כונו קשיח

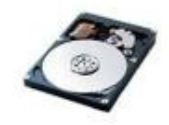

המערכת מייצרת קבצי ווידאו זמניים גדולים מאד בזמו ההקלטה (עד כדי אלפי מגה-בייטים לקטע ווידאו של כדקה ברזולציות גבוהות וקצבי הקלטה מהירים).

על כן נדרש מקום פנוי רב על הכונן הקשיח (לפחות 10GB) ודרוש כונן בעל מהירות 7200RPM 4000-5000RPM עם קצבי ההקלטה הגבוהים יותר (רזולוציה של 1024x768 בקצב של 30 פריימים לשניה).

#### מצלמה

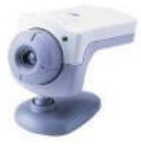

הדרישות ממצלמת הווידאו המחוברת למחשב הינם בעלי חשיבות עליונה עבור תהליך ההקלטה.

מערכת ההקלטה תפעל כראוי עם מצלמות fireWire **בלבד** (מצלמות USB דורשות כח עיבוד רב מדי בזמן ההקלטה ולכן איבוד פריימים הינו בלתי נמנע).

על המצלמה לספק שטף ווידאו צבעוני **בלבד** (מערכת העקיבה הינה מבוססת צבע ולא תעבוד כלל עם תמונות שחור לבו). כמו כו על המצלמה להיות מסוגלת להזרים שטף ווידאו ברזולוציה של 640x480 בקצב של 30 פריימים לשניה **לפחות**. אי עמידה<br>בדרישה זו תביא לאיכות נתונים ירודה וקשיי עקיבה בזמן הניתוח.

אם מתאפשר מומלץ להשתמש בקצבי שידור גבוהים יותר (60 פריימים לשניה ומעלה) שכן קצבים אלו ישפרו את איכות התוצאות באופן ניכר. לעומת זאת העלאת הרזולוציה תביא לשיפור קטן יחסית באיכות התוצאות (אך תכביד מאד על מהירות  $-640x480$ - העיבוד – פי 4 ברלוזציה של 1024x768 יחסית ל

#### מערכת הפעלה

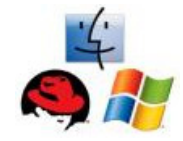

המערכת נבחנה אך ורק על מערכת ההפעלה Windows XP ומומלץ להריץ אותה אך ורק על מערכת הפעלה זו.

## הוראות התקנה

. Setup.exe להתחלת ההתקנה יש להפעיל את קובץ ההתקנה

: Next- לאחר עליית הקובץ יופיע מסך הפתיחה, אותו יש לאשר ע״י לחיצה על מקש ה-Next:

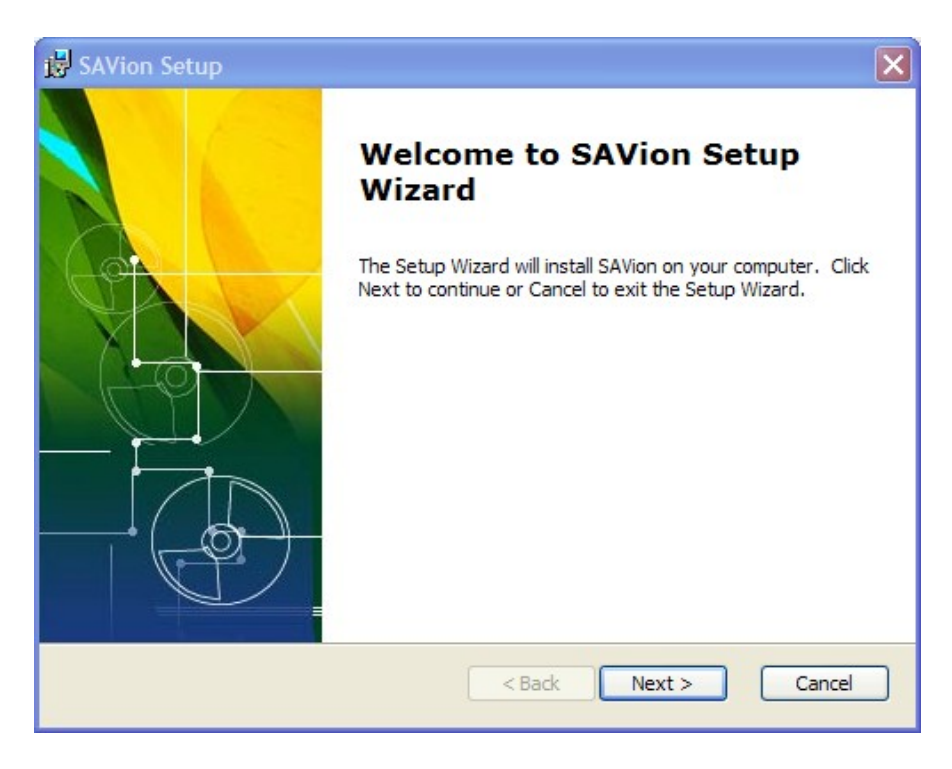

C:\Program Files\ISL : Next לאישור יש ללחוץ על

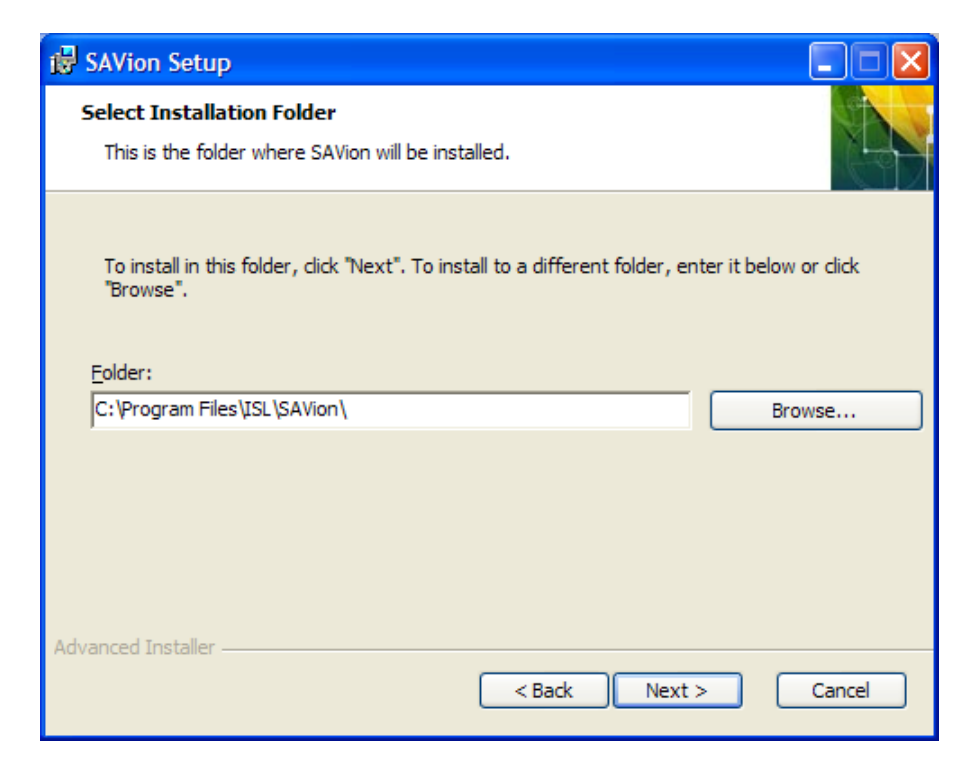

המסך הבא מבקש אישור לתחילת תהליך ההתקנה, יש ללחוץ על Next:

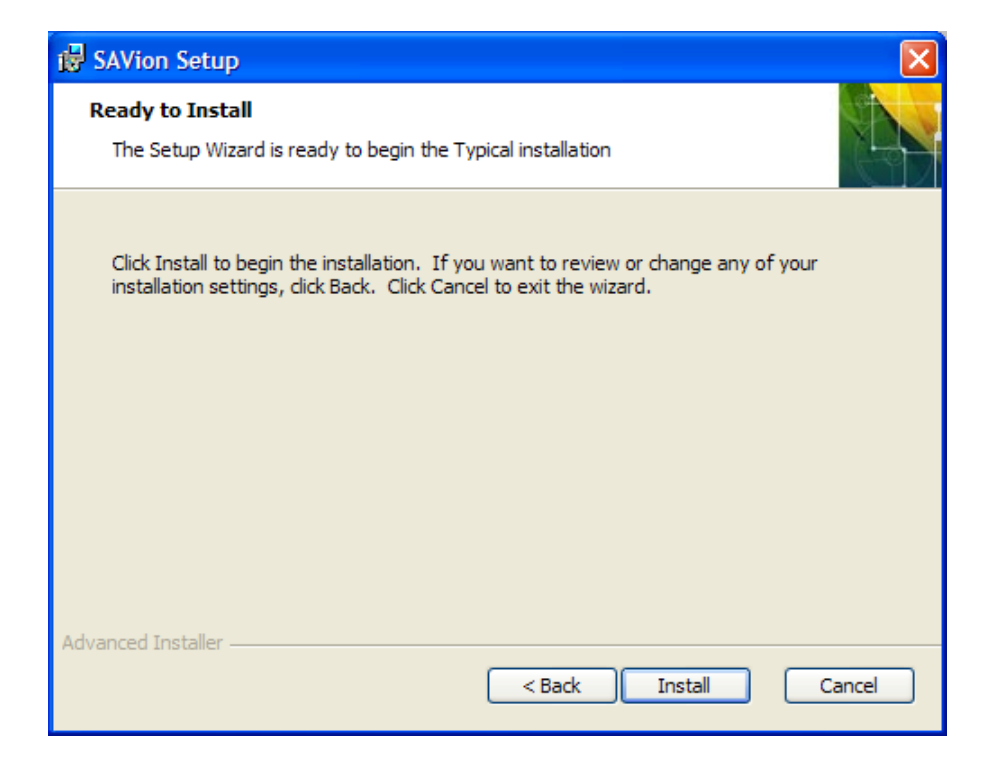

בשלב זה מתבצע תהליך העתקת הקבצים ורישום הרכיבים במערכת ההפעלה. יש להמתין לסיומו:

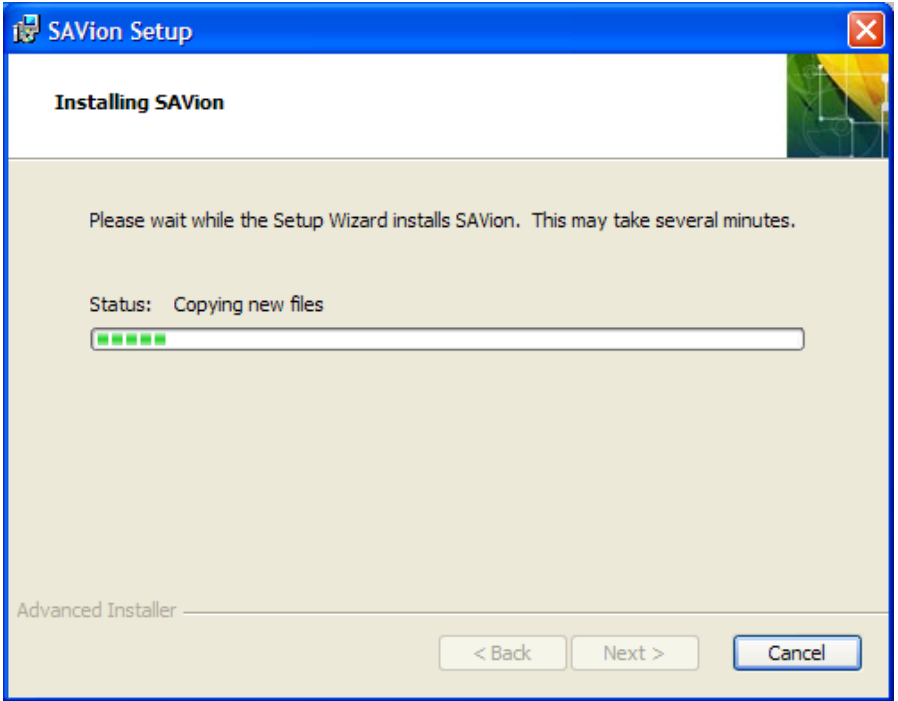

בסיומו של שלב זה יופעל אוטומטית המתקין של מקודד הווידאו DivX6, חלק זה הינו חיוני עבור SAVion אם רוצים לבצע הקלטות של ווידאו. במידה וידוע כי המקודד כבר  $\cdot$  CK מותקן במחשב היעד ניתן ללחוץ על Cancel במסך הפתיחה שלו, אחרת לחצו על

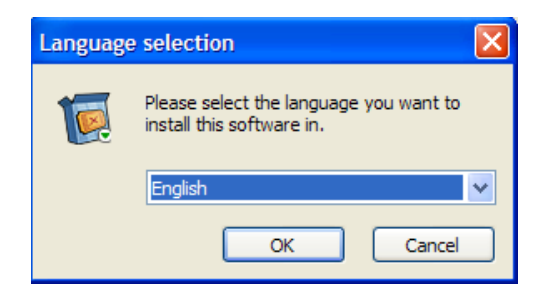

בכל אחד מהשלבים הבאים יש ללחוץ על Next לאישור תהליכי ההתקנה.

בשלב השני יש צורך לאשר את הסכם הרשיון של המקודד ע"י סימון תיבת ה- 1" : agree"

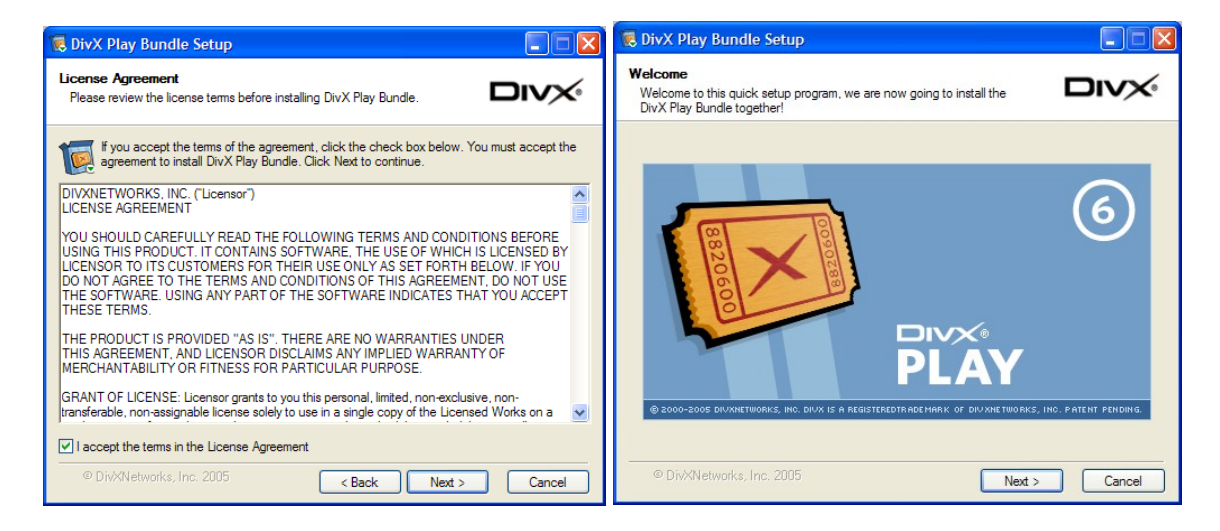

: Next שתי לחיצות נוספות על

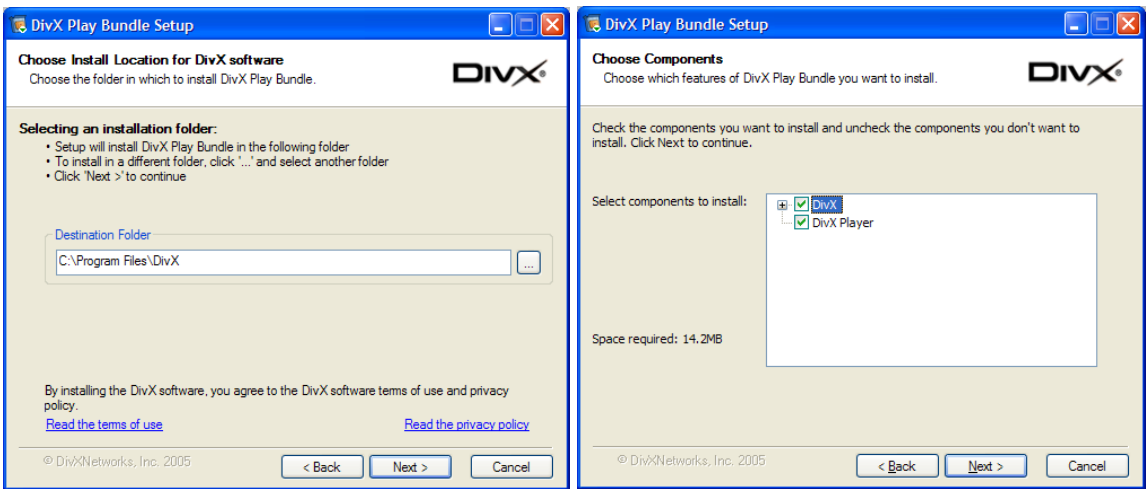

המתנה לסיום תהליך התקנת המקודד, ובסיומו, אישור סיום ההתקנה :

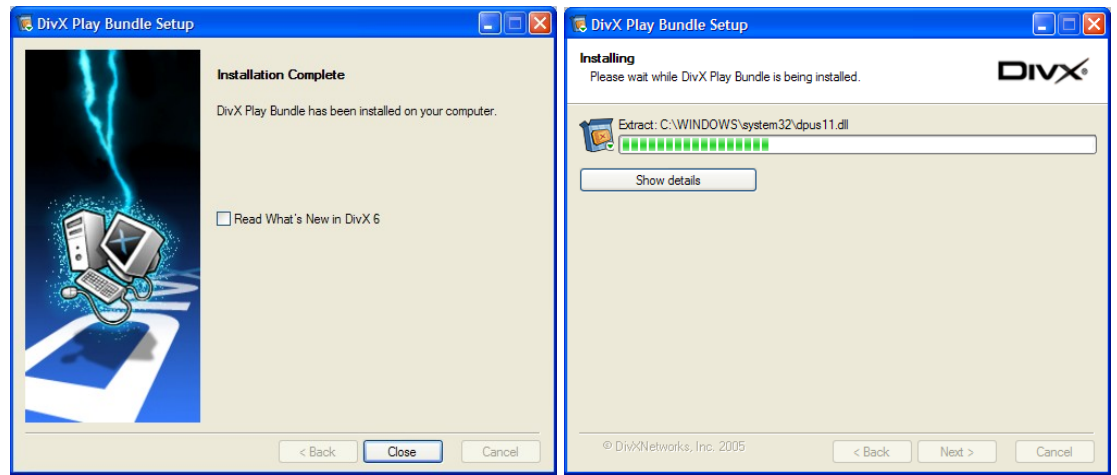

ולבסוף יש לאשר את סיום ההתקנה של SAVion כולו עייי לחיצה על Finish. אם : Lunch SAVion" מסומן אז התוכנה תעלה מייד לאחר סיום ההתקנה"

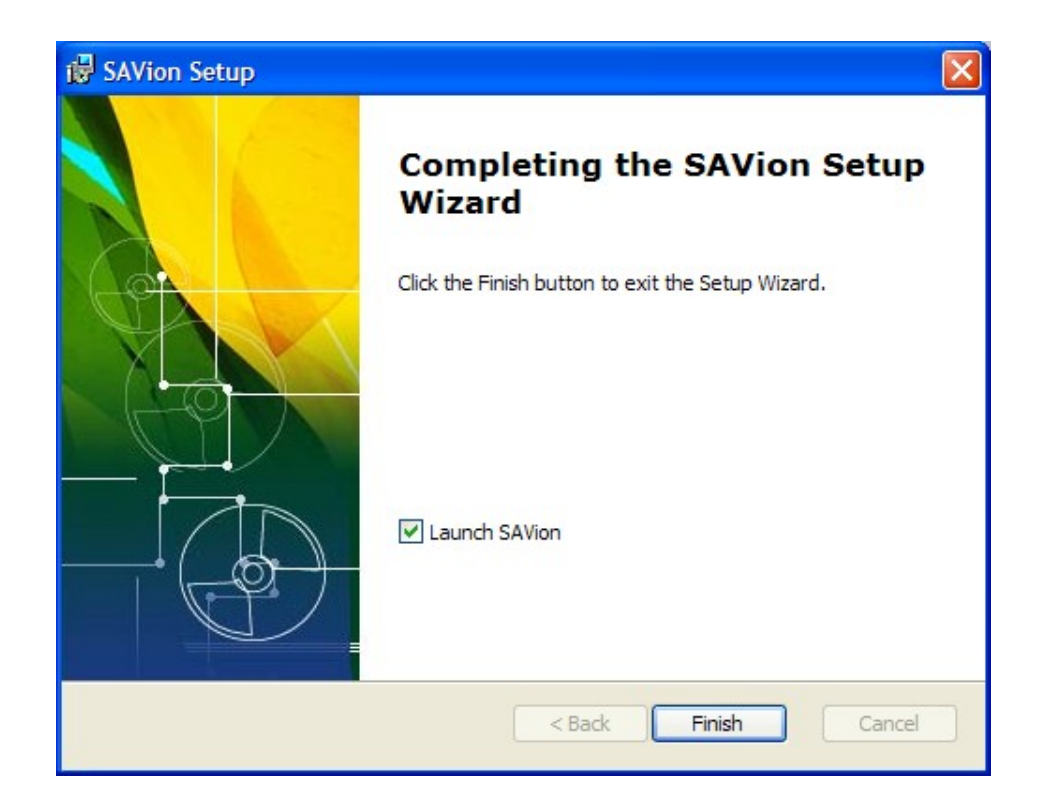

#### התקנת המקודד HuffYUV

במידה ויש שימוש במקודד HuffYUV כפי שמוסבר בחלק "הגדרות settings.ini", יש לכוון את הגדרות המקודד באופן ידני, באמצעות השלבים הבאים:

> תתילה יש לפתוח את תוכנת הצד השלישי VirtualDub.exe הנמצאת בתיקיה .C:\Program Files\ISL\VirtualDub-1.6.9\

ולאחר מכן להכנס לתפריט המקודדים, לבחור במקודד Huffyuv וללחוץ על : "Configure"

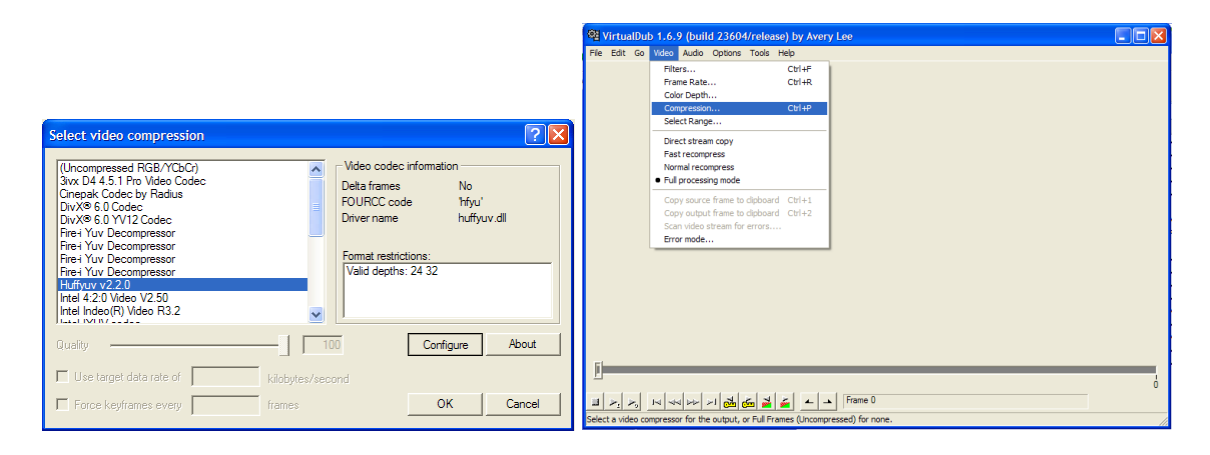

יש לוודאו שהגדרות המקודד הן כפי שמתואר כדלהלן:

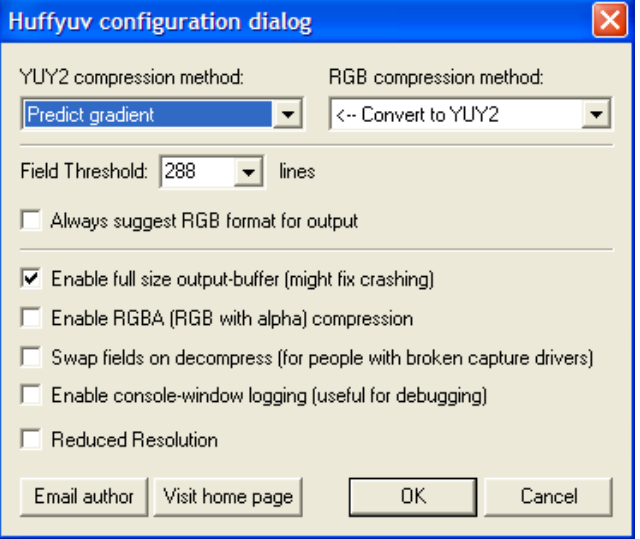

.VirtualDub לאישור ההגדרות, יש ללחוץ על OK ולסיום לסגור את

#### כלי פיתוח ועזר

- **Intel s OpenCV 4** מלבד: cvcondens.cpp
	- \_filters.cpp cvcam.cpp
	- כל קבצי ה dll הדרושים מצורפים לתוכנה.

**Intel s License Agreement**

- **Intel s IPL (Image Processing Library)** לצורד עיבוד התמונה. כל קבצי ה – dll הדרושים מצורפים לתוכנה.
- **Microfost s DirectX 8.1 SDK** DirectShow (מותקנת מראש בכל מערכות ההפעלה WindowsXP).
	- **Microsoft's MFC** 4 כל קבצי ה – dll הדרושים מצורפים לתוכנה.
- **ActiveX controls**  $-$  GuyUIstep.ocx : AX controls – הגרפית. ה GuyUIStep1P0.ocx כל קבצי ה – dll וה – ocx הדרושים מצורפים לתוכנה.
- **VirtualDub Avery Lee** GNU General Public License

#### סביבות פיתוח

- **Microsoft**'s Visual C++ 6.0 **.1**
- **Microsoft s Visual Basic 6.0**

 $\rm{ISL}\,-$ שטח עבודה, מחשוב וציוד נוסף סופק ע׳יי ה (Intelligent Systems Lab.)

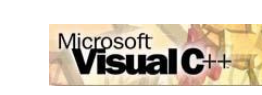

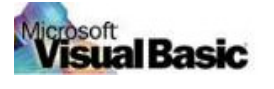

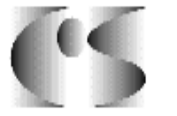

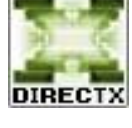

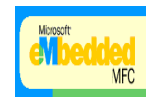

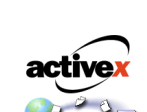

VirtualDub

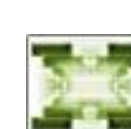

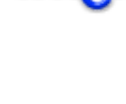

**Intal** 

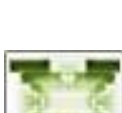

- Jessica *SAVion*
- 3. תמונות מודל האדם בתנועה בשימוש מהמוצר החופשי It'sMe Motion Editor V 1.0

#### מקורות

### **OpenCV**

**Robert Lagani?re** OpenCV http://www.site.uottawa.ca/~laganier/tutorial/opencv+directshow/cvision.htm

 $\bigcap \mathrm{openCV} -$ מסמכי תיעוד של ה <http://www.cs.bham.ac.uk/resources/courses/robotics/doc/opencvdocs/>

Yahoo Groups <http://groups.yahoo.com/group/OpenCV/>

#### **Condensation**

<u>: פירוט ותיאור האלגוריתם</u> [http://homepages.inf.ed.ac.uk/rbf/CVonline/LOCAL\\_COPIES/ISARD1/condensation.html](http://homepages.inf.ed.ac.uk/rbf/CVonline/LOCAL_COPIES/ISARD1/condensation.html)

 $\frac{\text{H}_2\text{H}_3}{\text{H}_4\text{H}_2\text{H}_3}$  was using Ramman Finces and Condensation by Fracy Ferre **Tracking "bouncing balls" using Kalman Filters and Condensation** by **Tracy Petrie**

- OpenCvichia - OpenCvichia - OpenCvichia - OpenCvichia - OpenCvichia - OpenCvichia - OpenCvichia - OpenCvichi<br>הערך ייParticle Fileters - ספור ספור הערך יי http://en.wikipedia.org/wiki/Particle\_filter

#### **DirectShow**

**Robert Lagani?re** DirectShow שימוש בתיעוד ספריית ה – cvcam, קריאה מתמדת ב – <u>msdn.com</u> ועזרה במקום של<br>חברי הסגל ועובדי המעבדה.

#### תודה, מקרב לב ל:

60

בני לוטטי על תרומתו לפיתוח יחידת ההצגה הגרפית CharPage.

**רונן קיידר** על תרומתו בכל פרט טכני והן ייעוץ והכוונה במהלך הפרויקט.

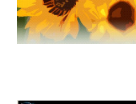

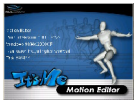

# **Class Diagrams**

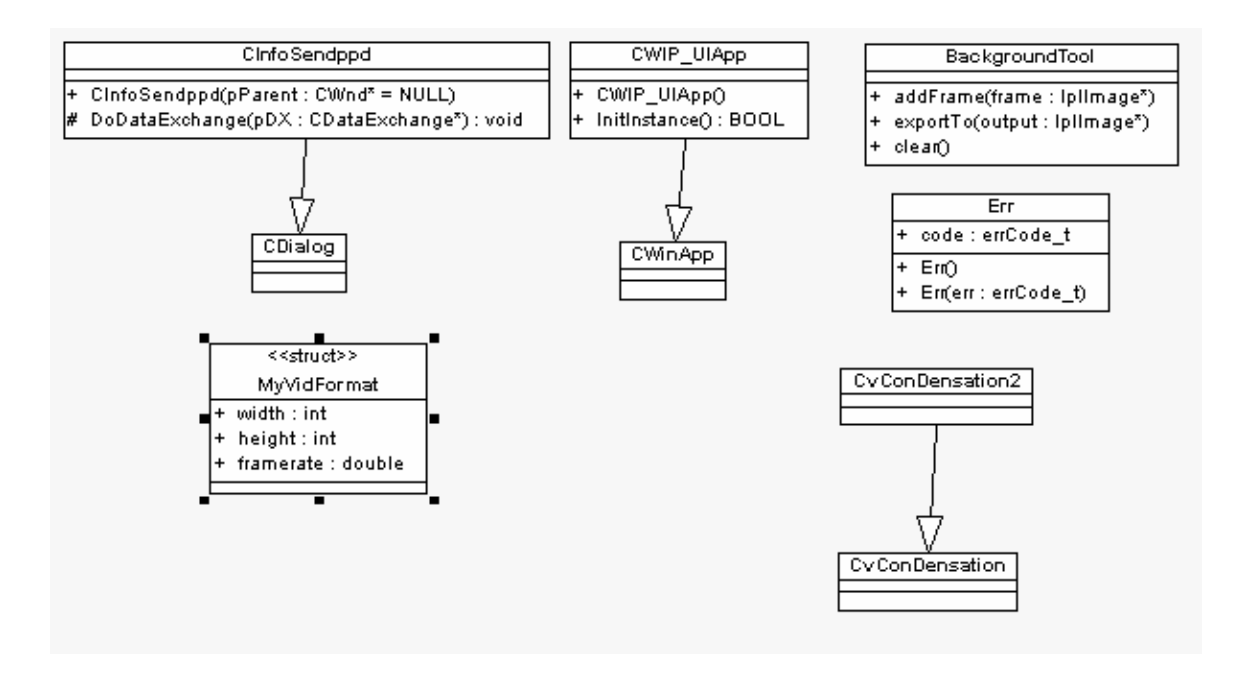

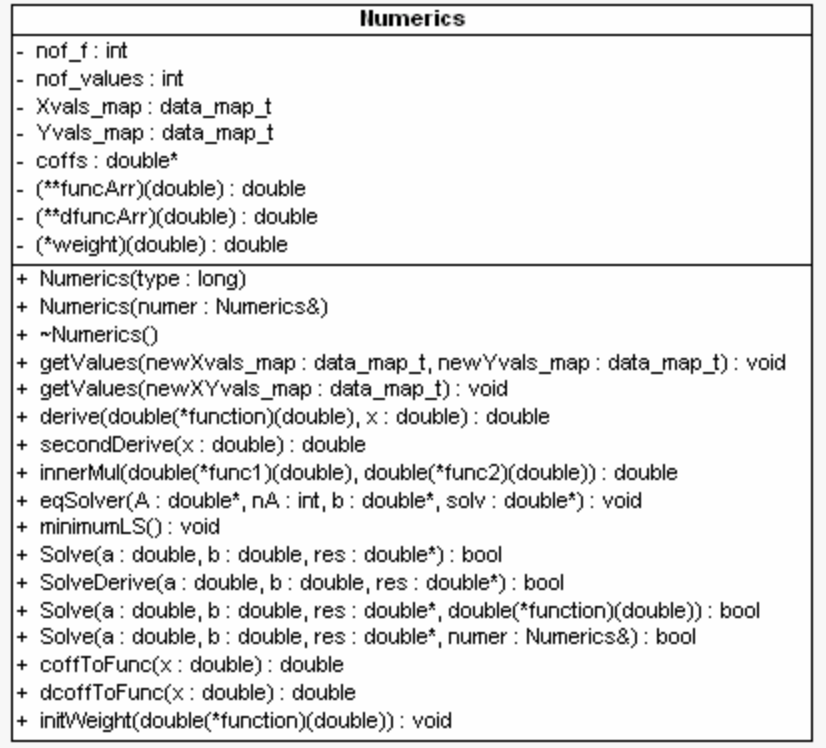

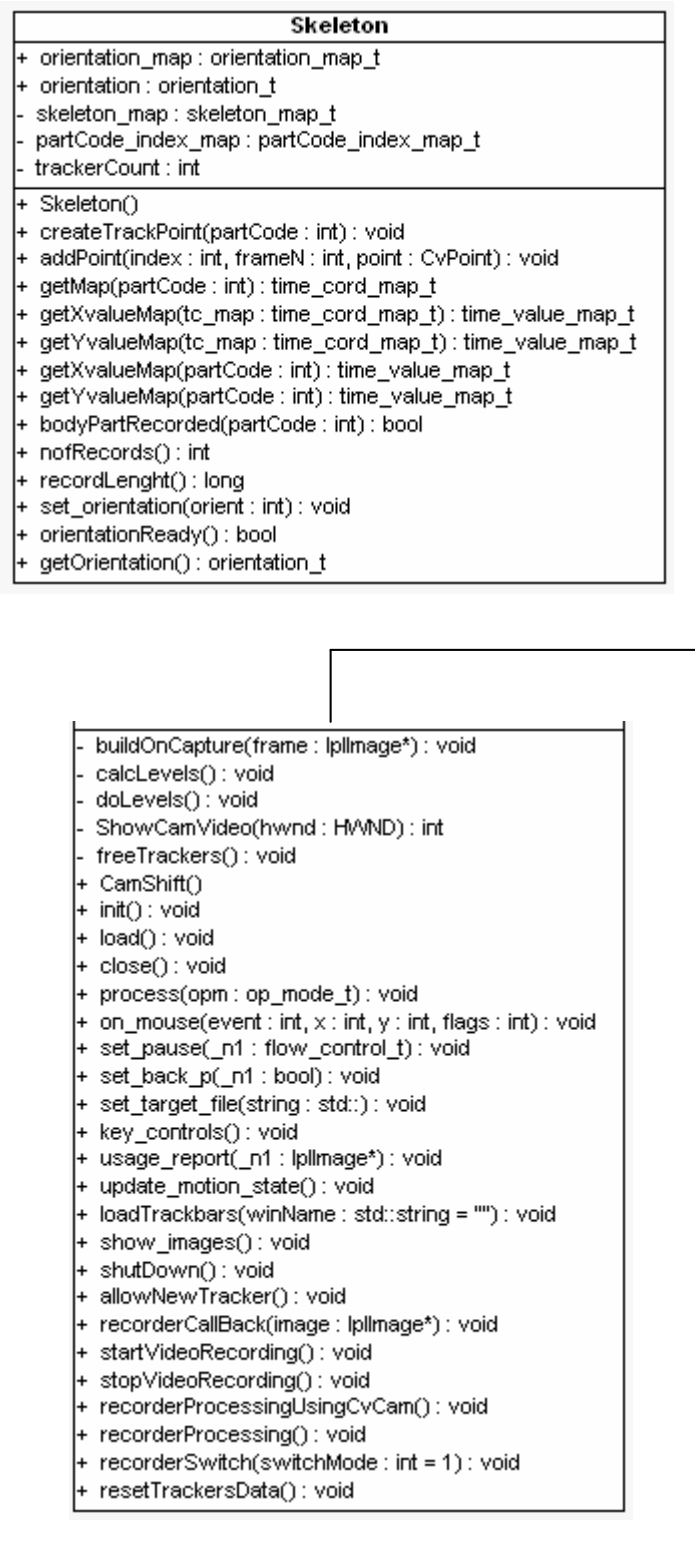

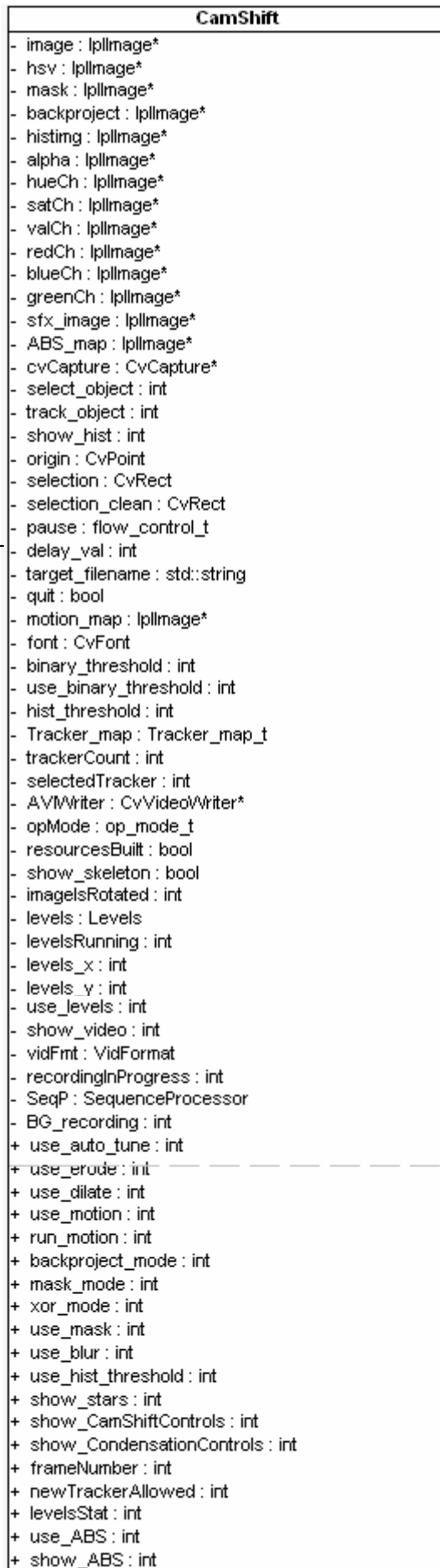

Г

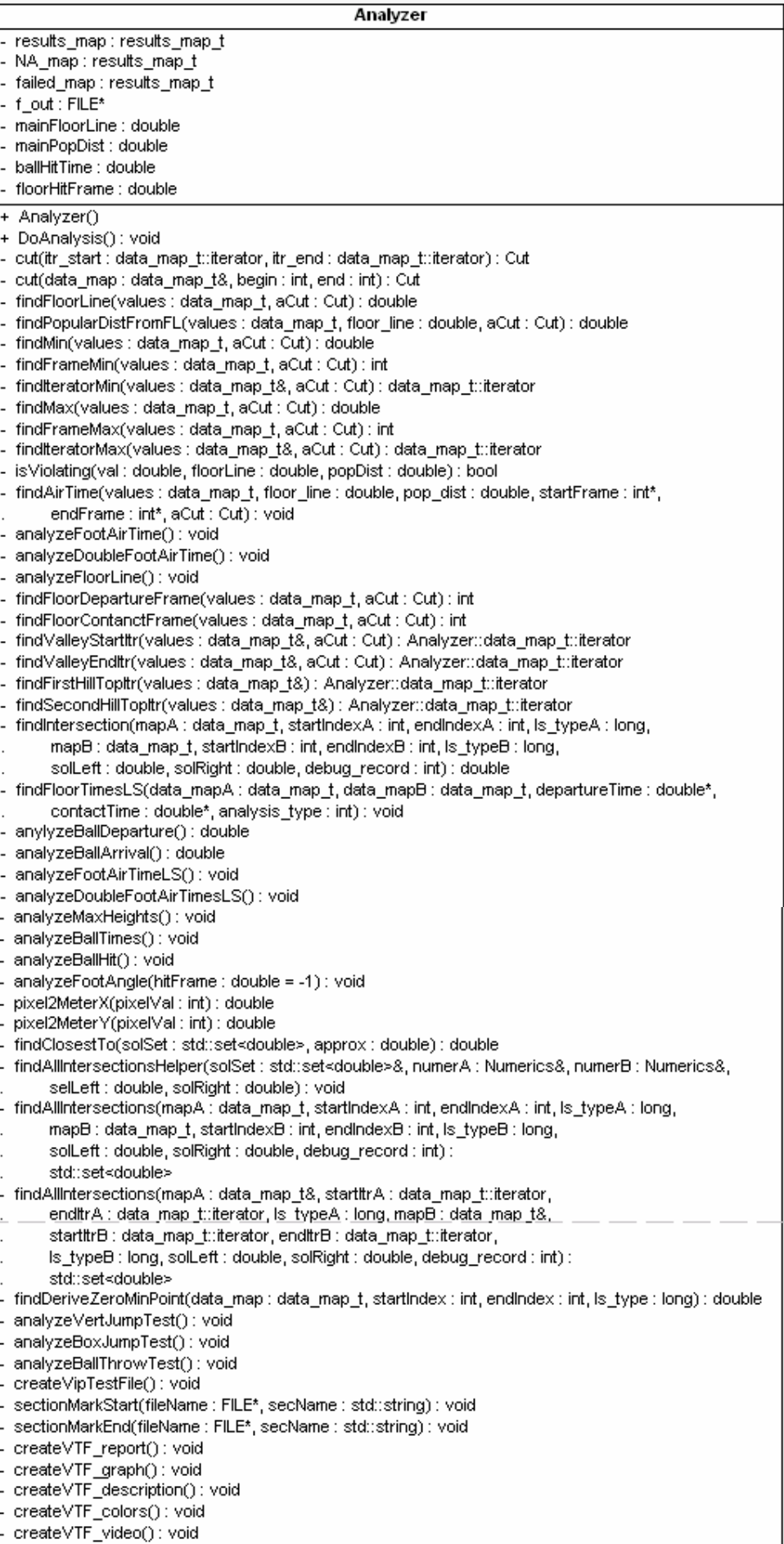

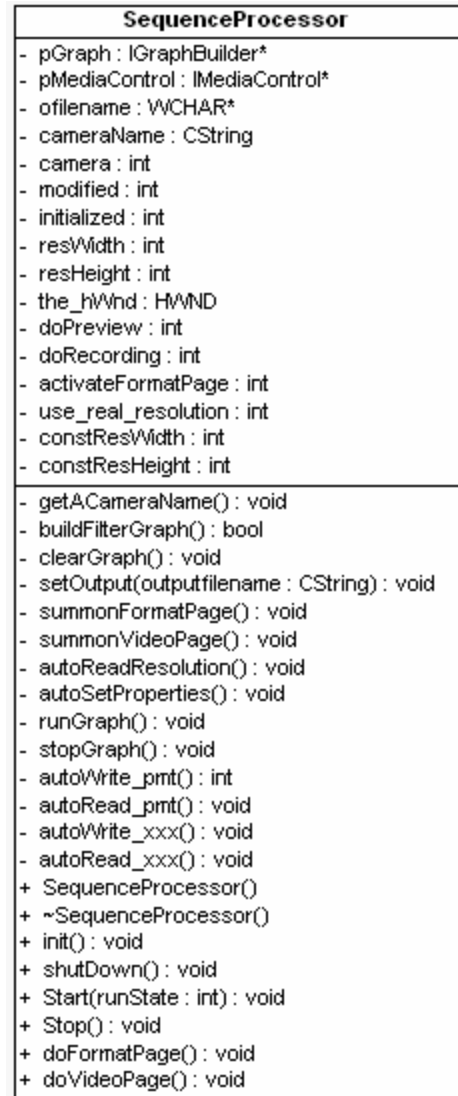

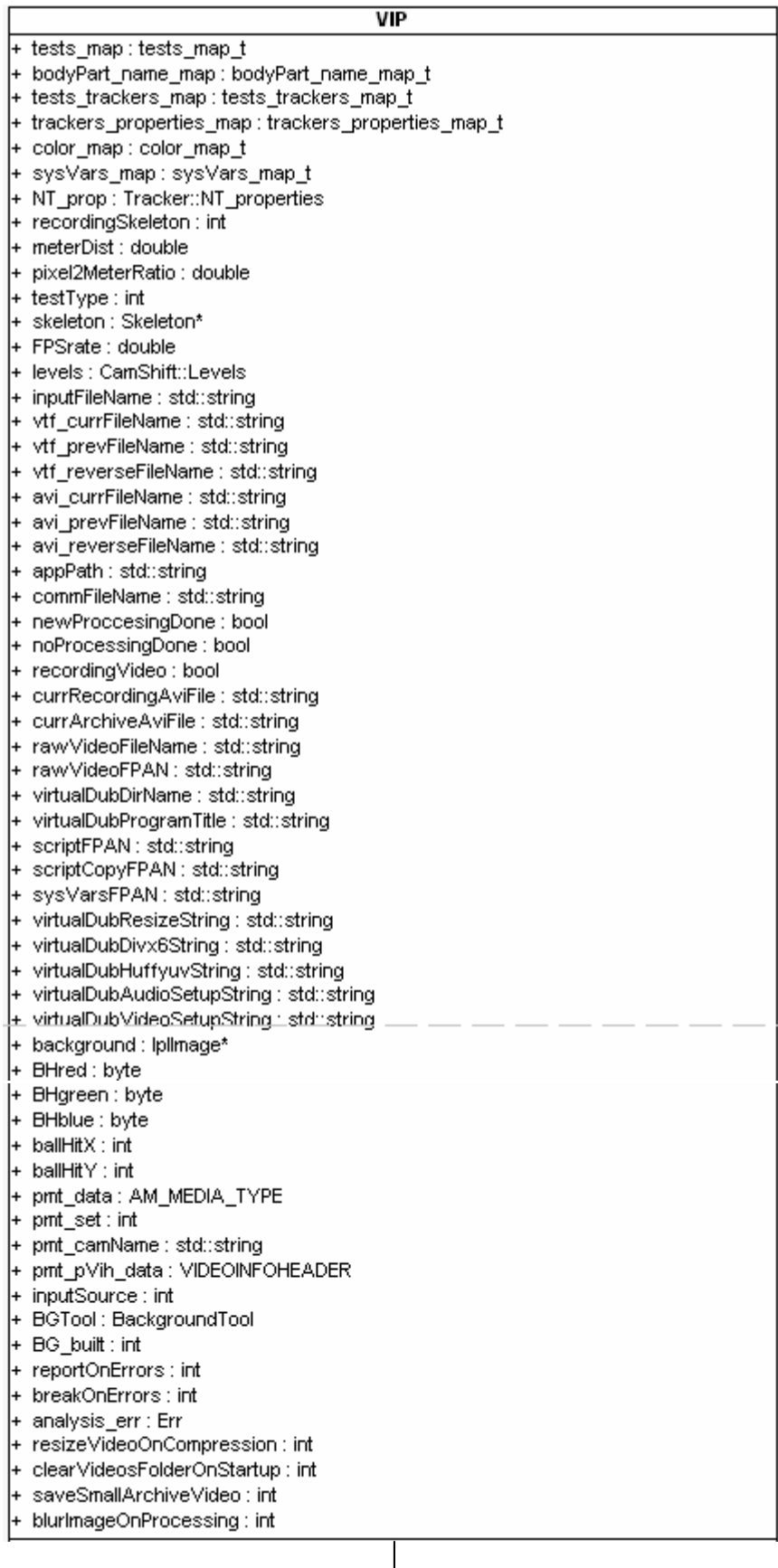

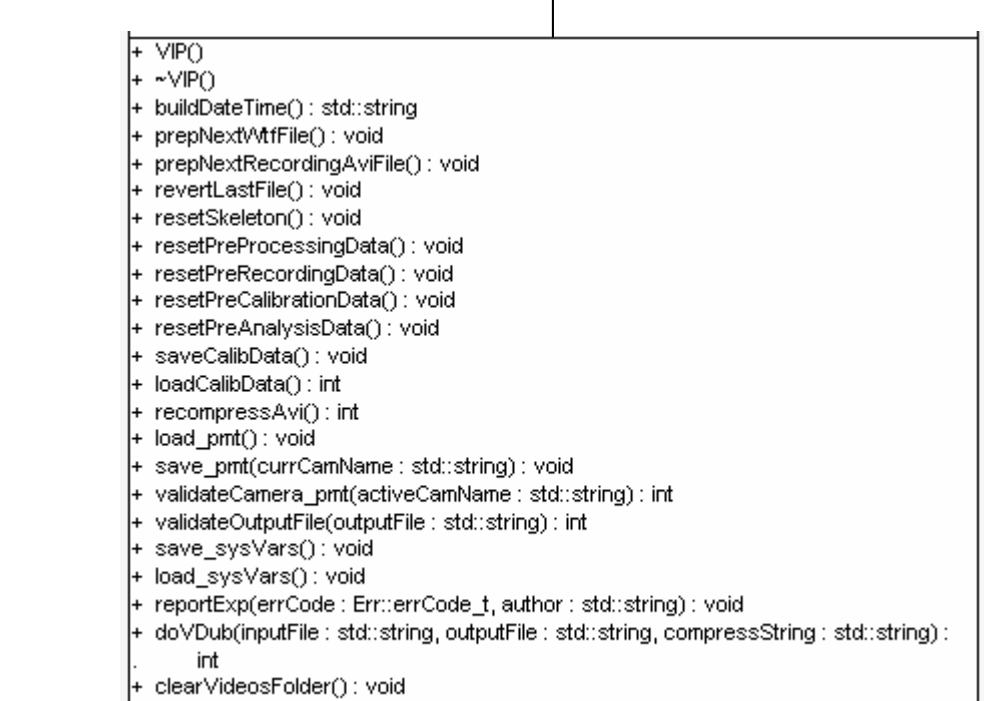

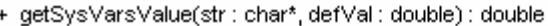

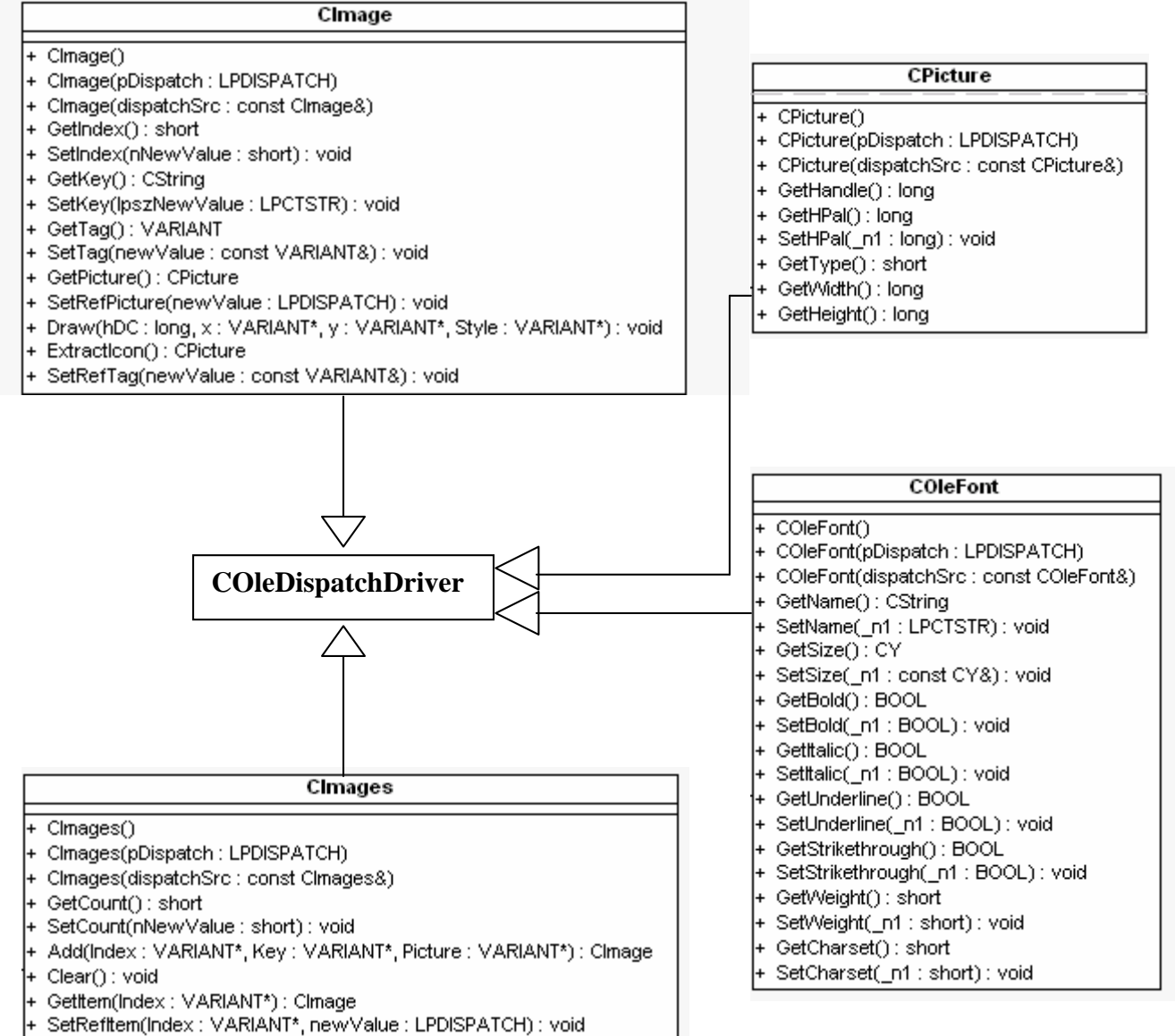

Remove(Index: VARIANT\*): void

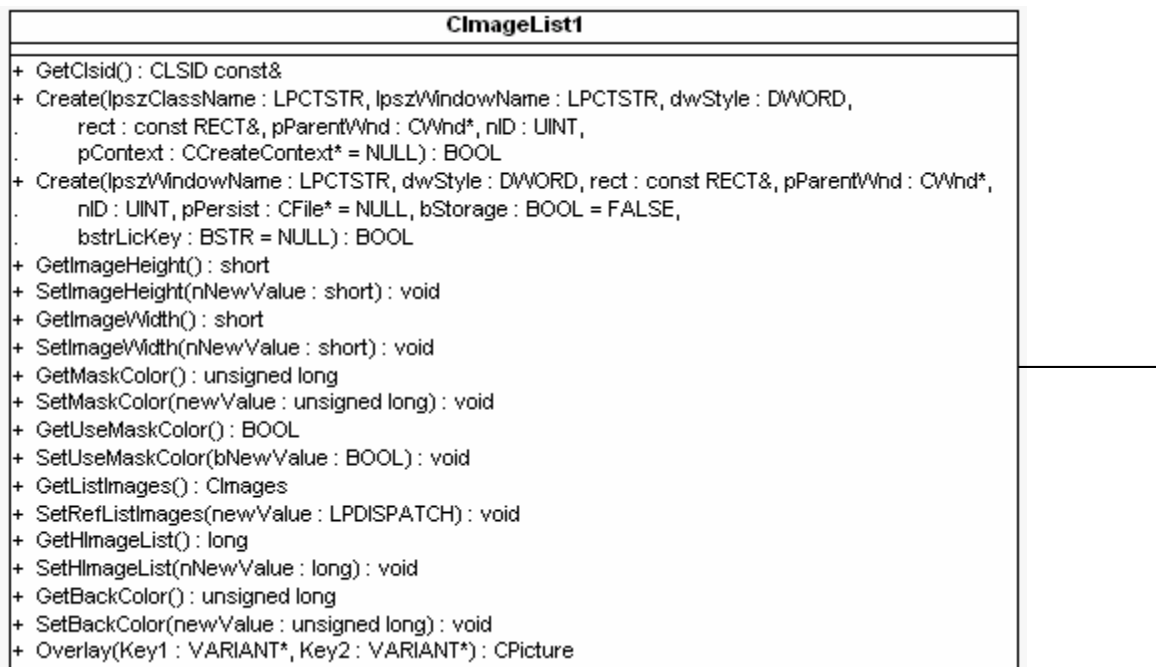

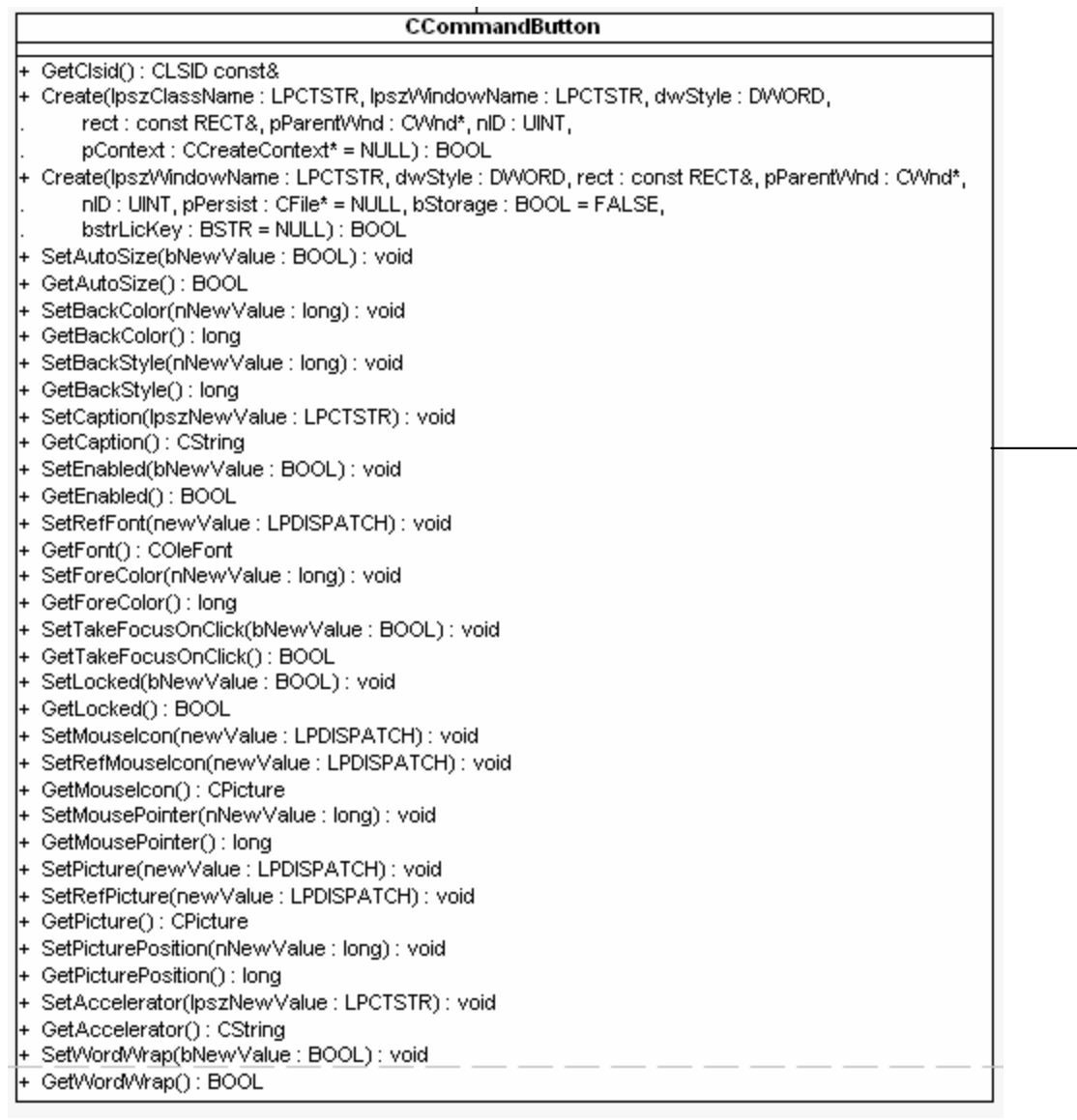

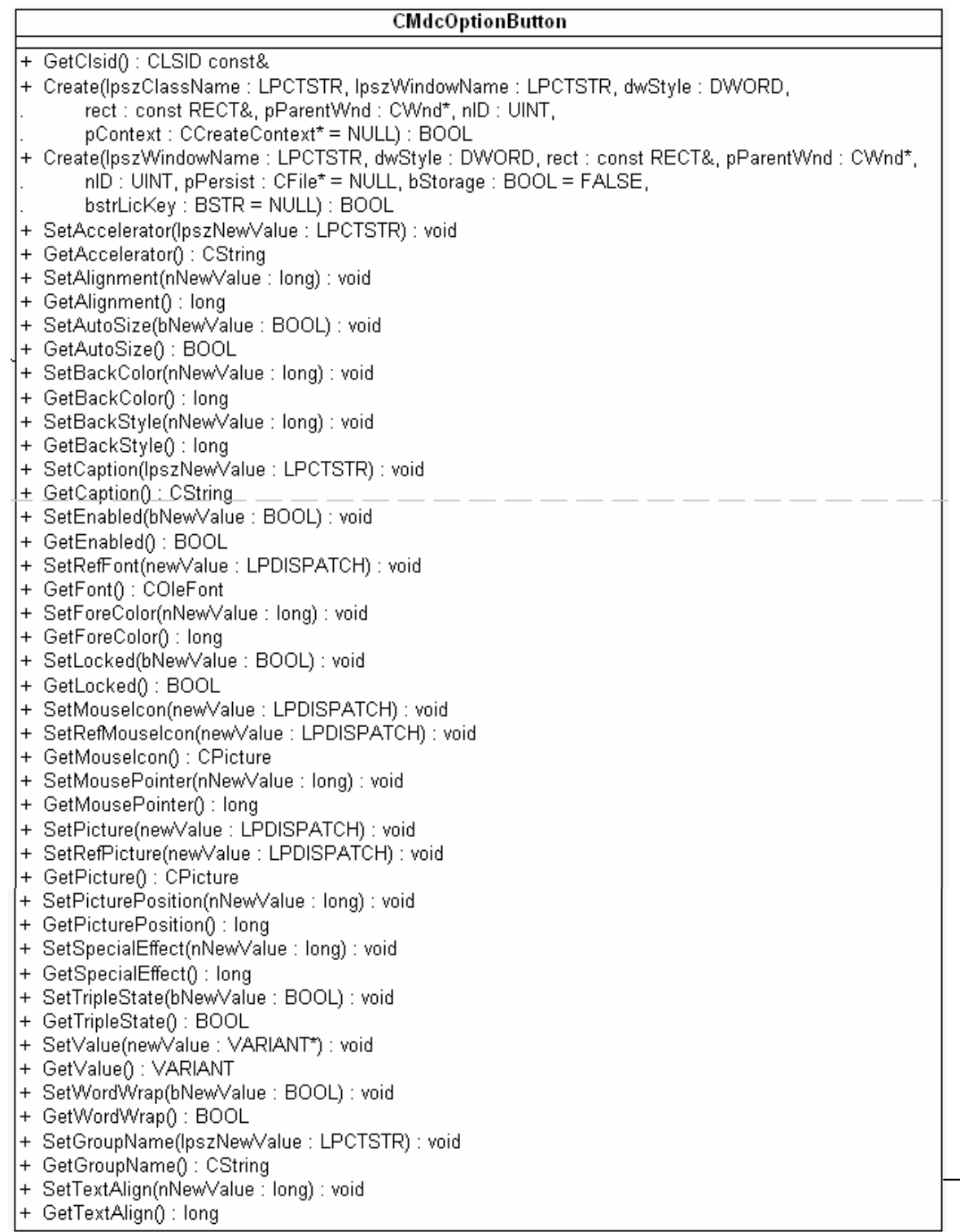

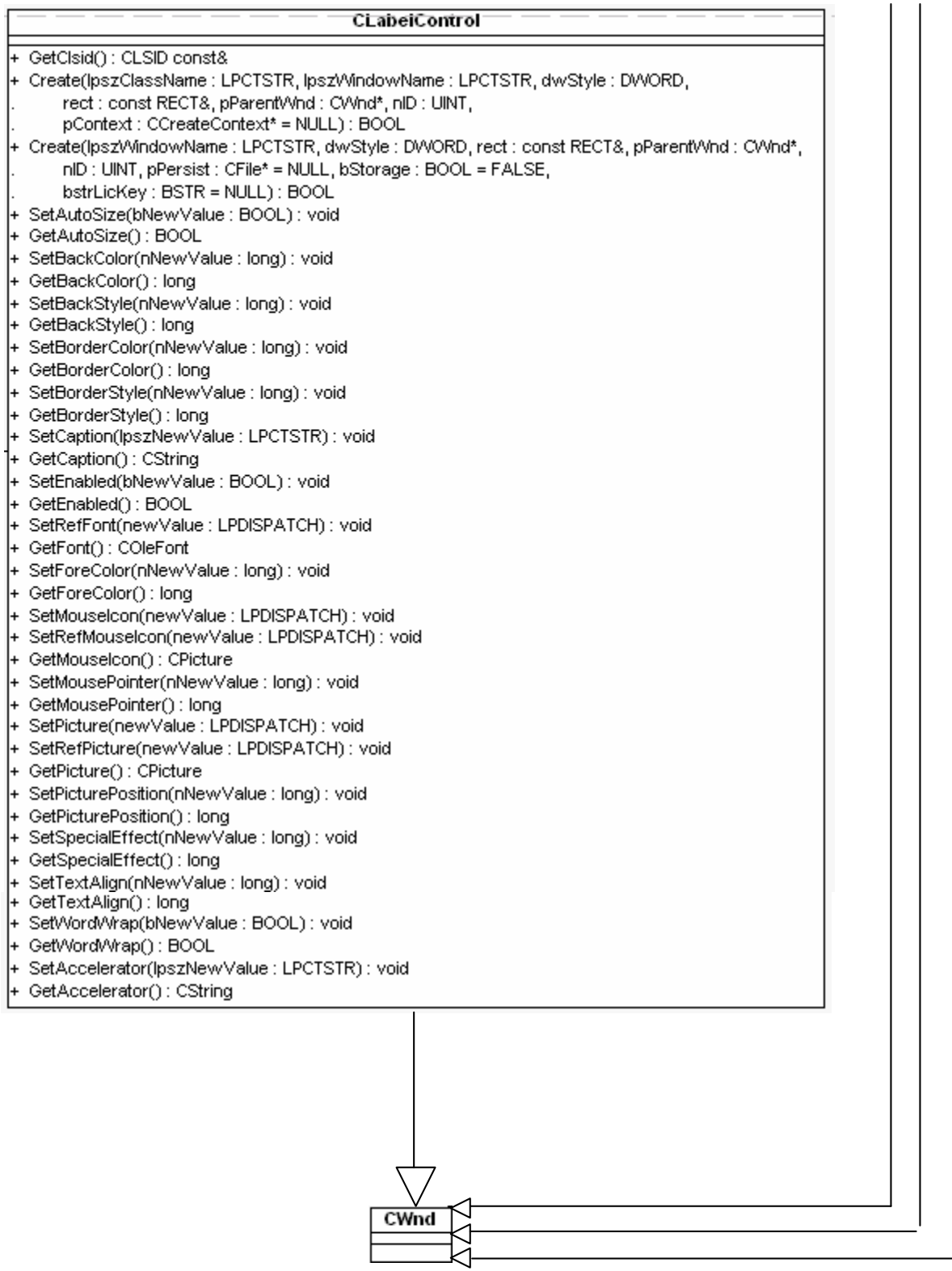

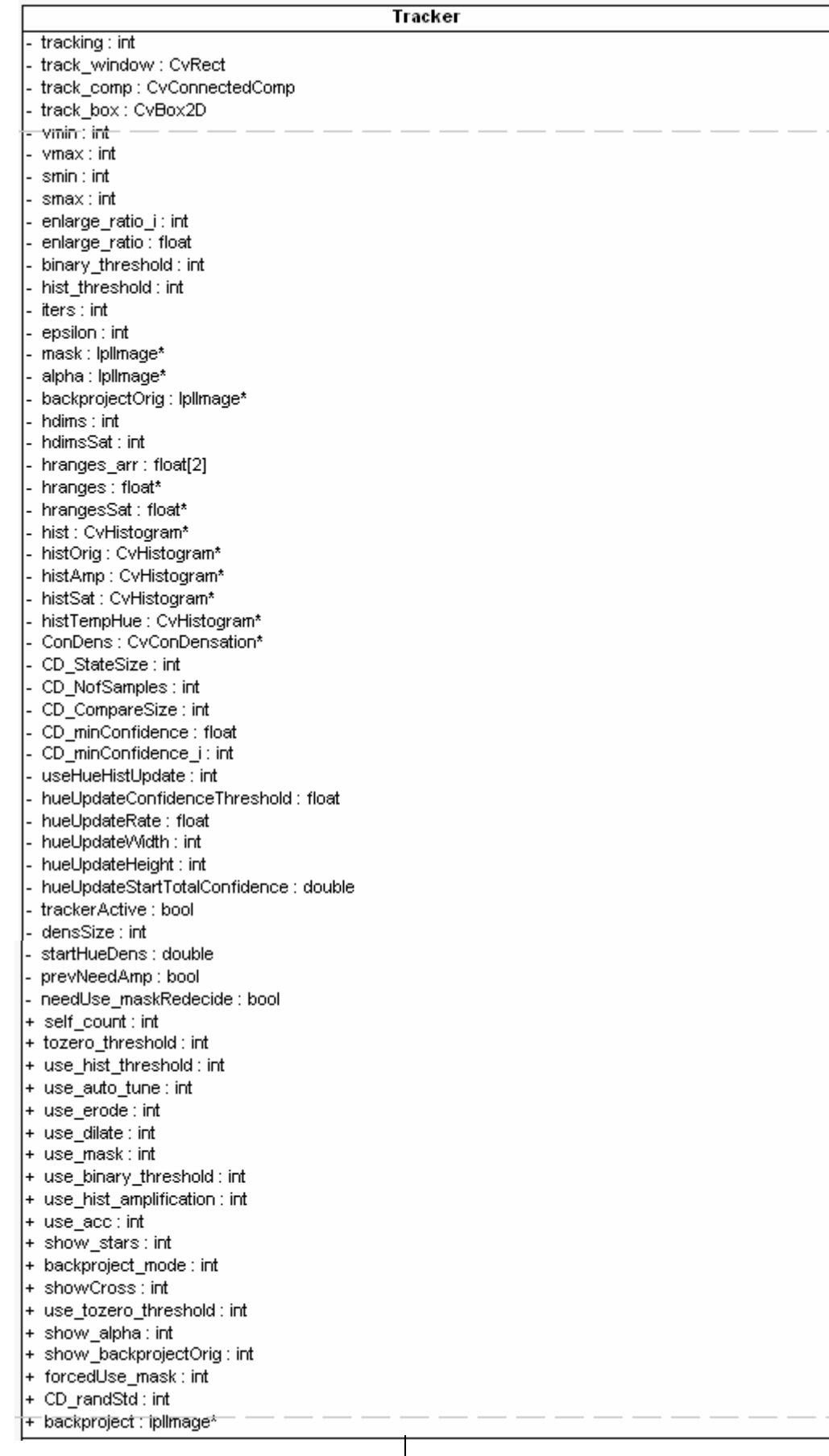

enlarge(image: const lpllmage&, track\_window: CvRect\*, enlarge\_ratio: float = -1.0): void - CalcConDensationConfidence(\_n1 : lpllmage\*) : void  $\overline{\phantom{a}}$ auto\_tune(\_n1: lpllmage\*, \_n2: lpllmage\*, \_n3: CvRect) : void - DrawConDensation(\_n1 : lpllmage\*) : void - buildHistogram(hueCh : lpllmage<sup>\*</sup>, selection : CvRect) : void - calcLocalHueDens(hueCh : lpllmage\*) : double - buildBackProjectionMap(hsv : lpllmage\*, hueCh : lpllmage\*, satCh : lpllmage\*, valCh : lpllmage\*) : void-- auto decide use mask(hsv : lpllmage\*, hueCh : lpllmage\*, satCh : lpllmage\*, valCh : lpllmage\*) : void + get\_count(): int& + Tracker(NT\_prop: NT\_properties) + ~Tracker() + Set(hsv : lplimage\*, hueCh : lplimage\*, satCh : lplimage\*, valCh : lplimage\*, selection : CvRect) : void + Track(hsv : lpllmage\*, hueCh : lpllmage\*, satCh : lpllmage\*, valCh : lpllmage\*) : void + draw(dst\_image : lpllmage\*) : void + getPos(): CvPoint + hueHistUpdate(hueCh : lpllmage\*) : void + static\_CondensReInitRandom(x : int) : void + color(): CvScalar

# **Intel License Agreement**

Intel License Agreement For Open Source Computer Vision Library

Copyright (C) 2000, Intel Corporation, all rights reserved. Third party copyrights are property of their respective owners.

Redistribution and use in source and binary forms, with or without modification, are permitted provided that the following conditions are met:

- \* Redistribution's of source code must retain the above copyright notice, this list of conditions and the following disclaimer.
- \* Redistribution's in binary form must reproduce the above copyright notice, this list of conditions and the following disclaimer in the documentation and/or other materials provided with the distribution.
- \* The name of Intel Corporation may not be used to endorse or promote products derived from this software without specific prior written permission.

This software is provided by the copyright holders and contributors "as is" and any express or implied warranties, including, but not limited to, the implied warranties of merchantability and fitness for a particular purpose are disclaimed. In no event shall the Intel Corporation or contributors be liable for any direct, indirect, incidental, special, exemplary, or consequential damages (including, but not limited to, procurement of substitute goods or services; loss of use, data, or profits; or business interruption) however caused and on any theory of liability, whether in contract, strict liability, or tort (including negligence or otherwise) arising in any way out of the use of this software, even if advised of the possibility of such damage.